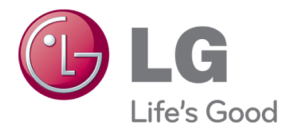

# LG Easy Guide

Model Name: LG22V24

www.lg.com

# Instruction / Safety Information

# Using **LG Easy Guide, LG Troubleshooting**

**LG Easy Guide** (User's Guide) and **LG Troubleshooting**(Troubleshooting Guide) are provided to users for easy and convenient use of the product.

**LG Easy Guide** and **LG Troubleshooting**can be used on the Start screen and the Desktop.

#### Running in the Start Screen

On the Start screen, press **[LG Easy Guide]** or **[LG Troubleshooting]** tile to run it.

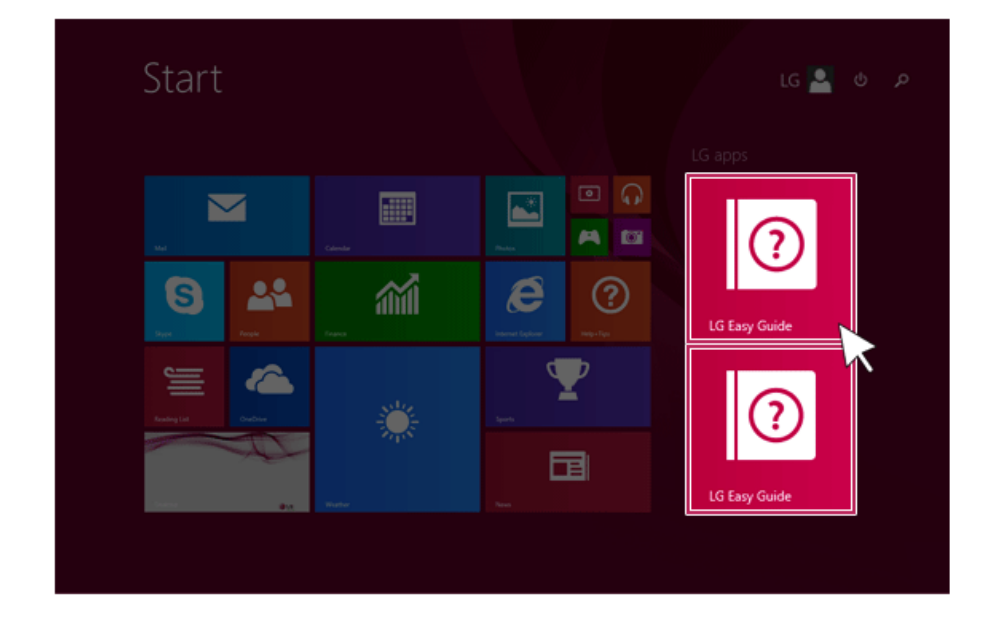

- **LG Easy Guide** and **LG Troubleshooting** on the Start screen can be used only in the online environment.
- If the product is not connected to the Internet, use **[LG Easy Guide]** and **[LG Troubleshooting]** installed on the Desktop.

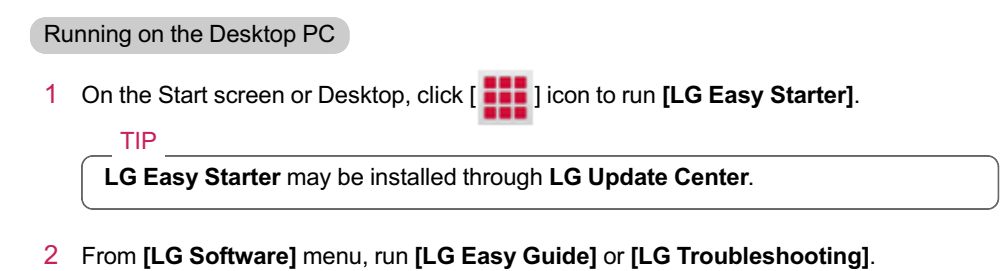

• If **LG Easy Starter** is not installed, refer to **[Run, Stand by and Exit Windows Store App]** and then run **[LG Easy Guide]** or **[LG Troubleshooting]**.

# Information/Precautions Before Using

Before reading **LG Easy Guide**, first check the following information.

- Representative images are used in **LG Easy Guide**. Product purchase may differ in appearance and color.
- **LG Easy Guide** includes instruction about optional products. There may be information about products you did not purchase.
- This **LG Easy Guide** has been written for the Windows 8.1 operating system.
- Use, duplication, or reproduction of any part of **LG Easy Guide** without prior permission from LG Electronics Inc. is strictly prohibited.
- The contents of **LG Easy Guide** are subject to change without prior notice.
- LG Electronics does not provide warranty for the data loss. In order to minimize damage from data loss, please make backup copies of important data.
- Some games (online, 3D or 2D) may not be supported and you may experience skipped video during the playback of some high definition video (Full HD or HD-level video, etc.).
- Windows 8.1 included in this program includes its own anti-virus program**(Windows Defender)**, and LG Electronics does not provide any separate anti-virus program.

#### Safety Precaution Notations

The below symbols are to inform you of dangers and safety concerns that you must be aware of. Read the symbol-indicated instructions with caution to avoid any possible mishap.

#### WARNING

Appears in the case of noncompliance with the instruction that may cause serious physical damage or fatal injuries.

#### CAUTION

Appears in the case of noncompliance with the instruction that may cause minor damage to the body or the machine.

#### Text Notations

The below symbols are used to display information required to use the product. Familiarize yourself with the instructions marked by the symbols to ensure proper operation of the product.

TIP

Indicates that the following information is added to help the user utilize the machine more conveniently.

The Optional symbol indicates that the concerned device is not included in the product package and thus has to be purchased separately, or the device may not be applied to the user's machine depending on model type. Manufacturer and Copyright

Microsoft™, MS™, WinPE™, and Windows® are the registered trademarks of Microsoft Corporation™.

IBM™, IBM Personal Computer™, PS/2™, and PC AT™ are the registered trademarks of International Business Machines Corporation™.

The SuperSpeed USB Trident logo is a registered trademark of USB Implementers Forum, Inc.

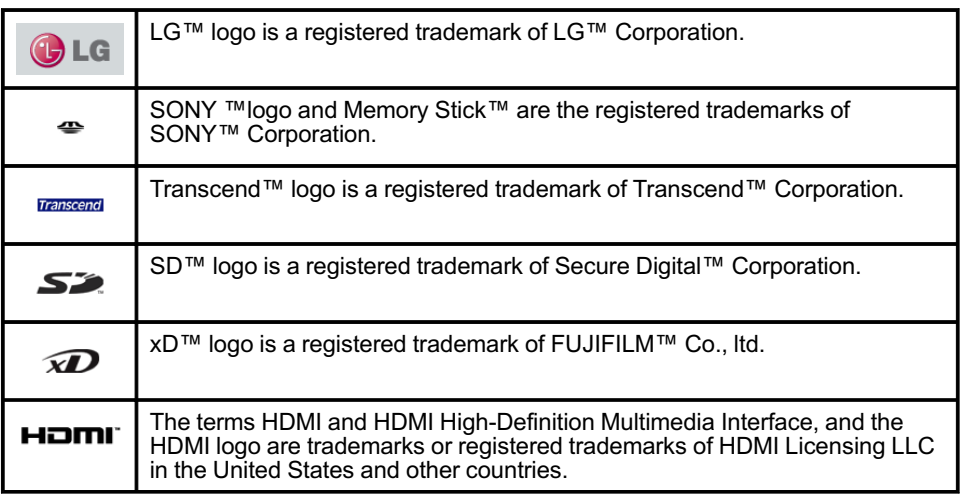

Please understand that **LG Easy Guide** may contain incorrect part information despite our dedicated efforts to ensure accuracy.

The illustrated figures in **LG Easy Guide** may differ in appearance with the actual products.

LG Electronics Inc. reserves the right to modify any part of this manual for quality purposes, without prior notice.

Unauthorized reproduction or duplication of any part of **LG Easy Guide** is strictly prohibited.

Copyright (C) 2014 LG Electronics Inc. Digitalmate Co., LTD

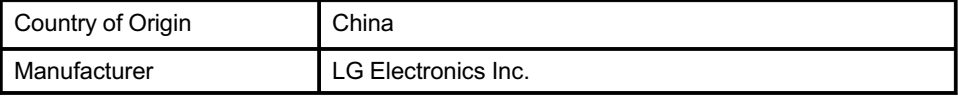

#### Open Source License Info.

#### - COPYRIGHT -, BSD

Copyright (c) 2012, Texas Instruments Incorporated All rights reserved.

Redistribution and use in source and binary forms, with or without modification, are permitted provided that the following conditions are met:

Redistributions of source code must retain the above copyright notice, this list of conditions and the following disclaimer.

Redistributions in binary form must reproduce the above copyright notice, this list of conditions and the following disclaimer in the documentation and/or other materials provided with the distribution.

Neither the name of Texas Instruments Incorporated nor the names of its contributors may be used to endorse or promote products derived from this software without specific prior written permission.

THIS SOFTWARE IS PROVIDED BY THE COPYRIGHT HOLDERS AND CONTRIBUTORS "AS IS" AND ANY EXPRESS OR IMPLIED WARRANTIES, INCLUDING, BUT NOT LIMITED TO, THE IMPLIED WARRANTIES OF MERCHANTABILITY AND FITNESS FOR A PARTICULAR PURPOSE ARE DISCLAIMED. IN NO EVENT SHALL THE COPYRIGHT OWNER OR CONTRIBUTORS BE LIABLE FOR ANY DIRECT, INDIRECT, INCIDENTAL, SPECIAL, EXEMPLARY, OR CONSEQUENTIAL DAMAGES (INCLUDING, BUT NOT LIMITED TO, PROCUREMENT OF SUBSTITUTE GOODS OR SERVICES; LOSS OF USE, DATA, OR PROFITS; OR BUSINESS INTERRUPTION) HOWEVER CAUSED AND ON ANY THEORY OF LIABILITY, WHETHER IN CONTRACT, STRICT LIABILITY, OR TORT (INCLUDING NEGLIGENCE OR OTHERWISE) ARISING IN ANY WAY OUT OF THE USE OF THIS SOFTWARE, EVEN IF ADVISED OF THE POSSIBILITY OF SUCH DAMAGE.

- COPYRIGHT -

System Protection Feature

If the system becomes too hot, the system protection feature automatically switches to power-off.

The system may not be reactivated until it cools down enough.

Information on Hard Drive / Memory Capacity

#### **Hard Drive Capacity**

The hard drive capacity shown by Windows is lower than that stated by the hard drive manufacturer due to a difference in calculation.

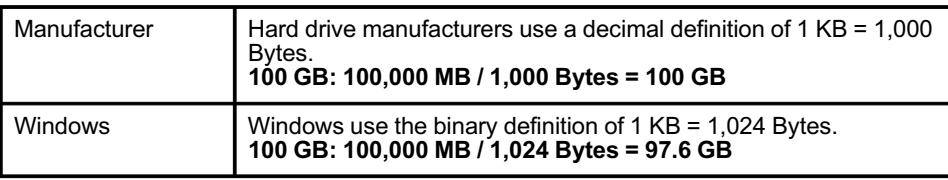

#### **RAM Capacity**

RAM capacity shown by Windows may be lower than the actual capacity because the PC uses shared memory for BIOS and the integrated graphics card.

Due to BIOS using shared memory, 1,024 MB RAM may be reported as 1,022 MB or slightly less.

If the PC has integrated graphics card, 1,024 MB RAM may be reported as 1,022 MB or less than 1,000 MB.

#### Function of a CMOS backup battery

The CMOS backup battery of the main board ensures that the system setup (BIOS) does not disappear even if the power is disconnected.

#### **The CMOS backup battery is an expendable part.**

#### **CAUTION**

- Please visit the LG Electronics Service Center to exchange the CMOS backup battery.
- The computer may be damaged if an incompatible battery is used.
- The product warranty is not applied to failure or breakdown caused by willful damage by the user.

#### Adjusting Volume (headset and speakers)

Check the volume level before listening to music.

#### CAUTION

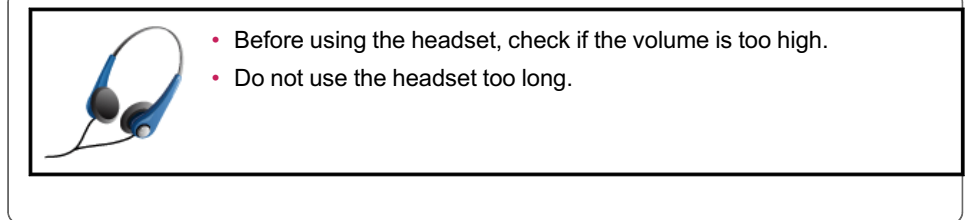

# Important Safety Precautions

Please avoid any undesirable environmental factor that shortens the machine's life span. Use the machine in a safe and stable place.

### Installation

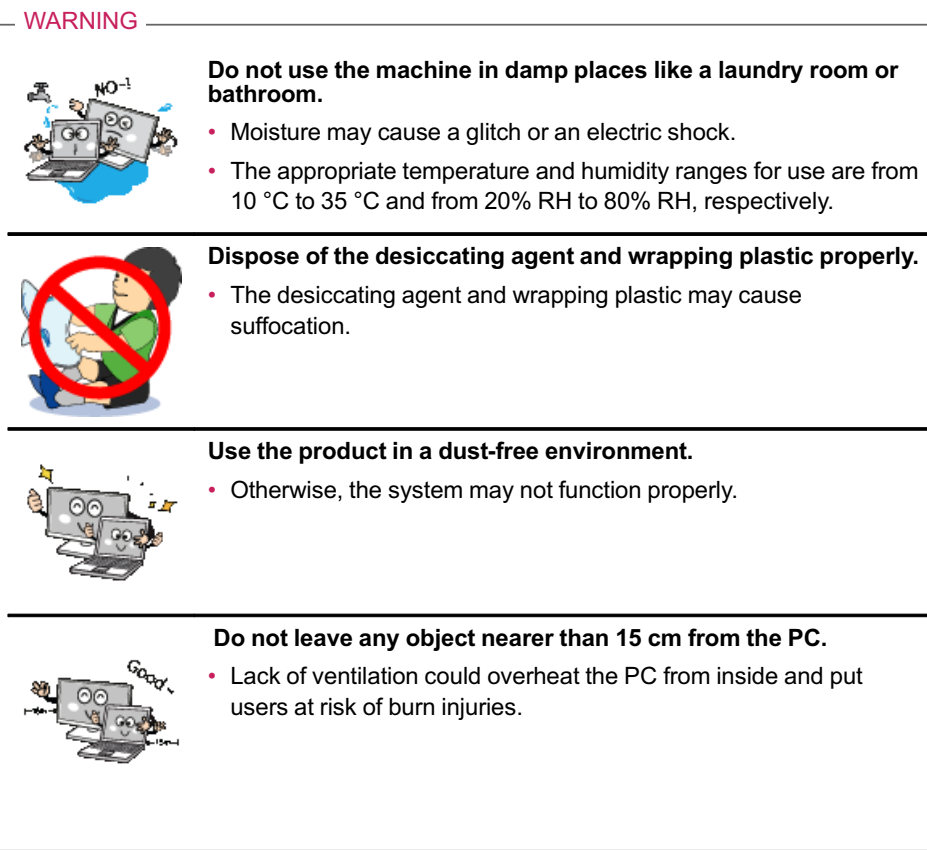

#### **CAUTION**

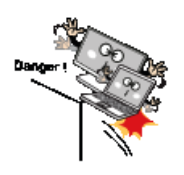

#### **Place the machine in a safe place so that it does not fall.**

If dropped, the machine could be damaged and even cause an injury.

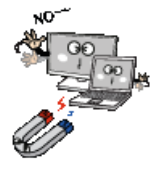

**Do not store or use the PC near a magnetic object (i.e. a bag with a magnetic object, a diary, a wallet, a memo board, highpowered speakers, a bracelet, or etc.).**

• Otherwise, the H/D and the system may be damaged and fail to operate properly.

**Never place the PC on a bag with magnetic objects including magnetic buttons.**

• Otherwise, the H/D and the system may be damaged and fail to operate properly.

#### **Operate the product in a place without electromagnetic interference.**

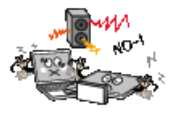

- Keep a proper distance between the PC and electronic appliances such as speakers that generate strong magnetic fields.
- Otherwise, data may be lost from the hard disk or the LCD may show impaired coloration.

#### **Do not put any heavy object on the machine.**

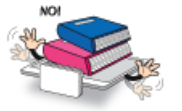

• If falling, the object could damage the machine and cause an injury.

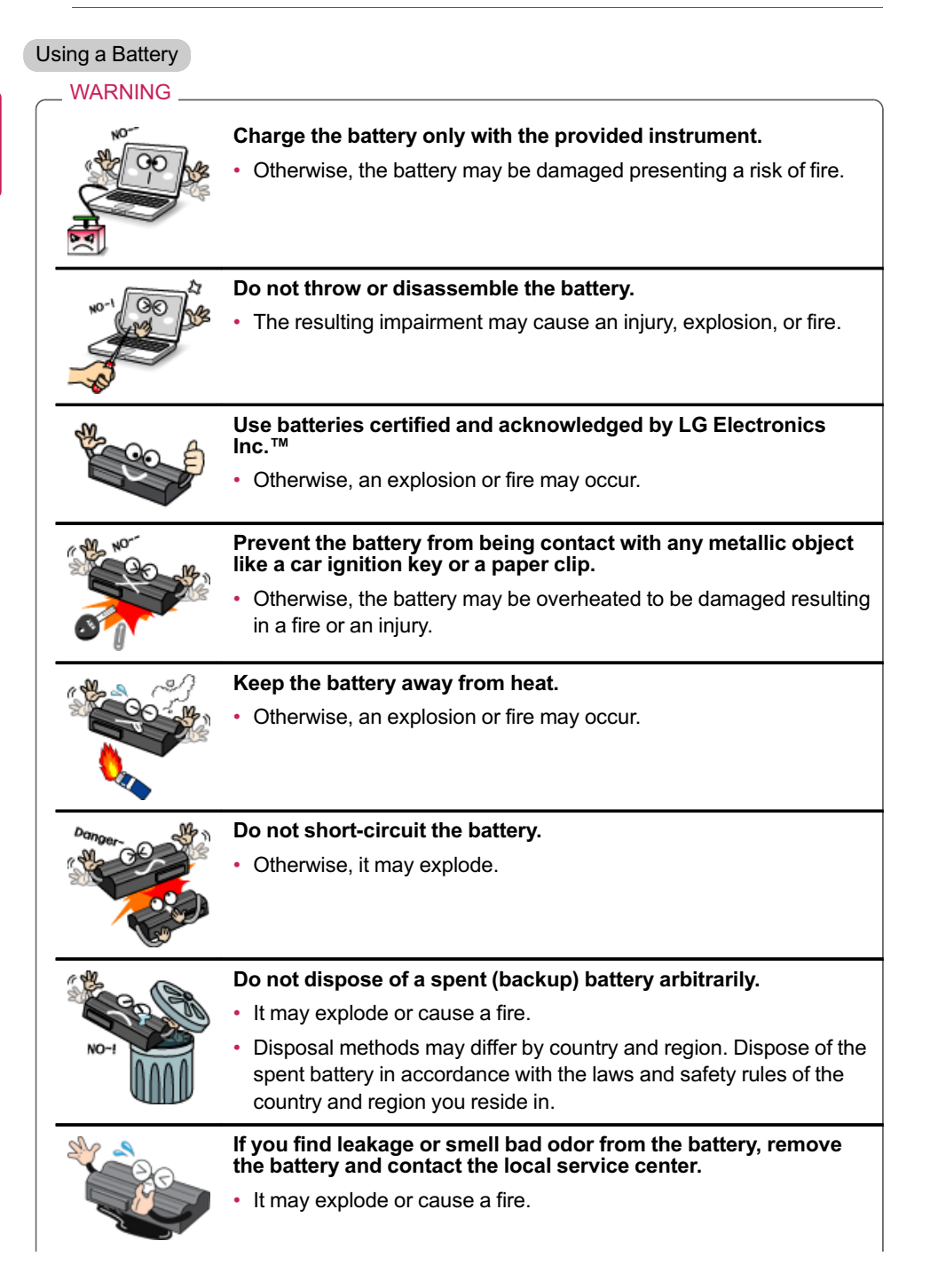

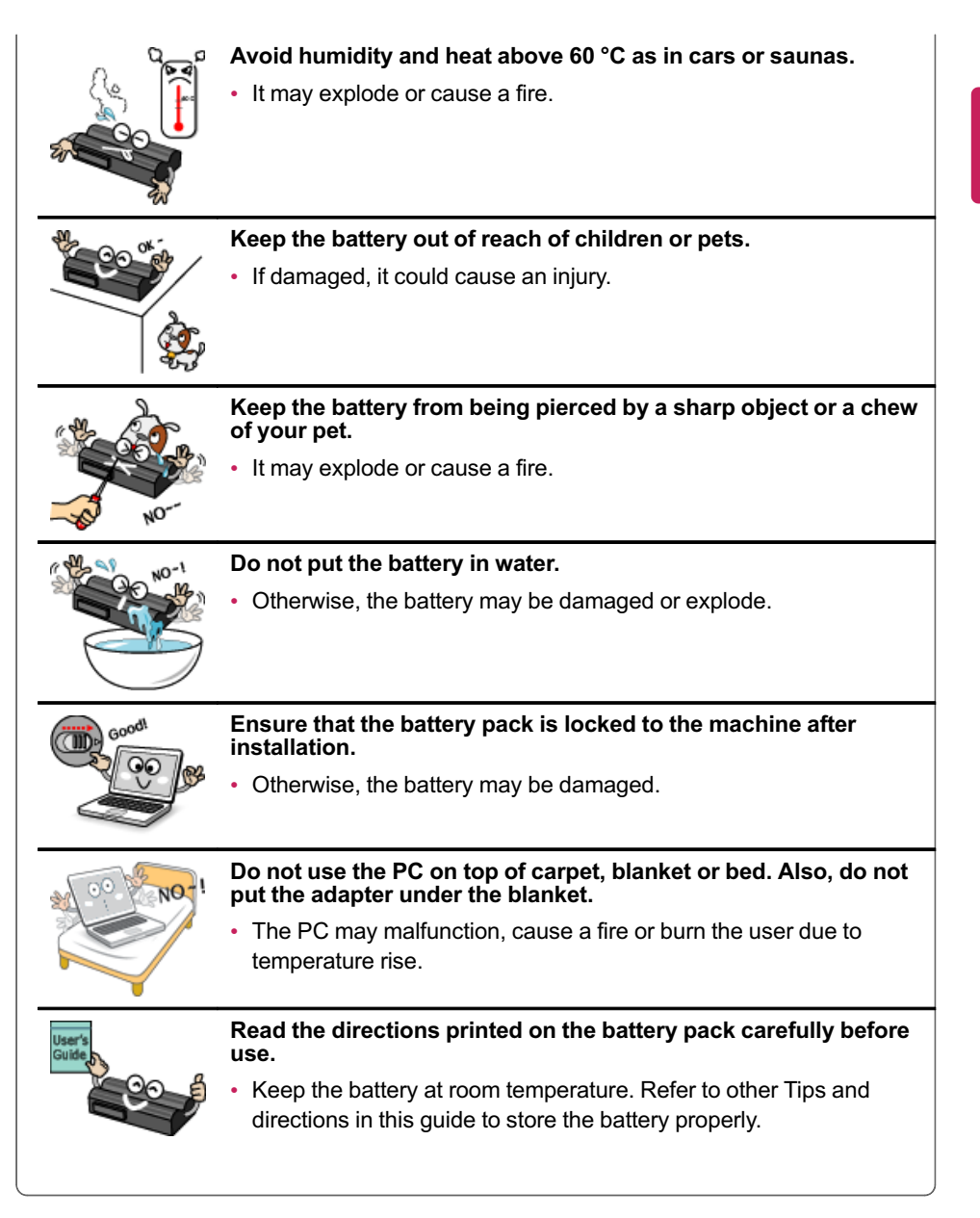

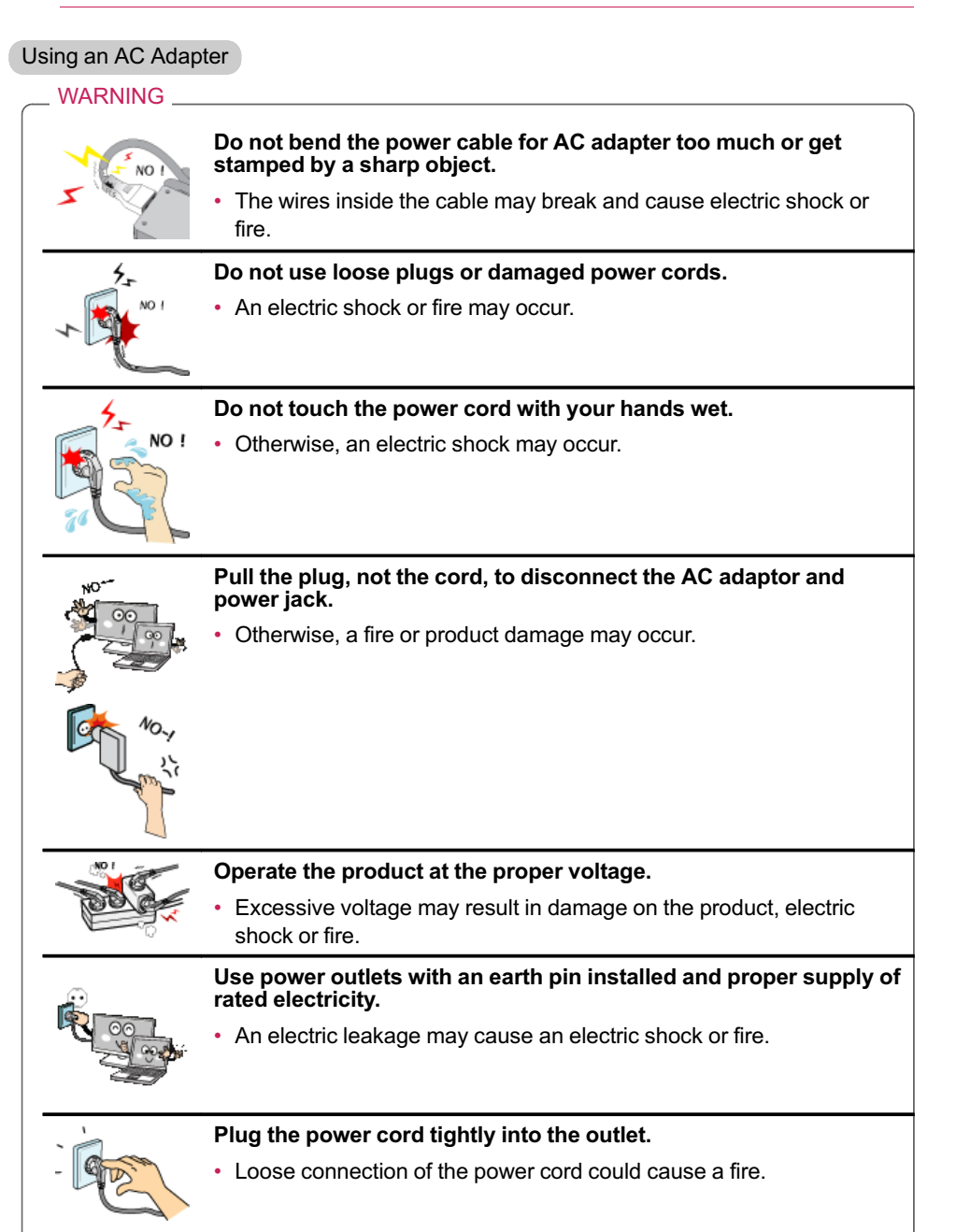

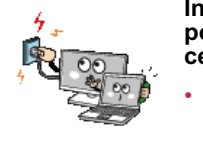

**In the case of strange noise from the cord or plug, disconnect the power cord from the outlet immediately and contact the service center.**

• A fire or electric shock may occur.

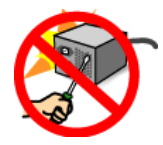

#### **Use the power supply/adapter provided with the product and never disassemble the product.**

• Using a different product or disassembling it may cause an electric shock or fire.

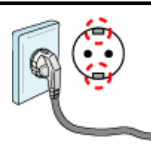

#### **Use a socket with an earth pin equipped.**

• If not earthed, the product may cause an electric shock and get damaged.

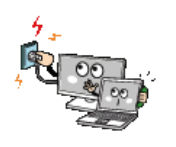

**Ensure that the power outlet is earthed before plugging in.**

• Otherwise, an electric shock from power leakage may occur.

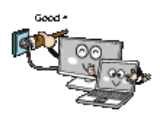

#### **Always keep the AC adapter and power outlet clean.**

• A fire may occur.

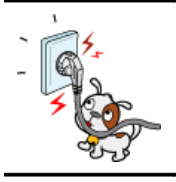

#### **Do not impair the cord by bending or pressing it too hard. Keep children and pets from damaging the power cord.**

• An impaired cord could damage the PC parts causing a fire or an electric shock.

#### **Disconnect the PC completely from others before cleaning it.**

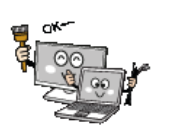

• Otherwise, an electric shock or impairment may occur.

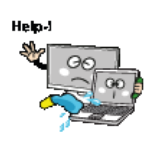

**If the power/AC adapter or the product is soaked, disconnect the battery, power/AC adapter, and all other lines before contacting the local service center.**

• An electric shock or fire may occur.

#### **Ensure that the power jack linked to the AC adapter and product is connected firmly.** • Loose connection may cause malfunction or fire.

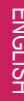

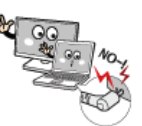

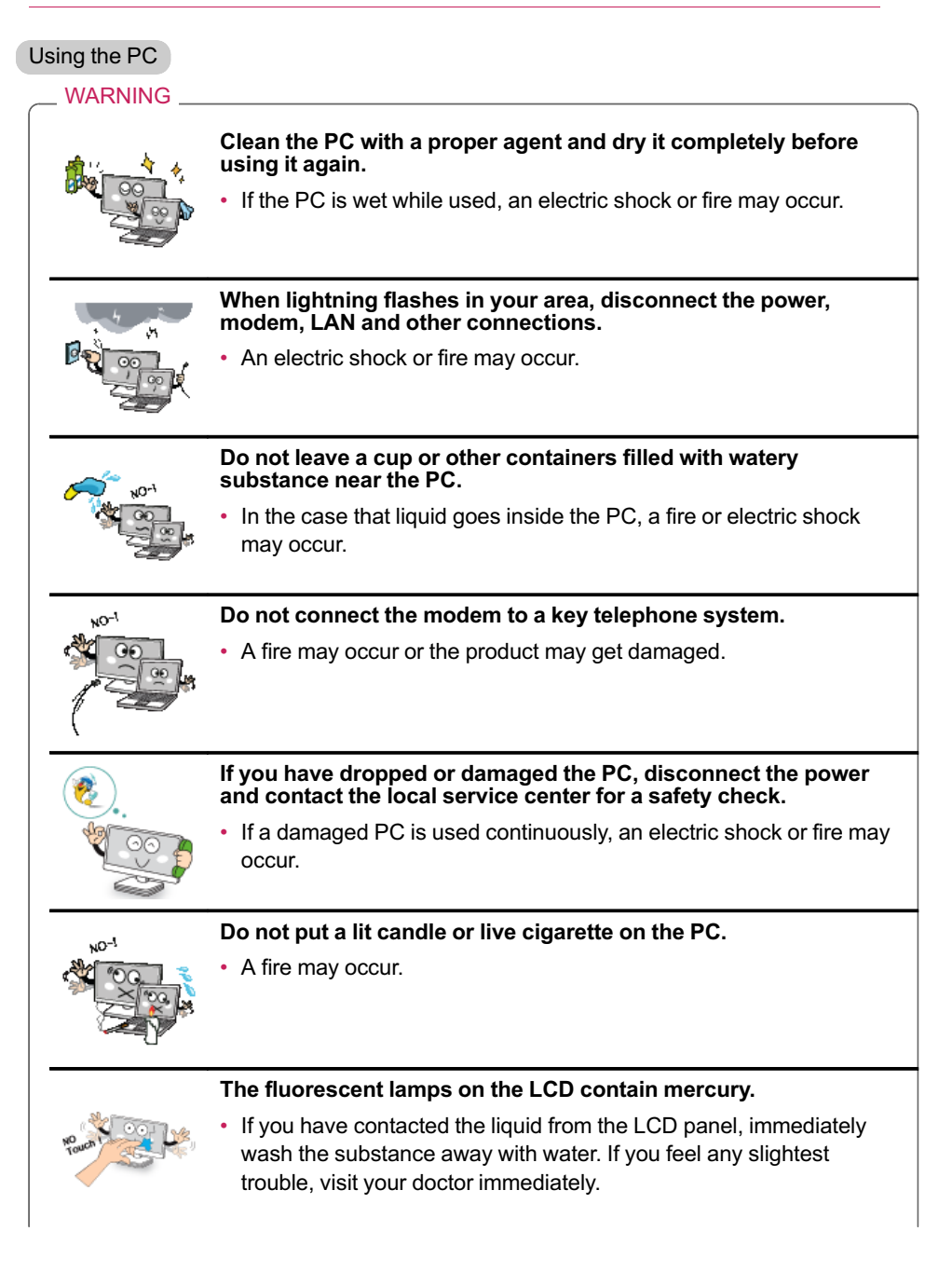

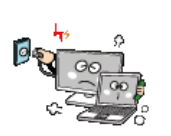

**If you detect or smell smoke from the PC, stop use immediately and disconnect the power source before contacting your local service center.**

• A fire may occur.

#### **Do not play the PC games excessively.**

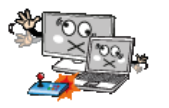

• Playing a PC game for an extensive time may cause a mental disorder. It could even inflict physical impairments on feeble people including children and the elderly.

#### **You may hear noise while on 3D mode.**

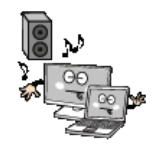

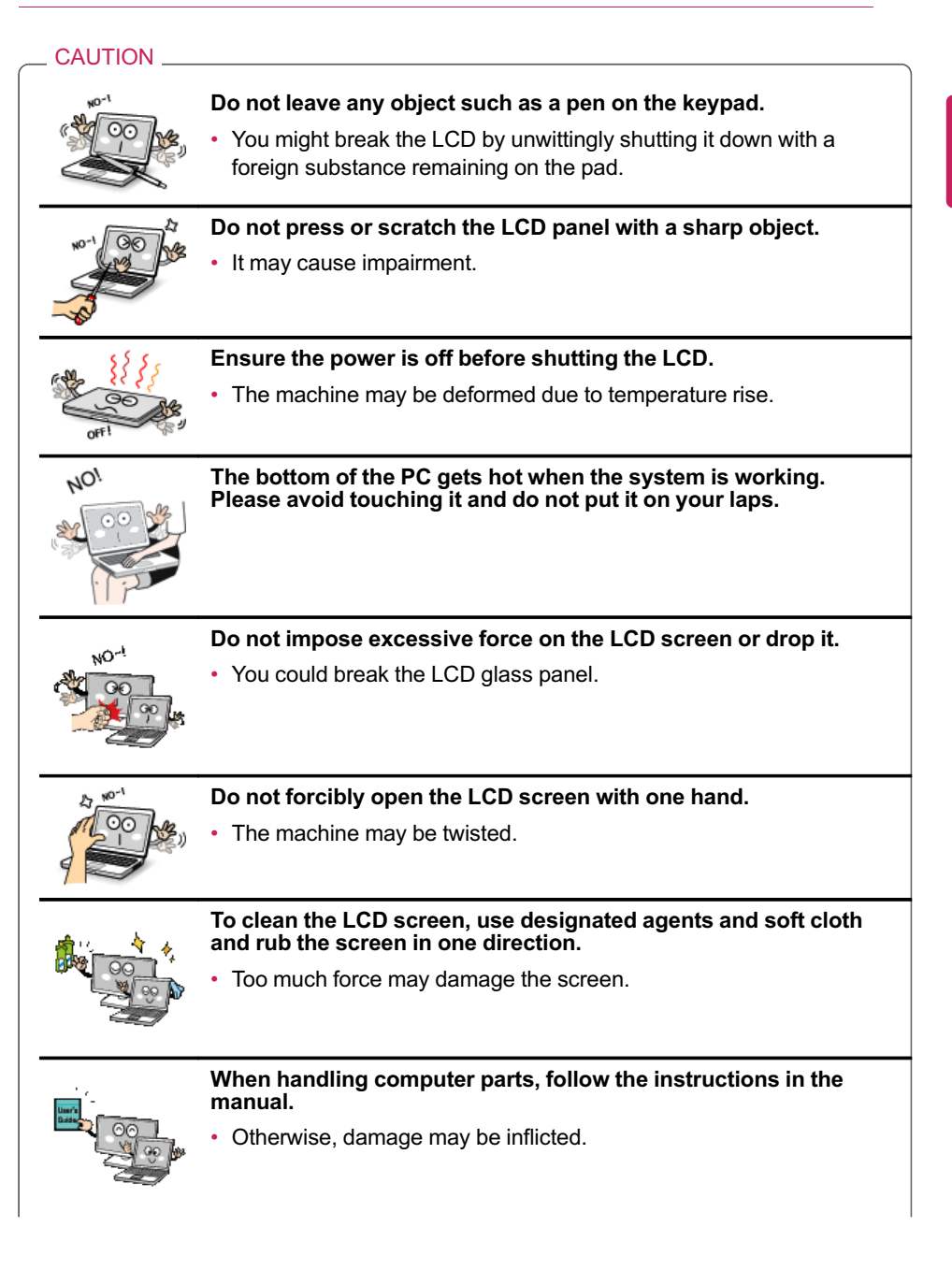

**Do not put your finger or an object in the PC card slots.** • An injury or electric shock may occur. **Install a vaccine program on your PC and do not download illegal programs nor access any corruptive web site such as those pushing pornographic contents.** • The system may be infected and impaired. **Please ask one of our service technicians to check the operational state after your PC has been repaired.** • Otherwise, an electric shock or fire may occur. **For minors, we recommend a program that blocks access to illegal or pornographic web sites.** • Minors' exposure to adult-only contents may inflict psychological instability or even trauma on them. Take an extra precaution for your children if the whole family is using this machine. **Do not press the Eject button while the optical disk drive (CD/ DVD/Blu-ray) is running.** • The data may be lost or the disk may spin out unexpectedly to cause an injury. **Keep the machine away from heat-emitting devices such as a heater.** • The product may get deformed or catch on fire.

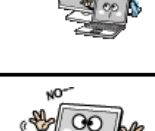

**Do not insert other devices than designated ones in the ports.**

• Otherwise, the product may get damaged.

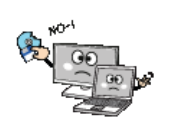

**Do not use a damaged optical disc (CD/DVD/Blu-ray) or floppy disk.**

• It may cause product damage or physical injury.

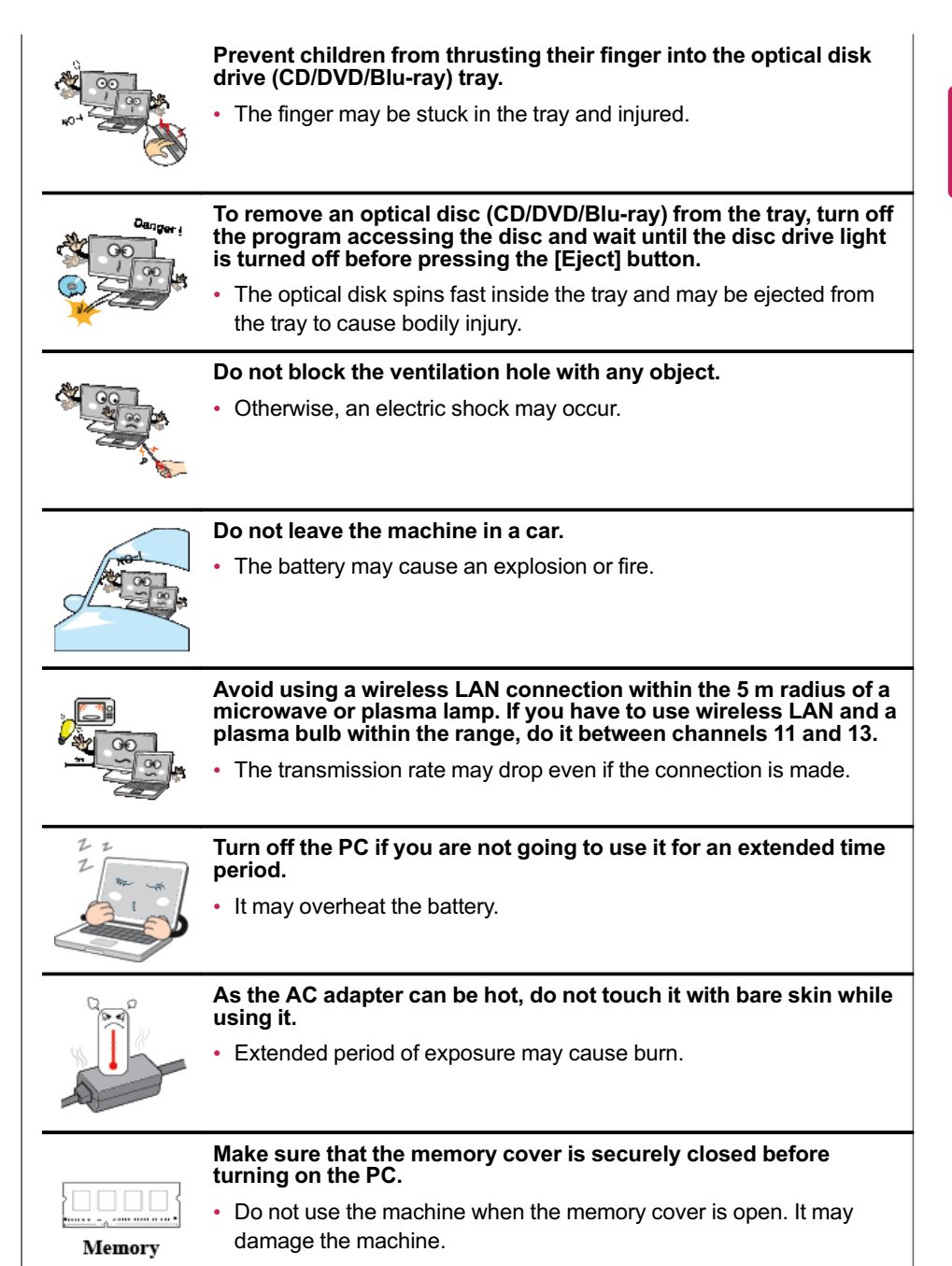

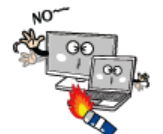

**Do not put in metal items such as coins, hair pin or other irons or inflammables such as paper or matches. Especially, ensure that children will not do so.**

- A fire or electric shock may occur.
- If any foreign substance gets in the product, unplug the product and contract the local service center

#### **Do not put any heavy object on the power cable and AC adapter, and avoid damage from impacts.**

• A malfunction or fire may occur.

# Upgrading PC WARNING **To upgrade the PC, turn off the system and disconnect the power cord and battery. Disconnect the telephone line if linked to the modem.** • An electric shock or fire may occur. **When you upgrade the PC, ensure that children will not swallow any parts including bolts.** • If a child swallowed a nut, they may get suffocated. • In that case, see the doctor immediately.

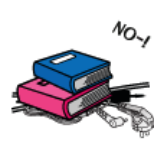

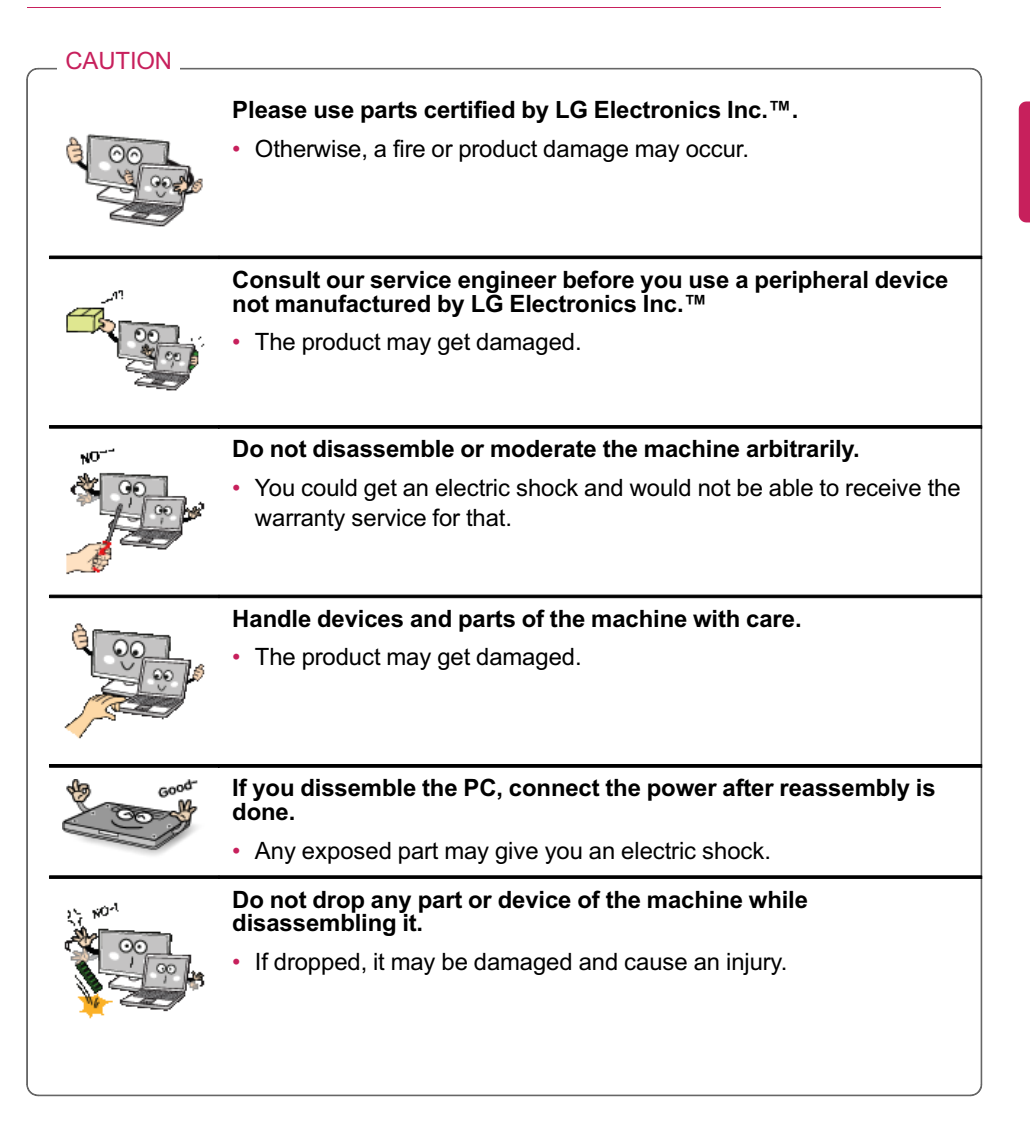

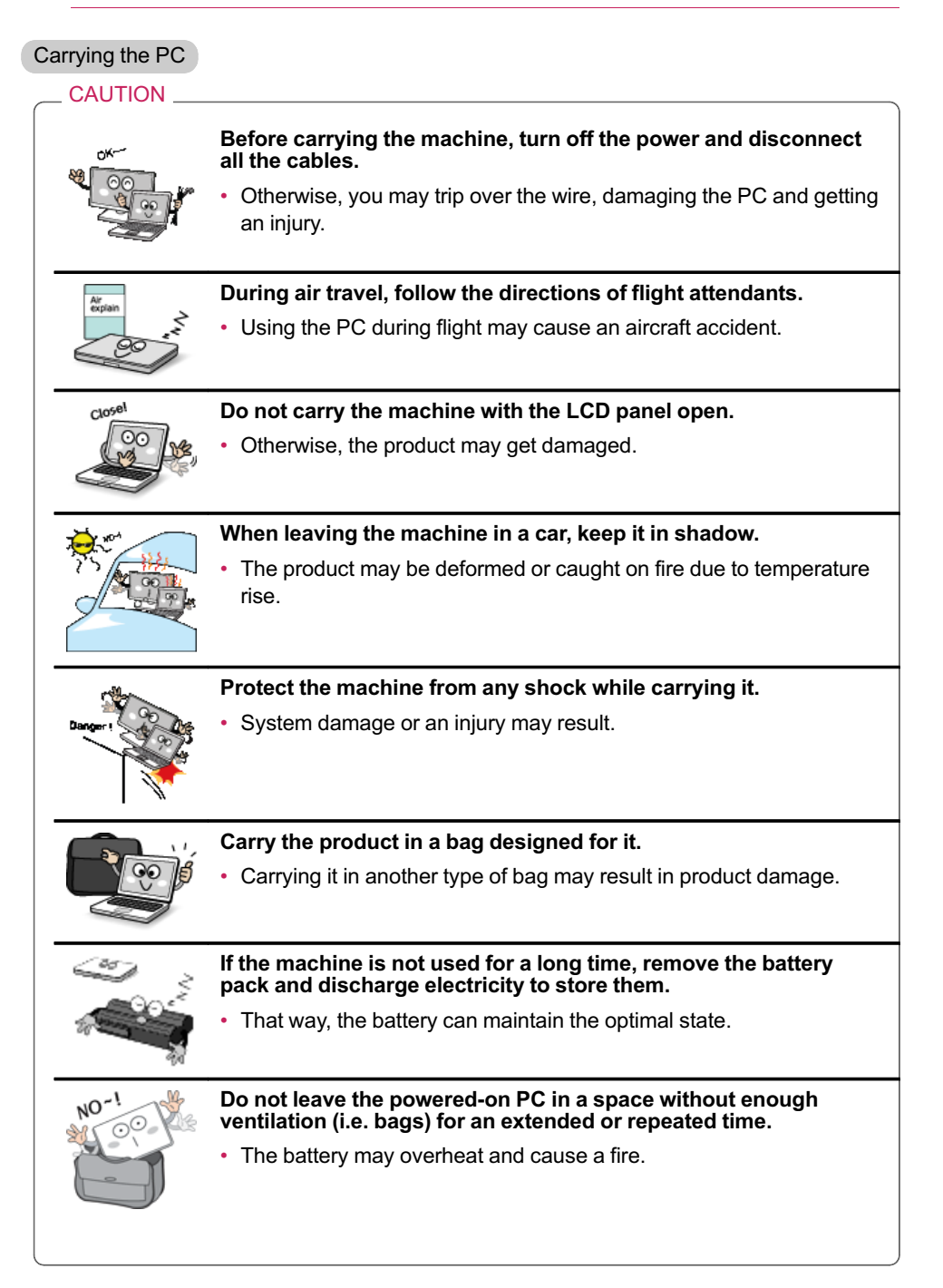

#### Safety Notes to Prevent Data Loss (Hard Disk Management)

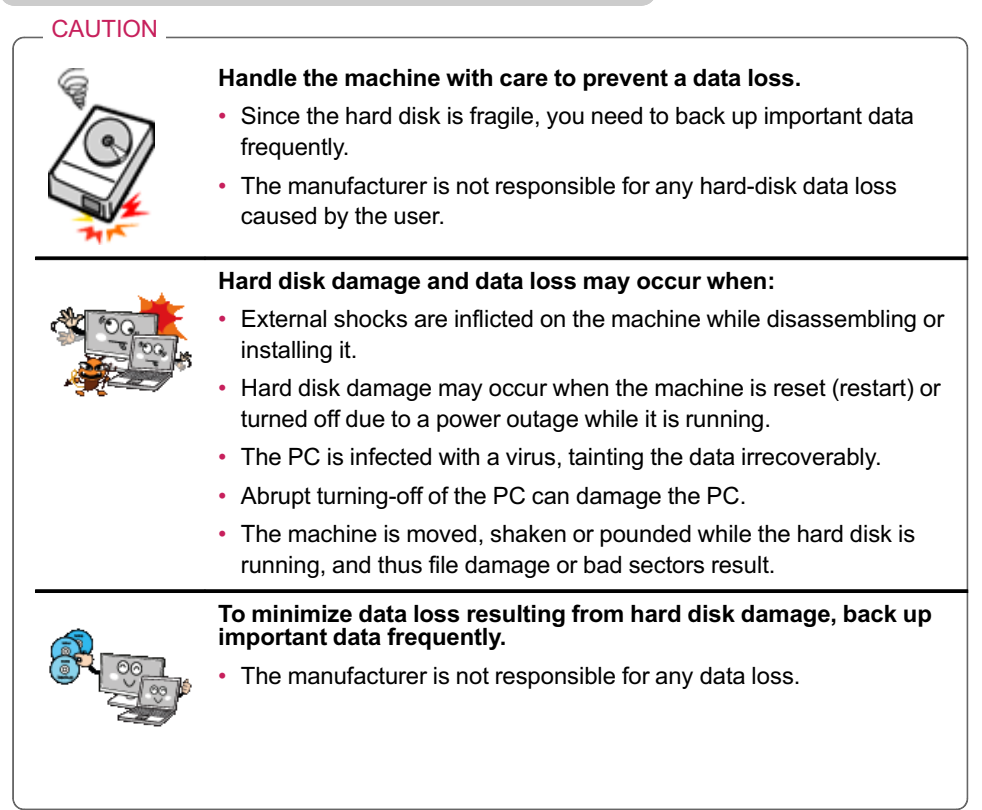

#### Precautions When Installing Other Operating System

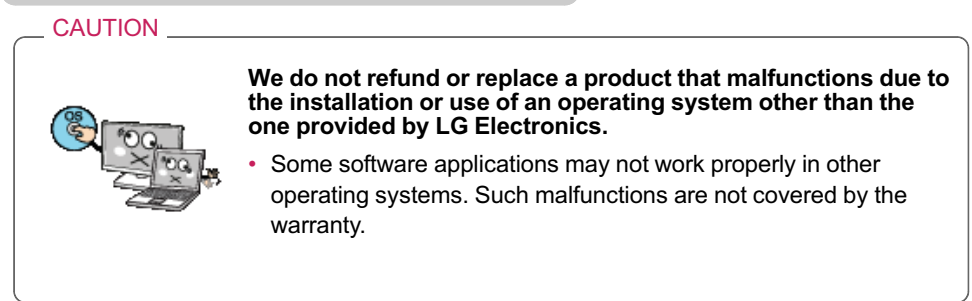

# Energy Star

Energy Star

**Energy Star Specifications**

- LG Electronics participates in Energy Star and the energy efficiency of the product complies with the specifications of ENERGY STAR.
- ENERGY STAR is a set of regulations that encourages manufacturers of electronic devices to create more energy efficient products.
- The energy consumption of this product was decreased along with the cost. Also, it helps preserve natural resources.
- This PC includes a function that lets it turn into (Sleep) mode when not used for 15 minutes.
- To leave the hibernation mode, click a mouse button or press any key on the keyboard.

### Regulatory Notices

### 1-1. USA(FCC) Notice

You are cautioned that changes or modifications not expressly approved by the part responsible for compliance could void the user's authority to operate the equipment.

This equipment has been tested and found to comply with the limits for a Class B digital device, pursuant to part 15 of the FCC rules. These limits are designed to provide reasonable protection against harmful interference in a residential installation. This equipment generates, uses and can radiate radio frequency energy and, if not installed and used in accordance with the instructions, may cause harmful interference to radio communications. However, there is no quarantee that interference will not occur in a particular installation. If this equipment does cause harmful interference to radio or television reception, which can be determined by turning the equipment off and on, the user is encouraged to try to correct the interference by one or more of the following measures:

- Reorient or relocate the receiving antenna.
- Increase the separation between the equipment and receiver.
- -Connect the equipment into an outlet on a circuit different from that to which the receiver is connected.
- Consult the dealer or an experienced radio technician for help.

This device complies with Part 15 of the FCC Rules. Operation is subject to the following two conditions:

- 1) this device may not cause harmful interference, and
- 2) this device must accept any interference received, including interference that may cause undesired operation of the device of the device

#### Indoor use only

FCC Caution: Any changes or modifications not expressly approved by the party responsible for compliance could void the user's authority to operate this equipment and for indoor use only, use outdoors or in other modes not covered by this manual may violate the FCC regulation and violate the user authority to use the product.

Specially, within the 5.15-5.25 GHz band, U-NII device is restricted to indoor operations to reduce any potential for harmful interference to co-channel MSS operations.

#### **FCC RF Radiation Exposure Statement:**

This equipment complies with FCC radiation exposure limits set forth for an uncontrolled environment. This transmitter must not be co-located or operating in conjunction with any other antenna or transmitter.

# Product Specifications

#### PC Specifications

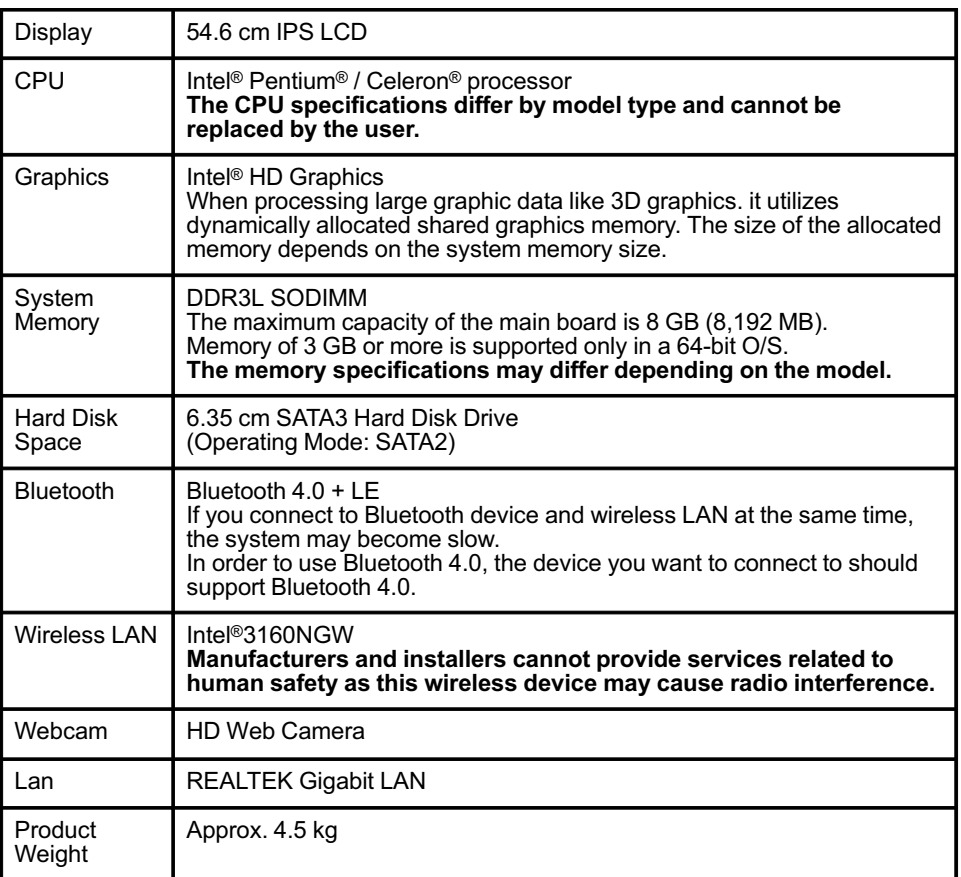

**Types and specifications of display, CPU, Graphics, hard disk, Bluetooth, Wireless LAN and Web Camera may differ depending on the computer model.**

Power Supply and Environments

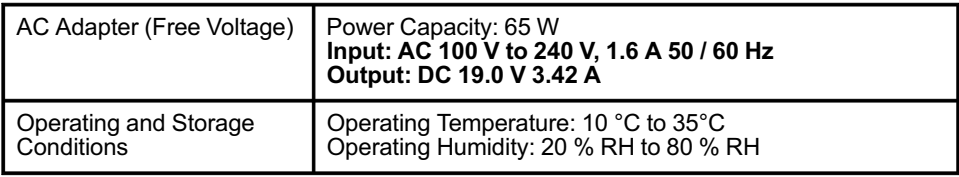

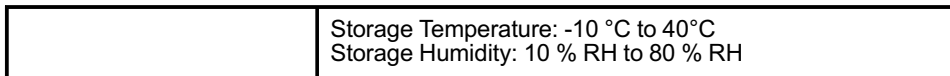

Power Consumption

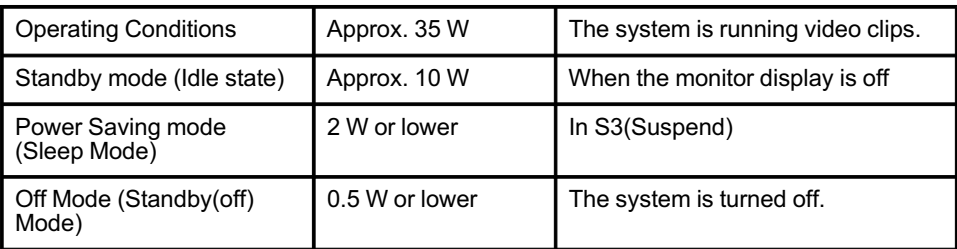

- Power consumption during the states and modes above depends on the running programs and the product specifications.
- Even when the system is turned off, a small amount of power will be consumed as long as the power cord is connected. To cut off the power supply completely, disconnect the power cord from the power outlet.

# Using Windows 8.1

# Before Use

This **LG Easy Guide** has been created for the latest Windows update.

Please refer to and install the latest Windows update before using the PC.

TIP

If the latest Windows update does not install, the PC currently in use and the **LG Easy Guide** information may differ.

New Start Screen

For the new Windows, a new Start screen was added to the existing desktop screen from which programs may be run and a variety of functions may be used.

#### Windows 8.1 Start Button

Windows 8.1 Start button is designed to allow you to easily switch from Desktop to Start Screen and also provides the pop-up menu including the shortcut keys for Control Panel, Explorer, Search, System Shutdown, and the Desktop.

Press  $\begin{bmatrix} -1 \\ 1 \end{bmatrix}$  + [X] keys, and then the pop-up menu of the Start button appears.

#### Start Screen and Desktop

Windows 8.1 supports Desktop screen for compatibility with the Desktop app.

Users can switch between the Start screen and the Desktop screen at any time, if necessary, while using the PC.

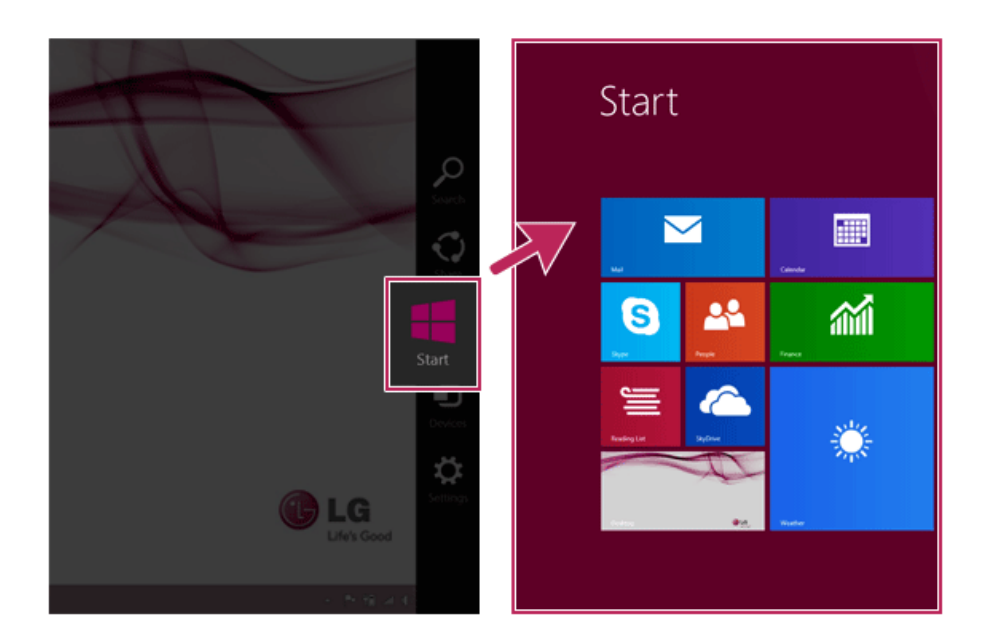

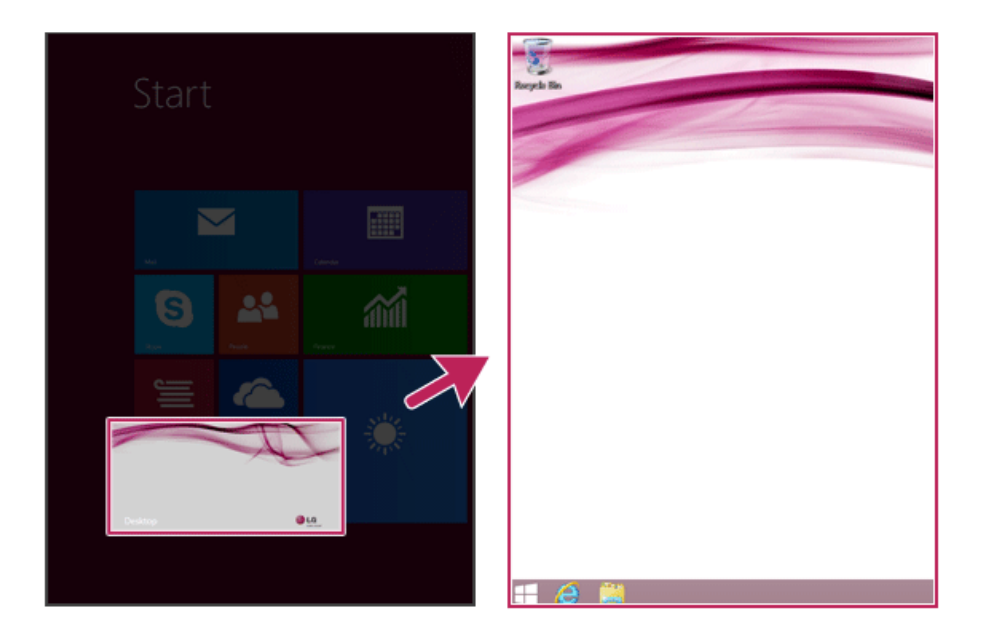

#### Taskbar and Title Bar

With the new Windows 8.1 taskbar and title bar, it is easier to use features like app switching, power options, and screen split.

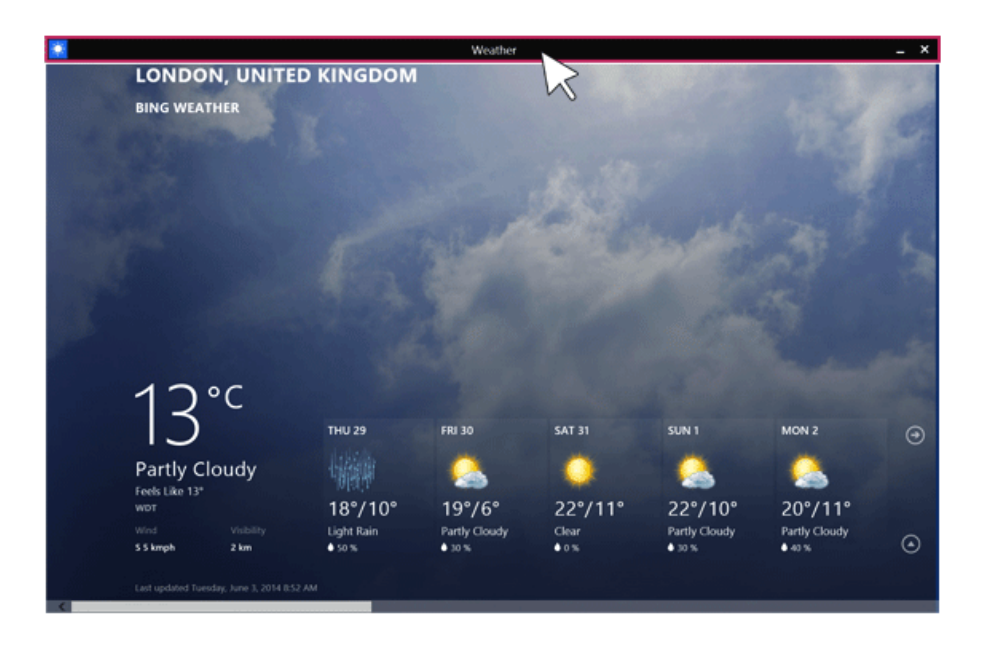

#### **LG Easy Starter** for Desktop Start

To use the Desktop like in previous versions of Windows, LG Electronics provides **LG Easy Starter**.

#### **LG Easy Starter** may be installed through **LG Update Center**.

For more information, refer to **[Using the Software]** > [**LG Easy Starter**].

#### Windows Live Account

Windows 8.1 is built to connect you with your social media accounts through the Windows Live account service, and allows you to download and use various apps found throughout the entire store.

You must create a Windows Live account to access various features online and the App Store provided by Microsoft.

#### TIP

Apps downloaded and installed from the Store are unique apps for the Windows Live account. If you login with another account, the apps do not appear on the Start screen.

### Start Screen

Windows 8.1's new Start screen has tiles to allow you to use apps more easily and check updates, alarms, and information at a glance.

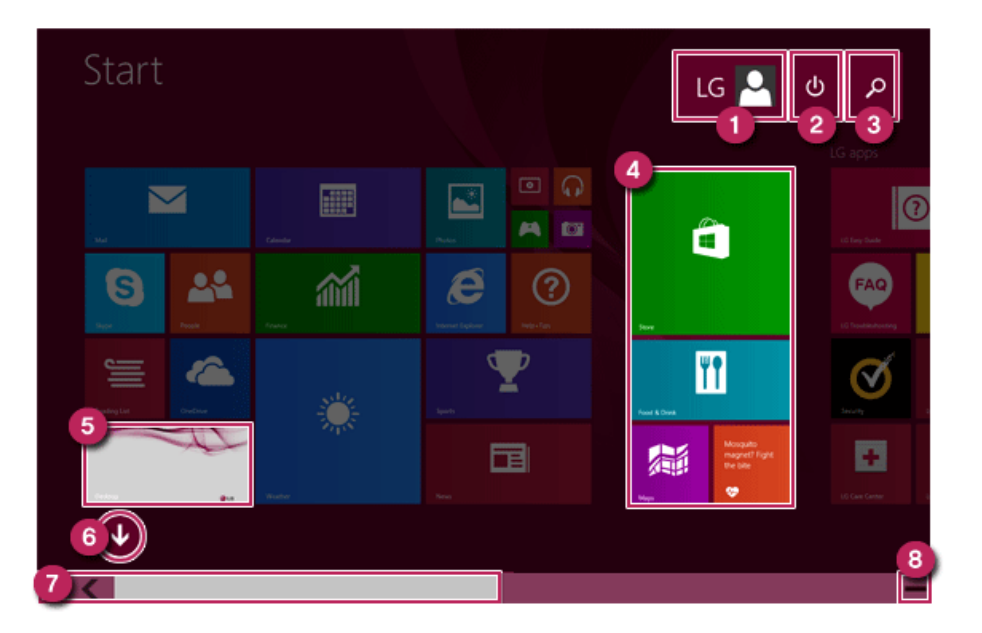

- 1 **User Account**: It is possible to use the Change Picture, Lock, and Logout manuals.
- 2 **Power Options**: It is possible to use the Hibernation, System Shutdown, and Restart manuals.
- 3 **Search**: Search system files, folders and other resources.
- 4 **App Tile**: Windows Store apps and Desktop apps are arranged and displayed in the tile format.
- 5 **Desktop Tile**: Switch to Desktop.
- 6 **View All Apps** : You can view the list of all apps at a glance.
- 7 **Screen Scroll**: Scroll the Start screen horizontally.
- 8 **Zoom Out**: You can quickly move to an app you want to use by zooming out from the Start screen to see the entire screen at a glance.

TIP

If you move your mouse to the bottom of the Start screen, the taskbar appears.

## Start screen / Desktop screen switching

Switching from Desktop screen to Start Screen

On the Desktop screen, press  $[\blacksquare \blacksquare]$  key on the keyboard.

Press **[Charms]** >  $\begin{bmatrix} -1 \\ 1 \end{bmatrix}$  button or  $\begin{bmatrix} 1 \\ 1 \end{bmatrix}$  button at the left bottom to switch to the Start screen.

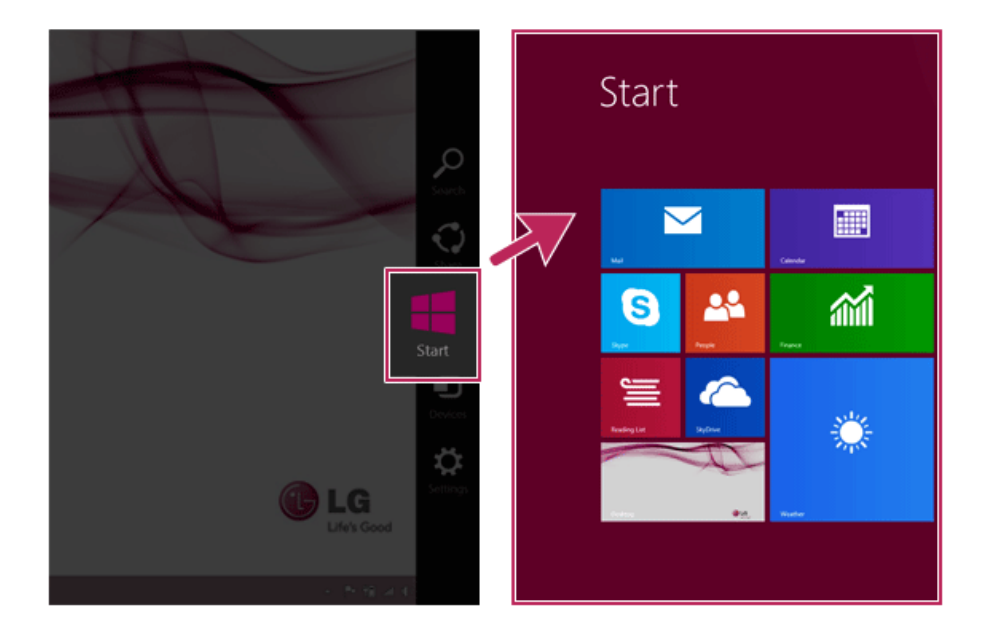

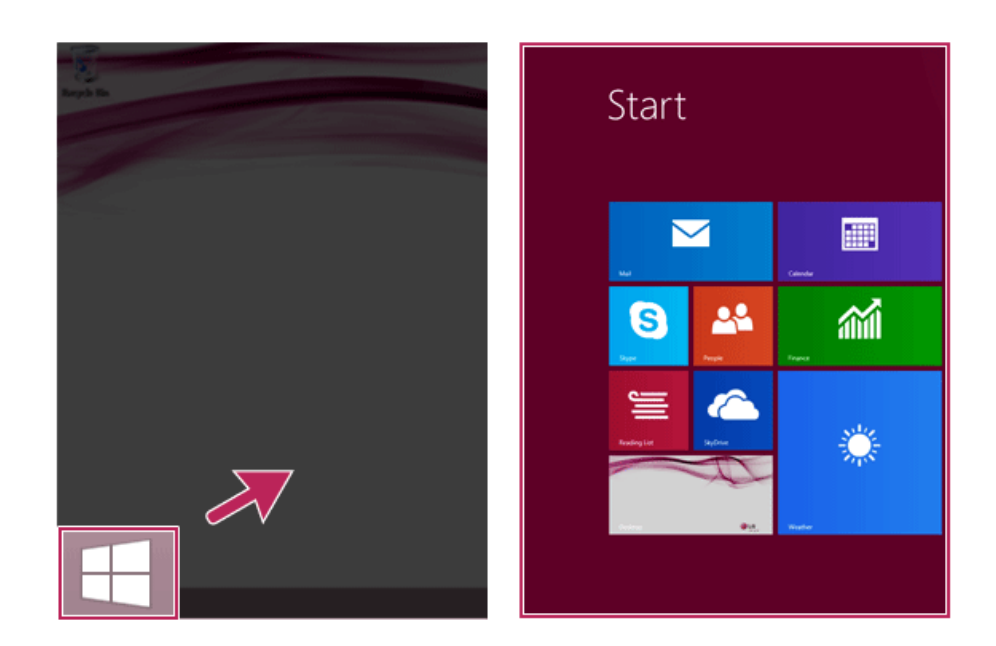

Switching from Start Screen to Desktop

Press the **[Desktop]** tile on the Start screen to switch to Desktop.

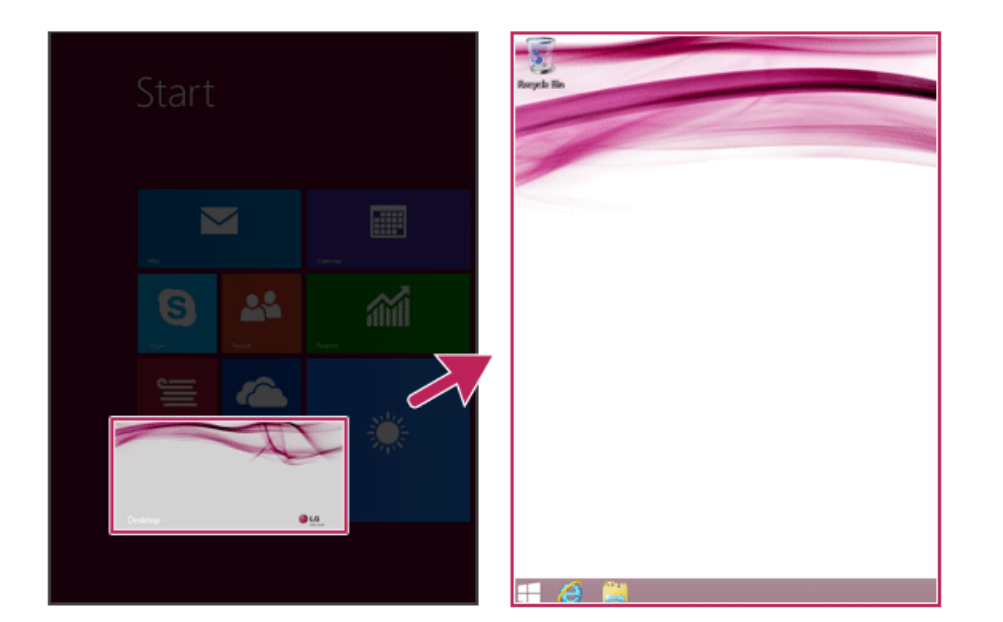

# Using **Charm Menu**

**Charms** of the new Windows is a menu designed to allow you to easily access functions such as **Search, Share, Start, Device and Settings**.

When you move the mouse pointer from the Start screen or the Desktop screen to the top or bottom-right corner, **Charms** appears.

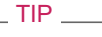

[When you press  $\begin{bmatrix} 1 \\ 1 \end{bmatrix}$  + [C], **Charms** appears immediately.

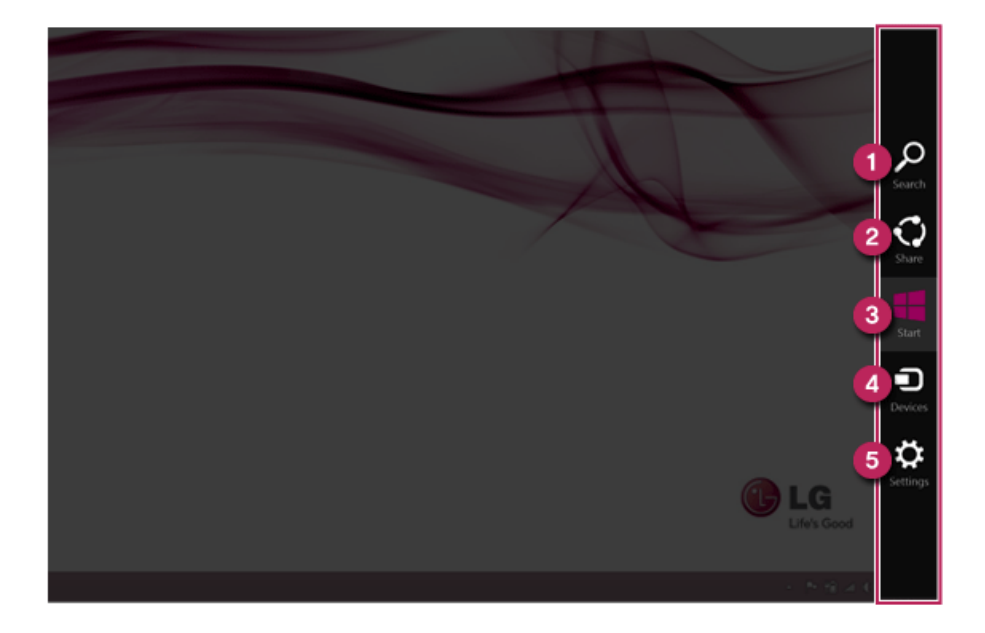

1 **Search Menu**: Search system files, folders and other resources.

#### TIP

If it is used in the app on the Start screen, it is used as a search function for the running app.

(Some apps which do not support the search function may not work properly.)

- 2 **Share Menu**: Setting the app sharing feature.
- 3 **Start Menu**: Switch to the Start screen or the screen of the previously running app.
- 4 **Device Menu**: Send a file to a TV, a printer, or any other device, or set a connection between the PC and an external display.
- 5 **Setting Menu**: Use a menu that includes the Control Panel, Personal Settings, PC Information, Help, System Preferences (network connection, volume, brightness, etc.) and Power **(hibernation, restart, and system shutdown)**.

#### TIP

If it is used in the app on the Start screen, a settings function of the running app is provided.

Menus including System Preferences and Power are provided.

## Running, Standing by and Exiting App

Running

An app which is not added on the Start screen or Desktop may be run using the following method:

1 Click the  $\lbrack \Phi \rbrack$  icon on the left bottom on the Start screen.

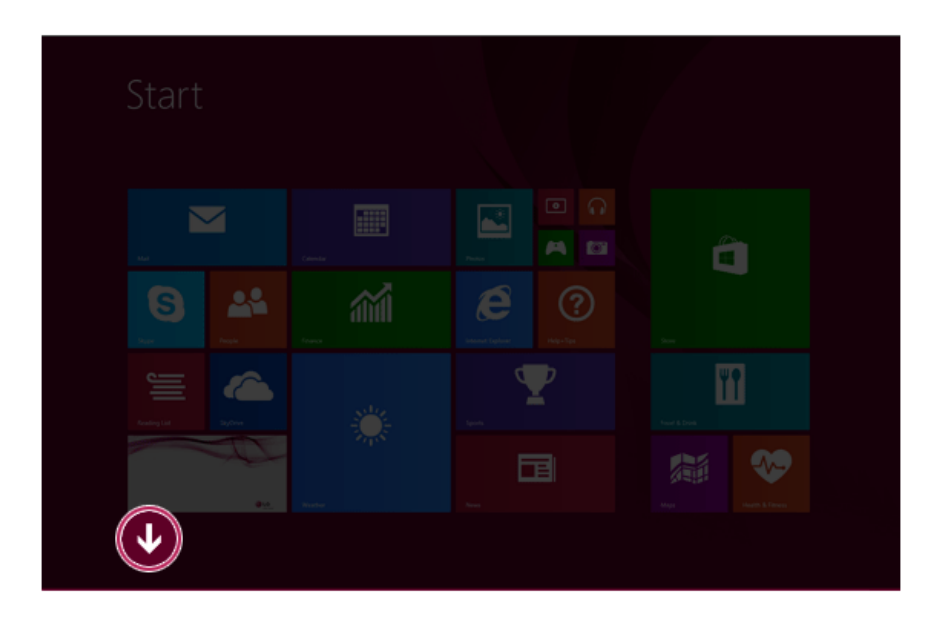

2 When the list of all apps appears, select an app to run on the screen.

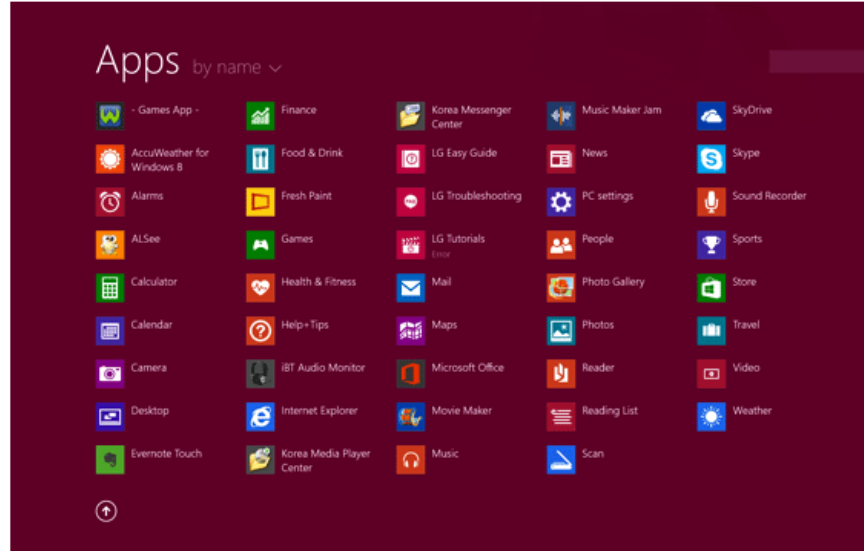

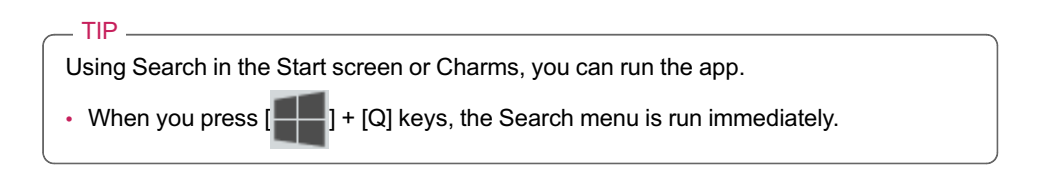

Switching to Standby Mode

Windows Store apps can switch the app to the standby mode to switch and use the app rapidly.

If you move the mouse pointer to the bottom of the running app, the title bar appears.

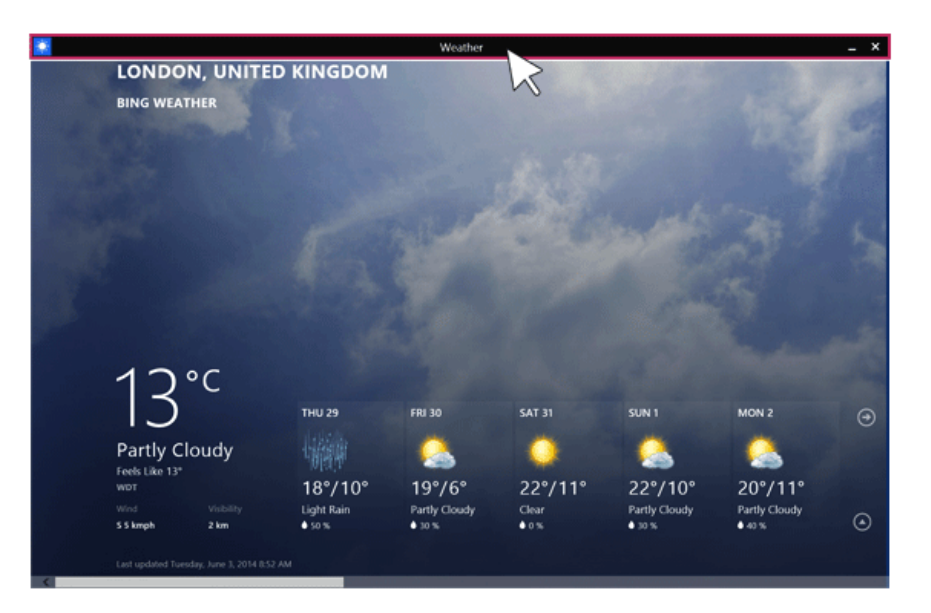

2 When the title bar appears, click the  $\begin{bmatrix} 1 & 1 \\ 1 & 1 \end{bmatrix}$  icon at the top-right to switch to standby mode.

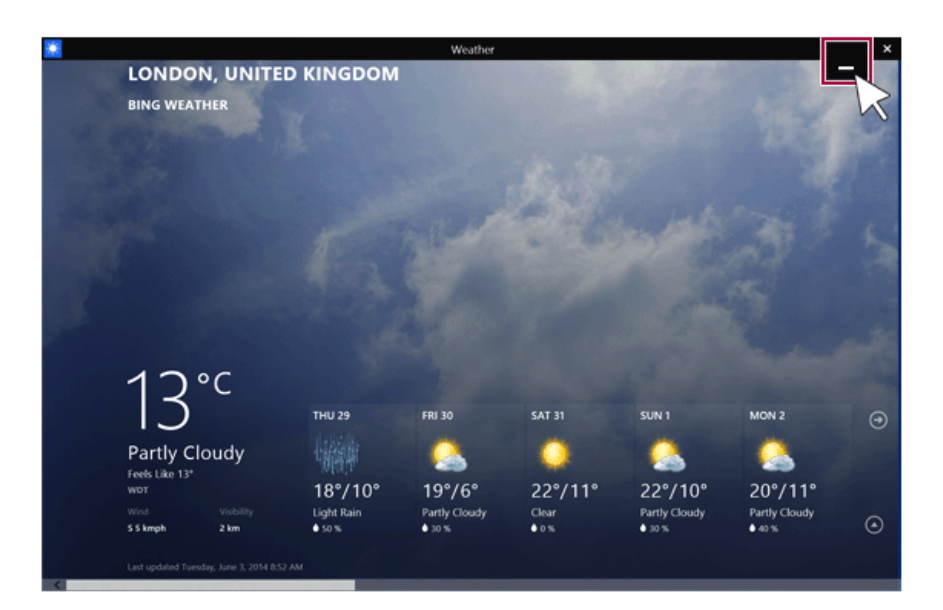

#### TIP

You can switch to standby mode by dragging the app from the top center of the screen to the bottom.

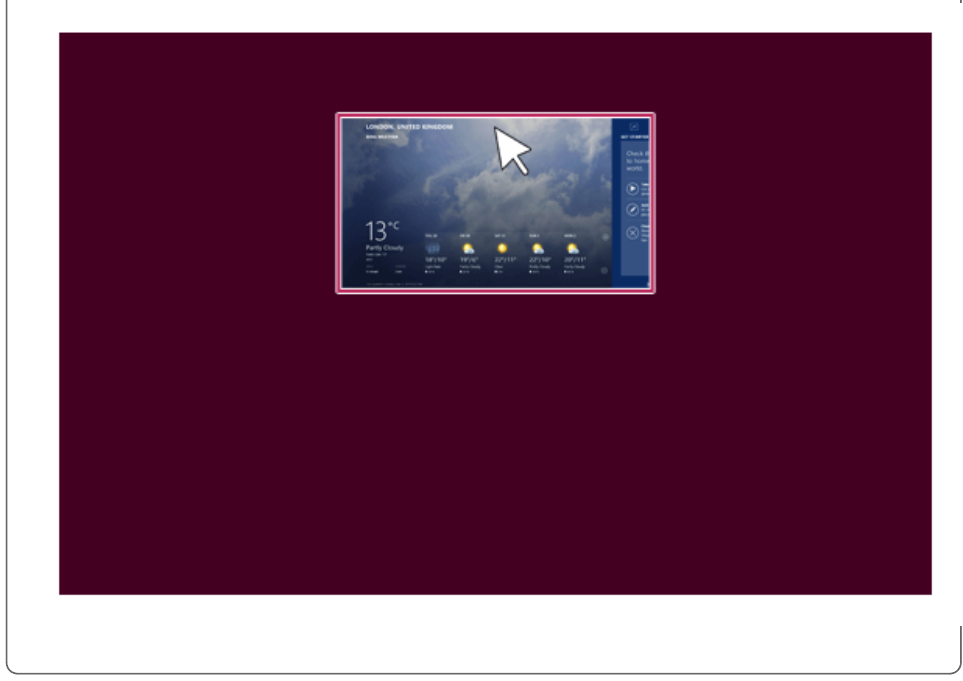

#### **Exiting**

Windows Store apps, unlike the Desktop apps, can be terminated using the following method:

### TIP

If not in use, Windows Store apps are automatically switched to standby mode.

1 If you move the mouse pointer to the bottom of the running app, the title bar appears.

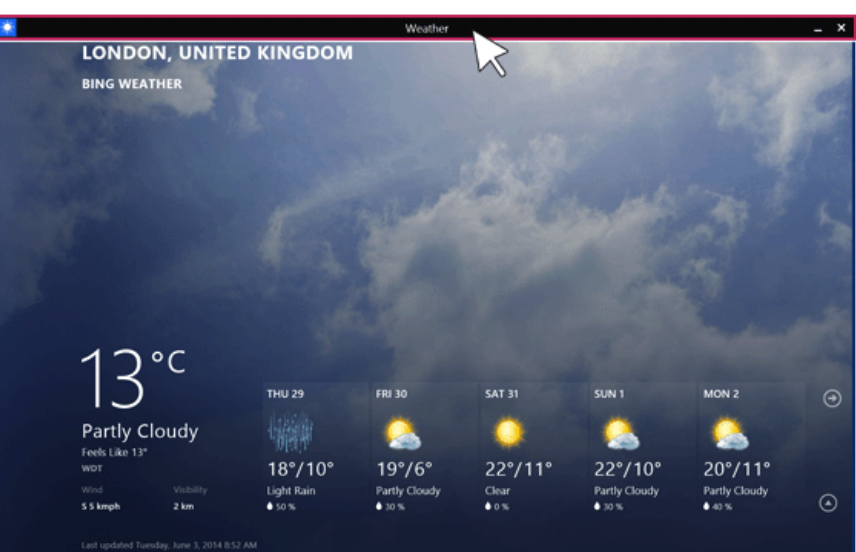

2 When the title bar appears, click the  $\left[\right] \times$  icon at the top-right to close the app.

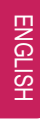

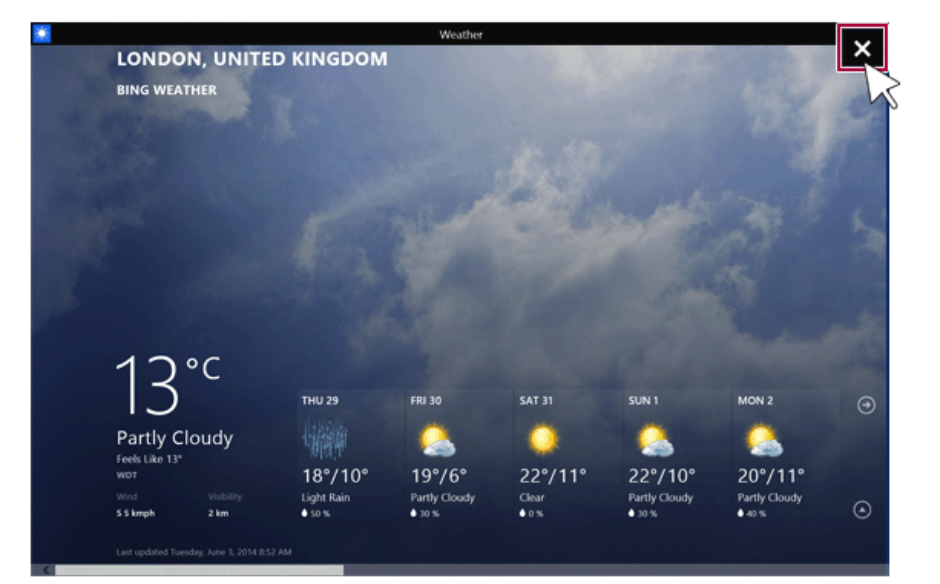

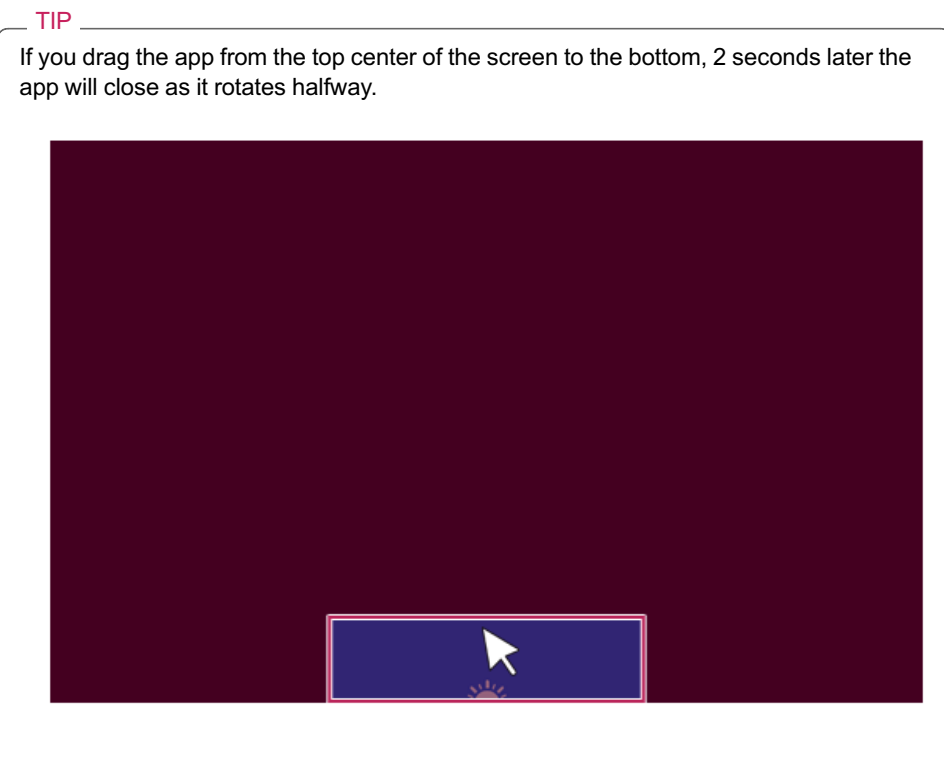

### Windows Help and Support

Windows Help provides detailed information on how to use Windows easily.

#### TIP

On Desktop, you can press the [F1] key to run **[Windows Help and Support]**. On the Start screen, from **[Charms]**, select **[Settings]** > **[Help]** to display the help of the currently running app.

Some apps may not support help.

1 Run **[Charms]** on the desktop screen.

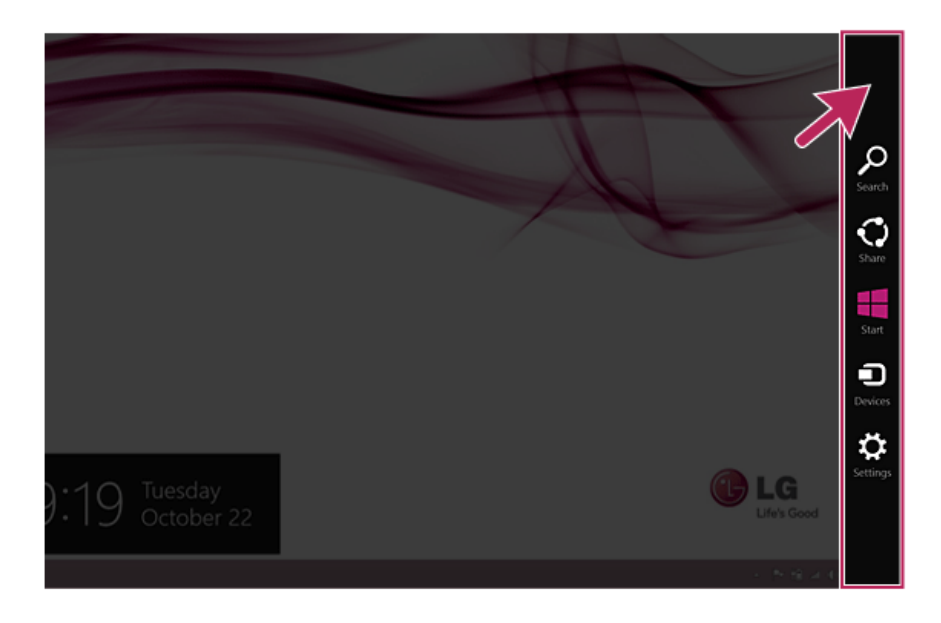

2 Press the **[Settings]** > **[Help]** from the **Charms** to run the **[Windows Help and Support]**.

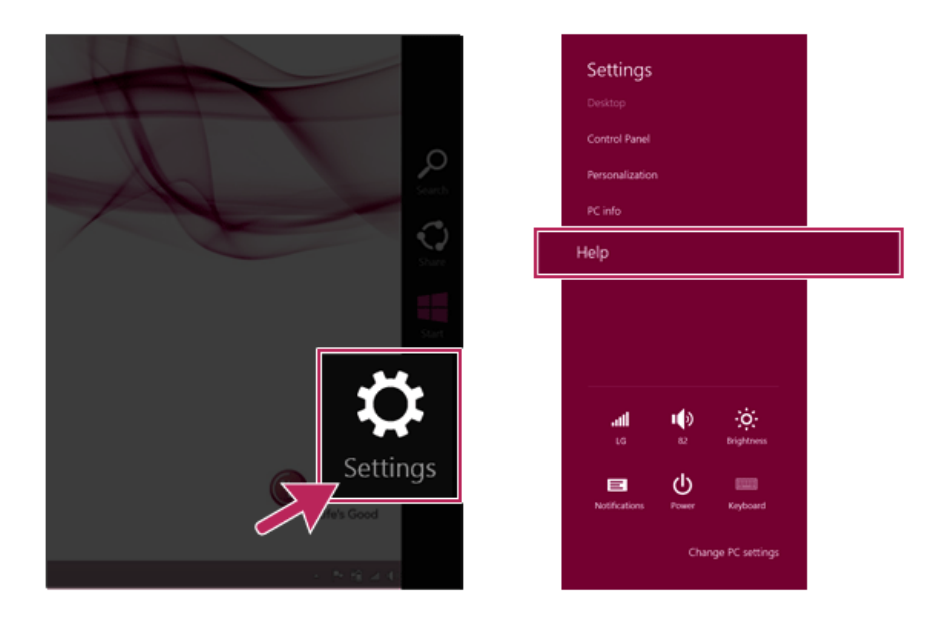

#### Help and Tips Tour

Press and run the **[Help and Tips]** tile on the Start screen to get information on the new functions of Windows.

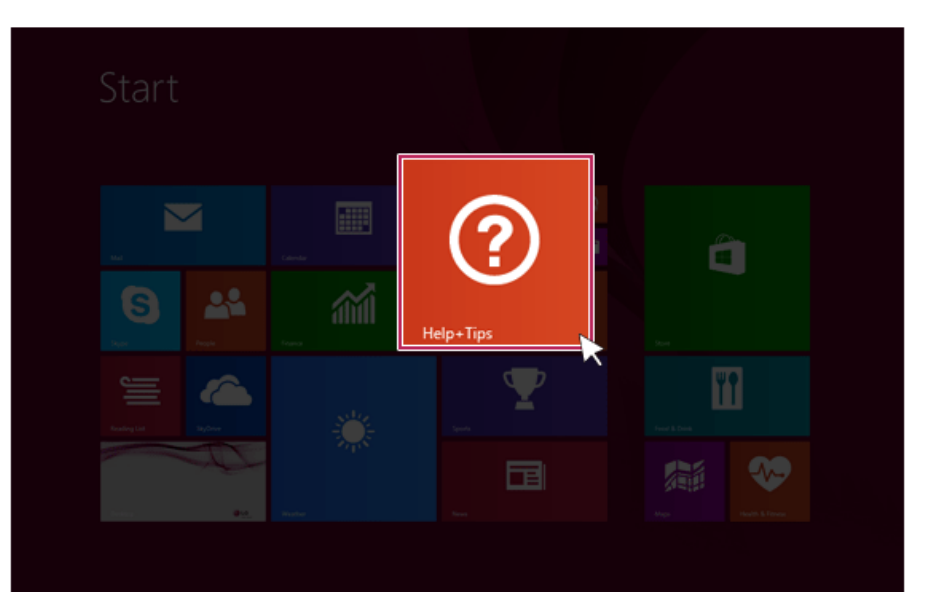

### Using the Store (Installing and Deleting Windows Store Apps)

When you use the Windows store, you may install and use a variety of applications easily. TIP

To use the store, you must have a Microsoft account.

While using a local account, you can create a Windows Live account through **[Charms]** > **[Settings]** > **[Change PC Settings]** > **[Account]** > **[Account]**.

Installing Apps

1 On the Start screen, select **[Store]** tile.

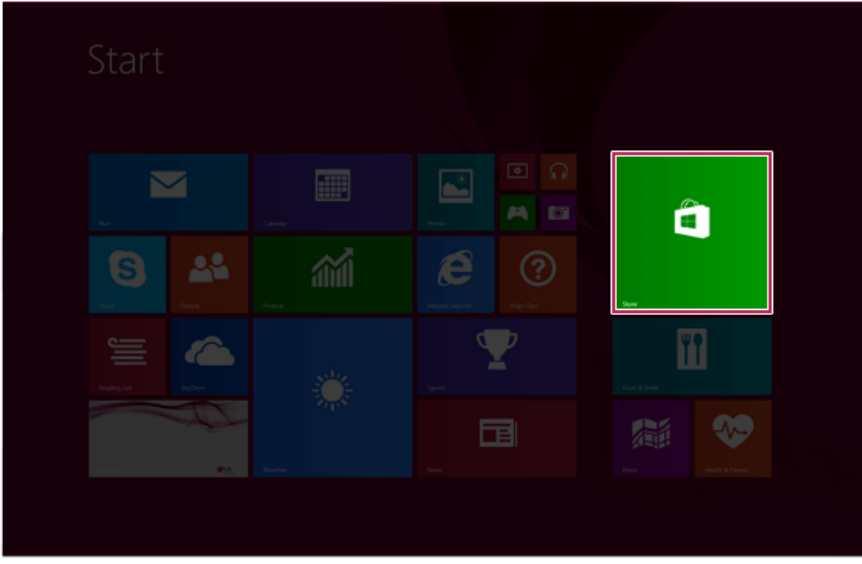

2 The basic categories appear on the **Store** screen.

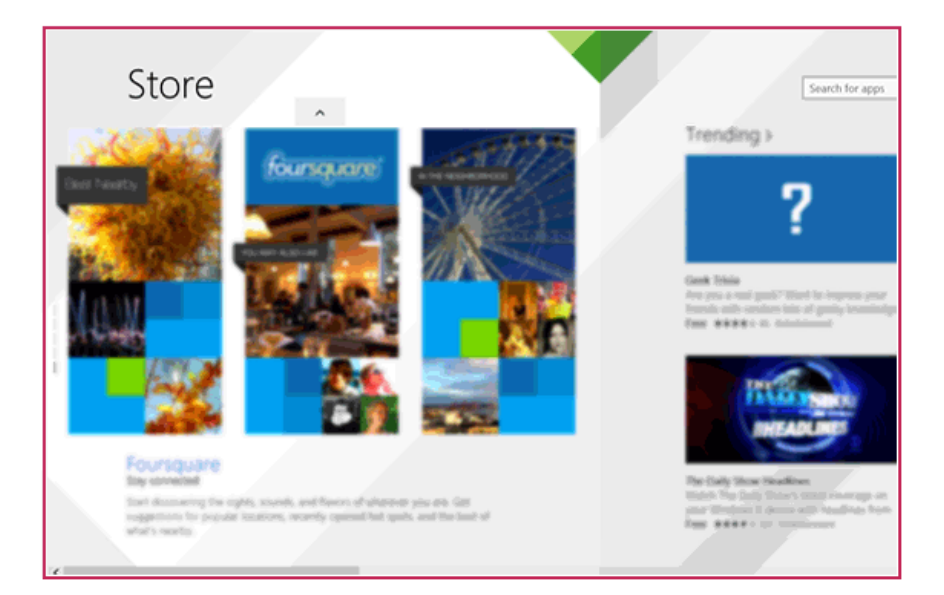

**3** Right-click the mouse to open the category details.

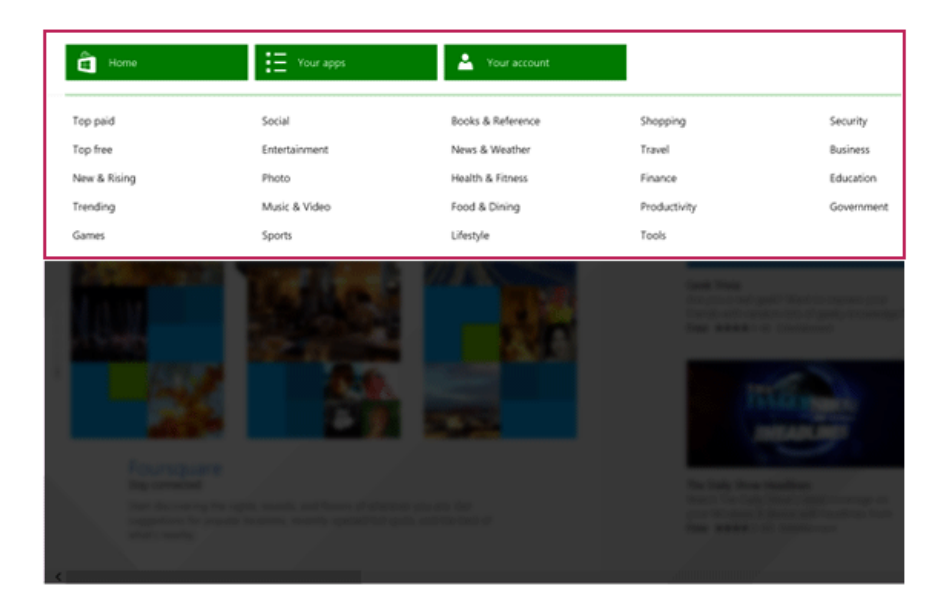

- 4 Select an app in a category you want.
- 5 When the detailed app screen appears, click the **[Install]** button. If a local account is being used, a login screen appears. Login with a Microsoft account, or press the **[Register New Account]** button to create an account in accordance with the instructions.
- 6 After a while, an Installation Guide message appears on the top-right of the screen.
- 7 When the installation is complete, click the  $\lceil \cdot \cdot \cdot \rceil$  icon on the Start screen to check the apps installed in the list of apps.

TIP

You can add a newly installed app tile on the Start screen as follows:

- 1 On the Start screen, press  $\left[\begin{array}{c} \downarrow \end{array}\right]$  icon.
- 2 Right-click on the installed app in the App list, then press the [Lock in Start Screen] button.

(Enter the name of the app in the search field and then you can find the app installed faster.)

3 The app tile selected is added to the **Start screen**.

### Deleting Apps

1 Select the app you want to delete from the **Start Screen** by right-clicking on it, then press the **[Uninstall]** button.

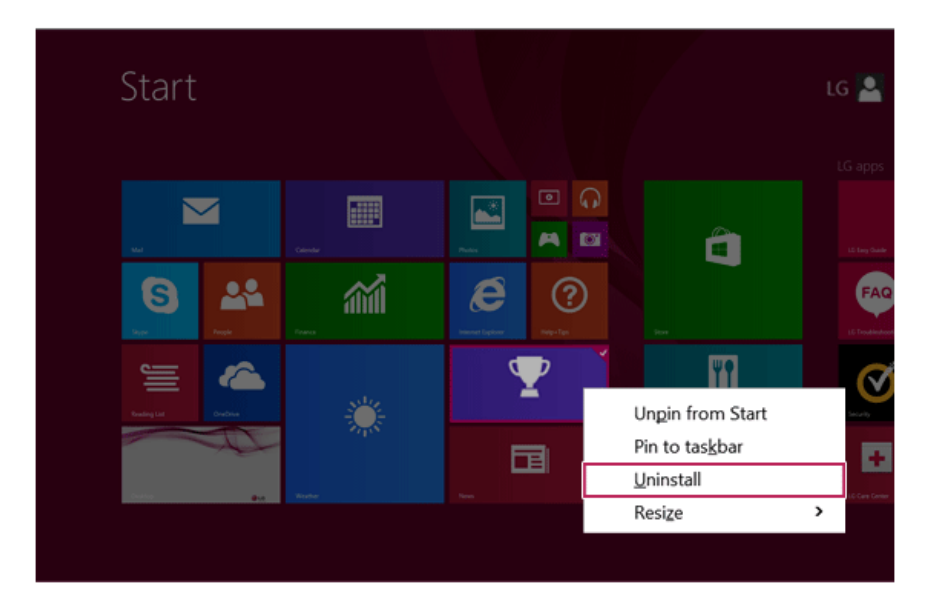

2 When prompted to confirm the deletion, press the **[Uninstall]** button to delete the app.

## Switching and Exiting Running App

Windows' new app switching is different from previous versions of Windows. To exit a program on the Start screen, refer to the instructions below.

TIP

The app on the Start screen does not have a separate Exit button. When you switch to another app, or move to the Start screen, the mode is switched to standby mode.

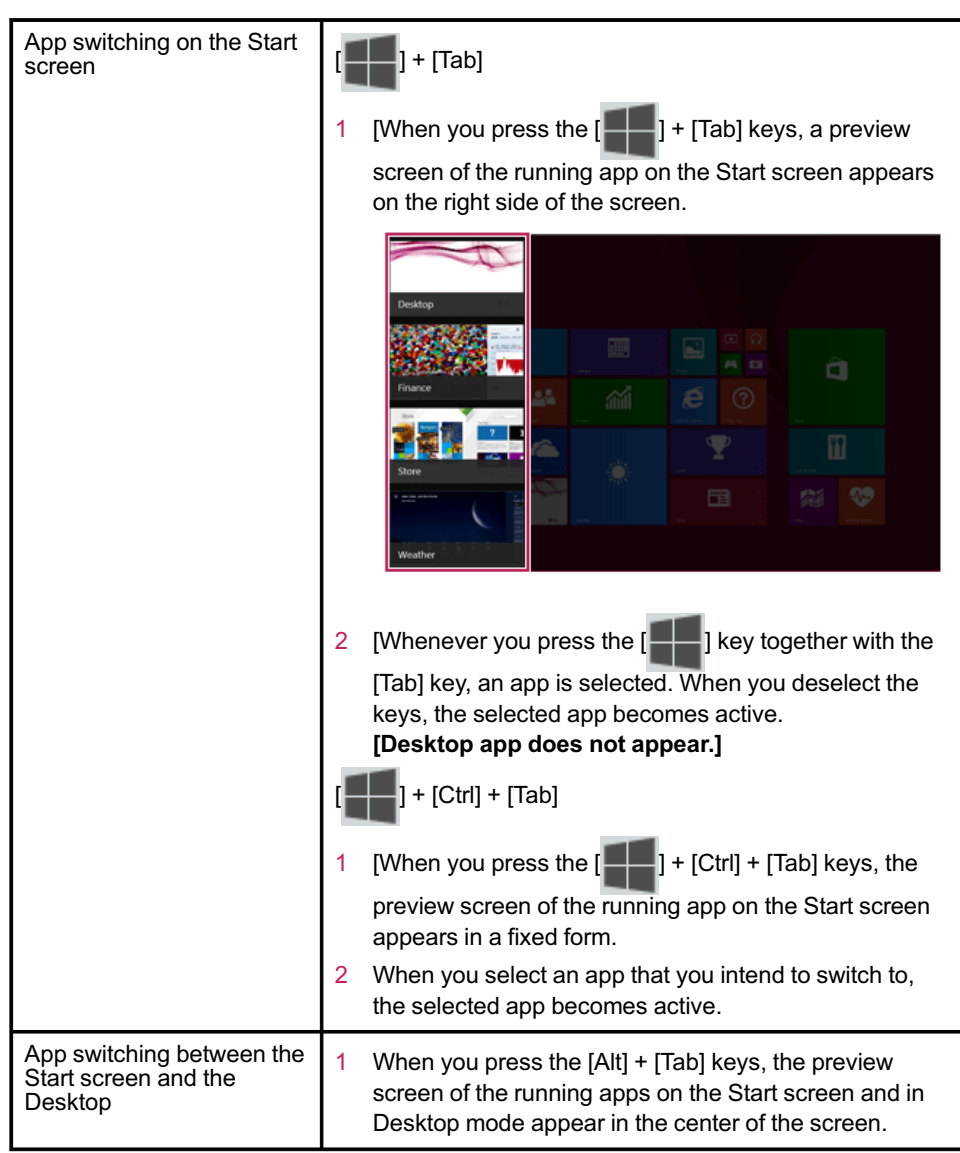

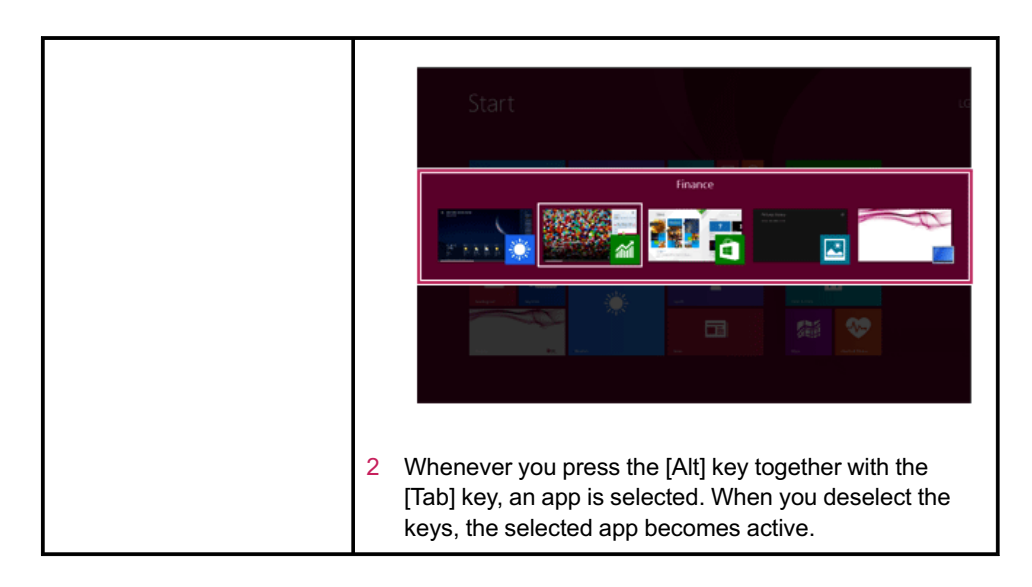

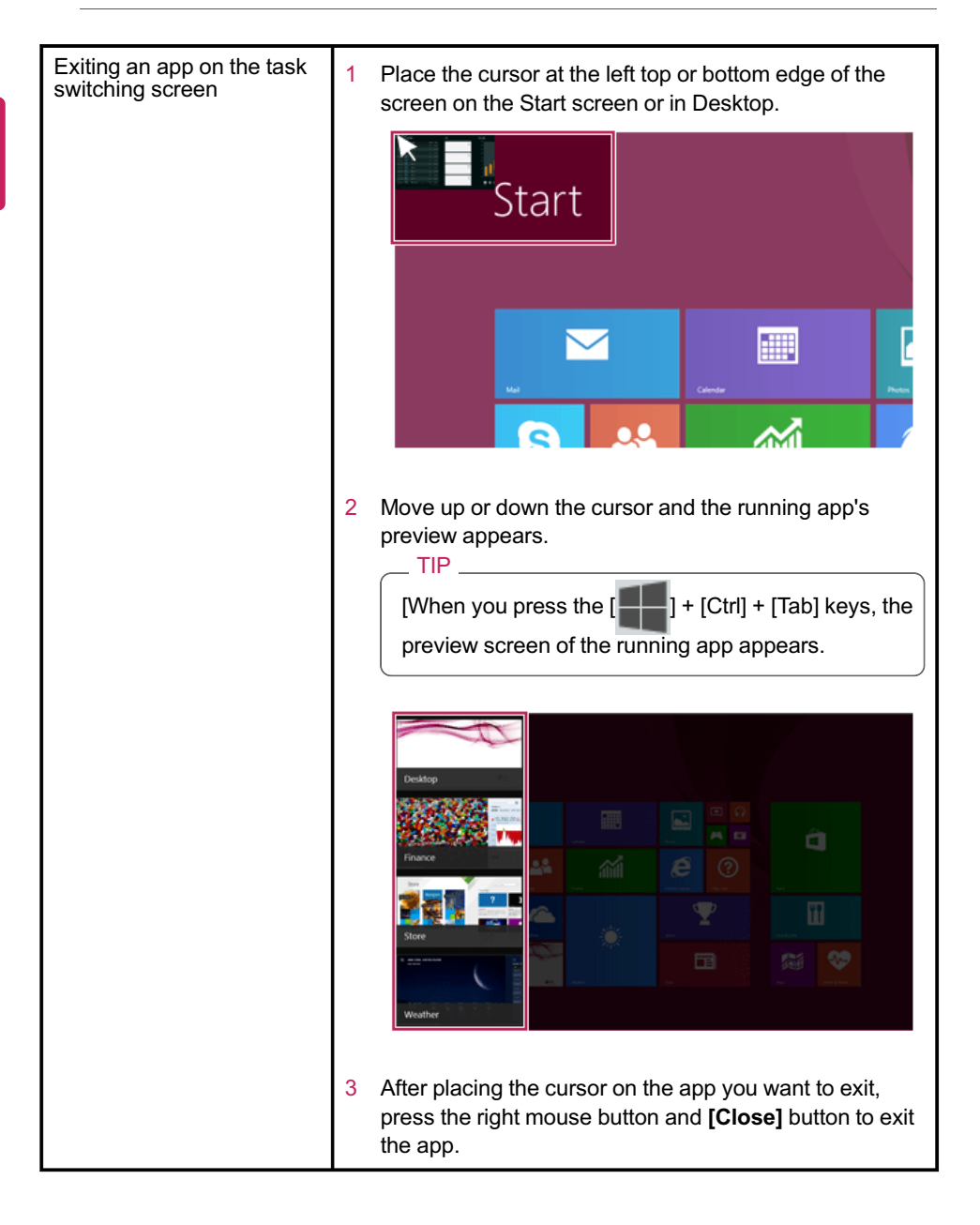

## Using Screen Split

In Windows 8.1, you can work on two tasks by displaying two apps on one screen.

1 On the Start screen, run the app you want.

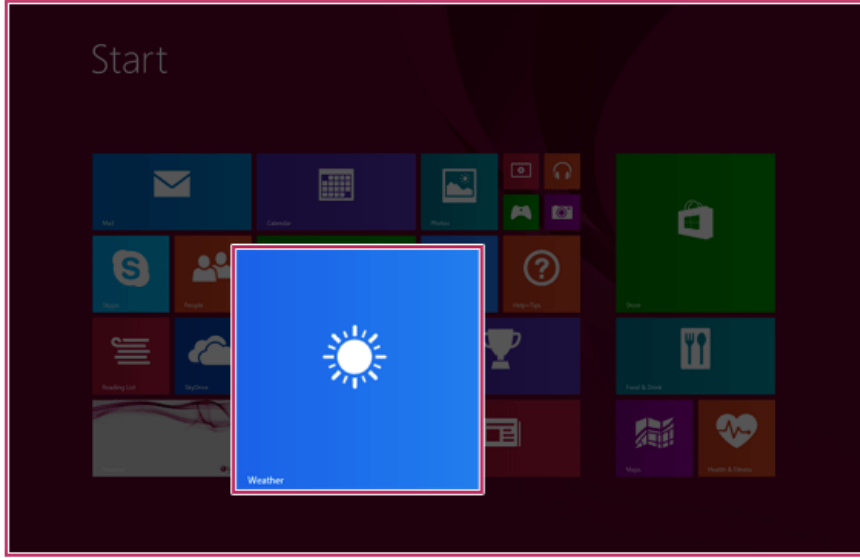

2 Move the cursor to the top center of the running app screen.

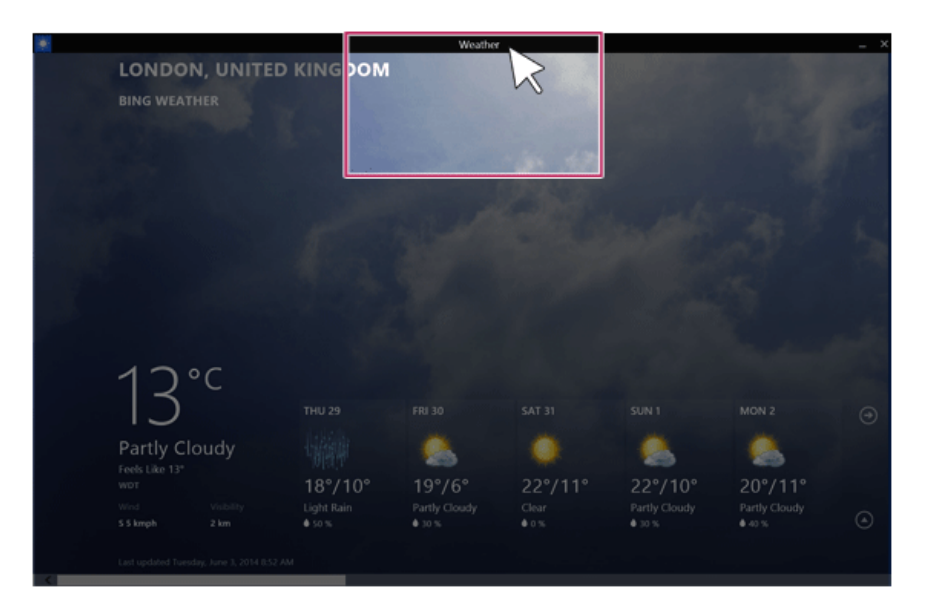

3 When you drag the cursor down, the screen is reduced in size.

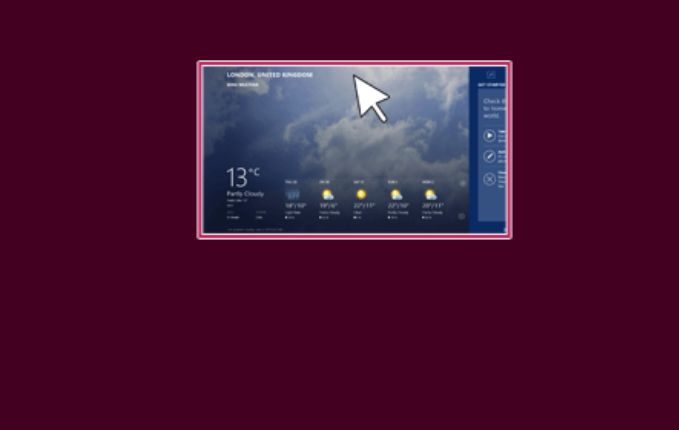

While moving the smaller app screen to the left or right, a vertical control bar appears.

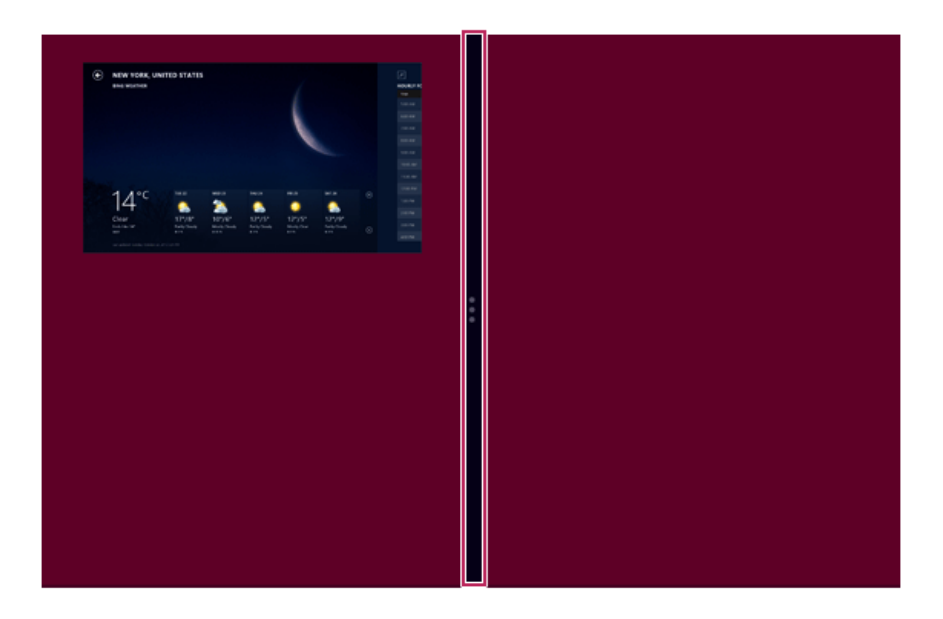

5 After placing the app on the left or right side of the screen, release the left mouse button to fix the app to that position.

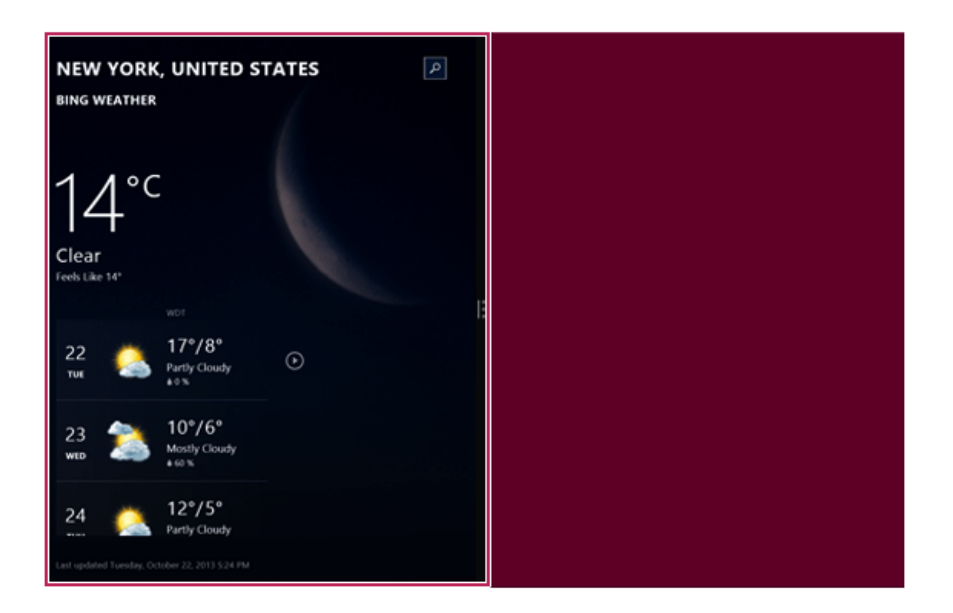

Click on the empty screen to go to the Start screen.

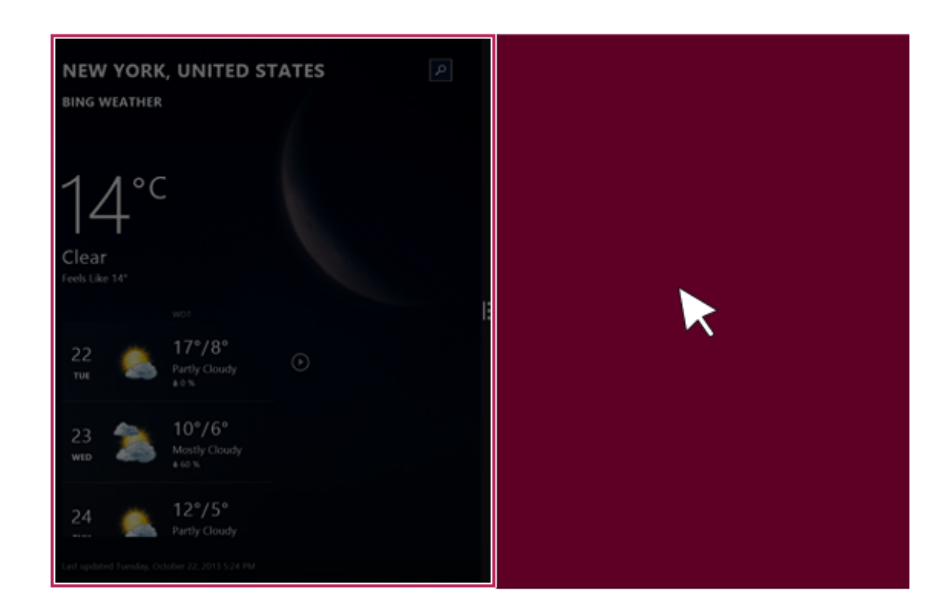

7 When you select another app in Desktop or on the Start screen, the app is displayed in the empty half of the screen.

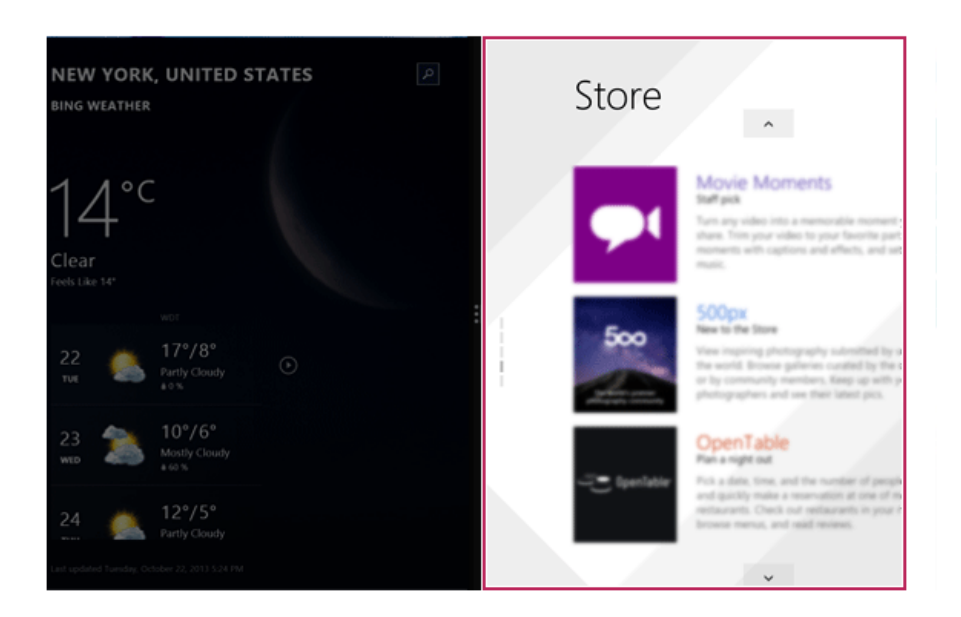

8 You may change the screen ratio of an app by using the vertical control bar on the screen.

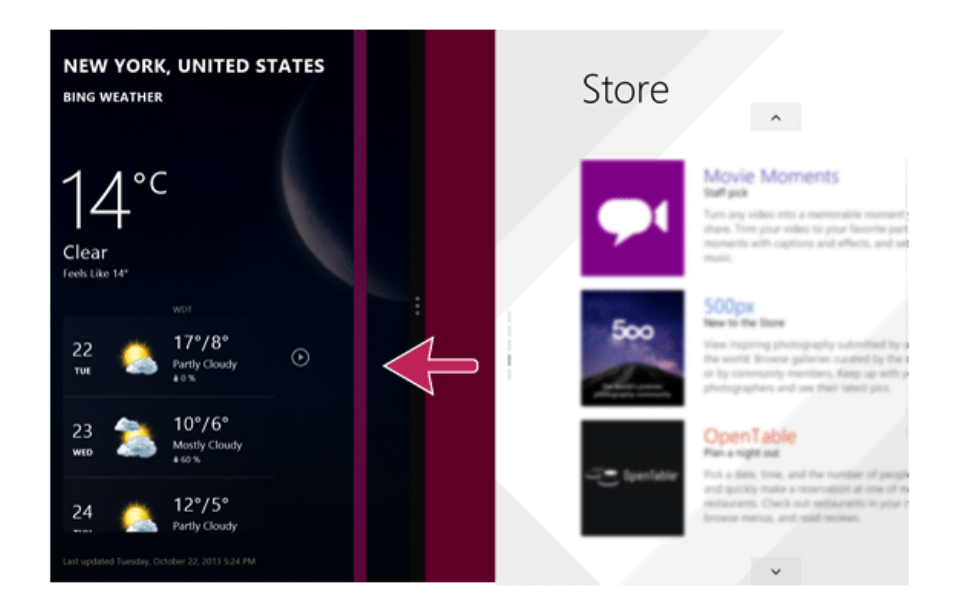

9 When you drag the vertical control bar to the end of the outer edge, the opened app screen disappears.

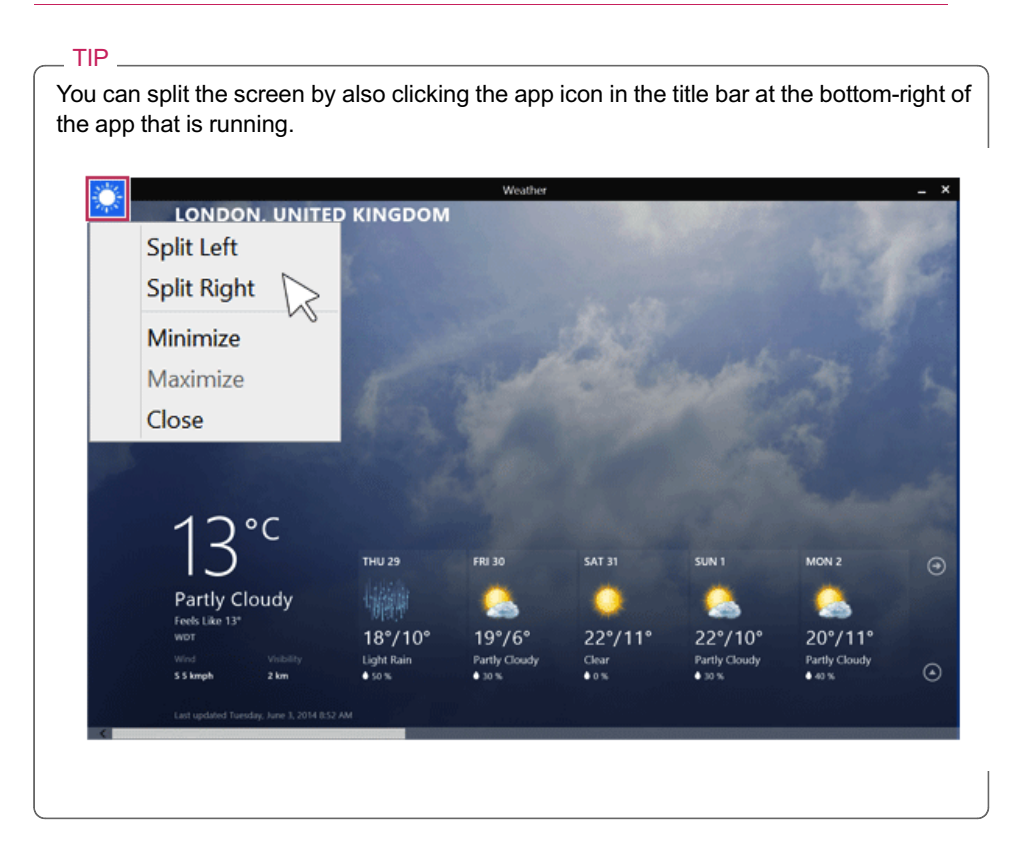

### Setting the PC

Windows 8.1 provides an easy-to-use PC settings menu to allow you to setup the PC more intuitively.

1 Run **[Charms]** on the Desktop or the Start screen.

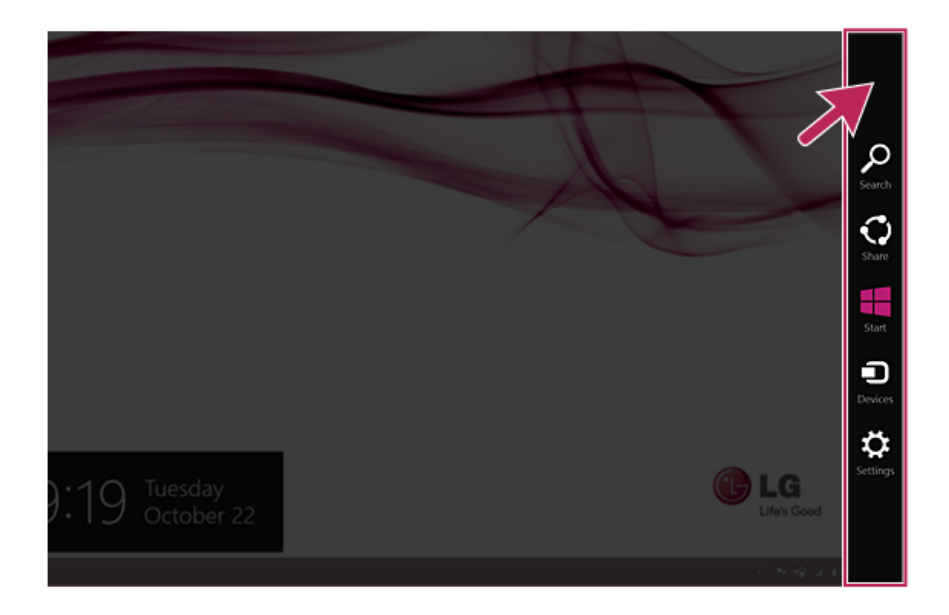

2 In the **Charms**, click **[Settings]** > **[Change PC Settings]**.

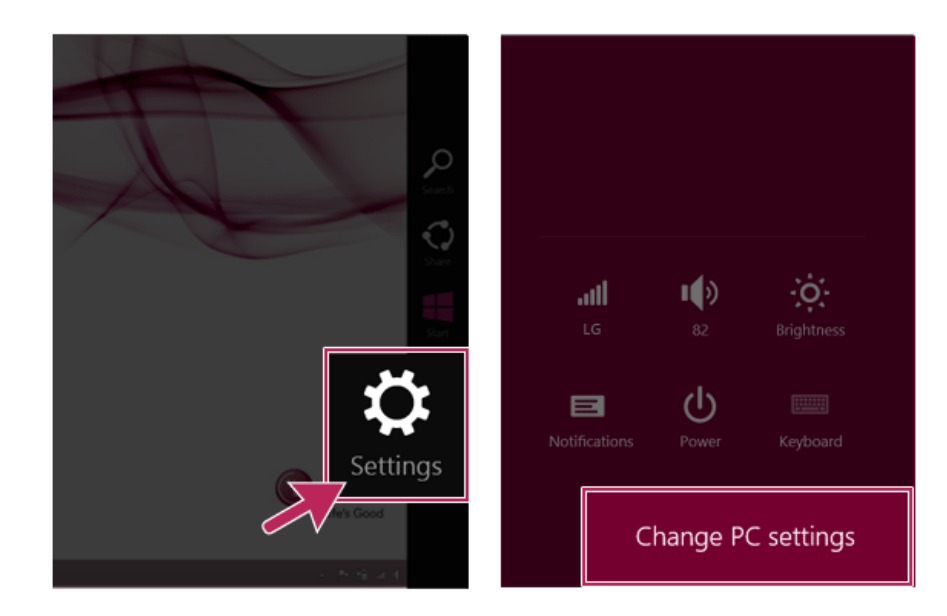

3 Configure the PC using the Personal and User Settings.

### Unlocking Lock Screen

If the PC is not used for an extended period of time, it goes into a locked state. When the PC is used again, a lock screen appears and it may be unlocked using the following method:

#### Unlocking Lock Screen

1 Press any key on the lock screen or drag up while pressing the left mouse button.

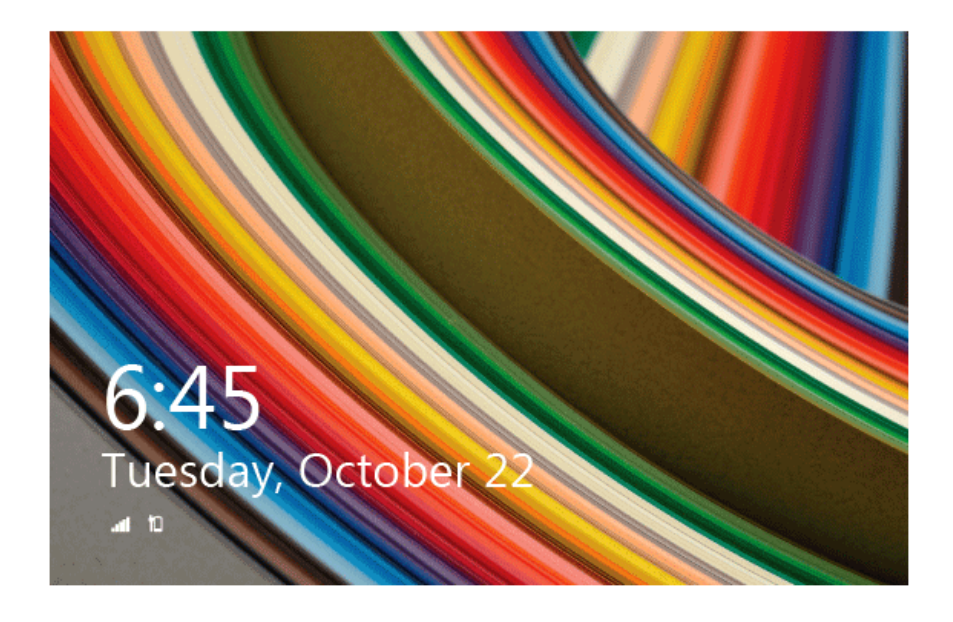

2 When the window for entering the password appears, enter the password. (If no password is set, the lock screen is immediately unlocked.)

### Shut Down Options

In Windows 8.1, you can use the shutdown options **(hibernation, restart, system shutdown)** through **Charms**.

#### Using Start Screen

- 
- 1 Click the [  $\binom{1}{1}$  con on the bottom-right of the Start screen.
- 2 As shown in the following, the power options appear.

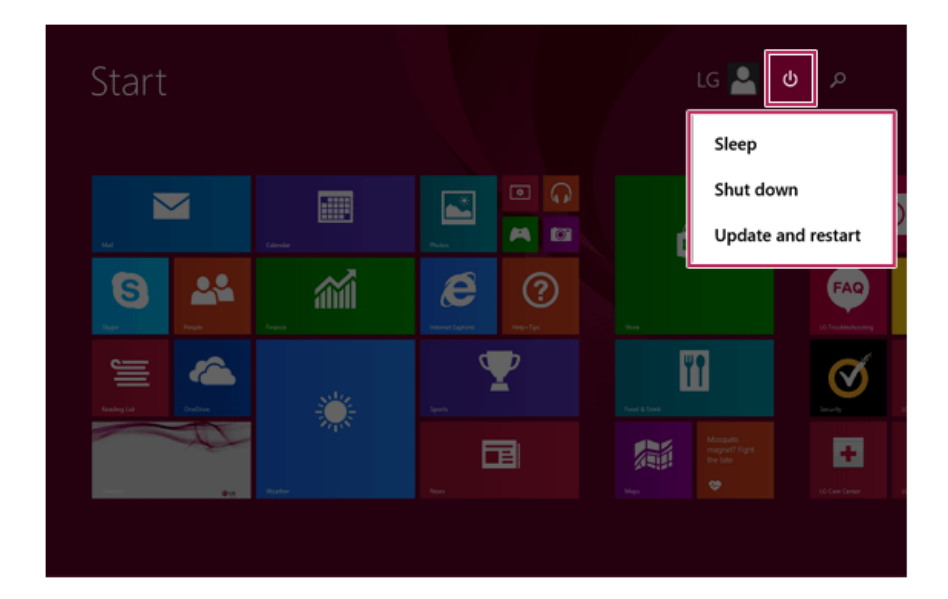

#### Using **Charms**

1 Select **[Settings]**in **[Charms]** in the Desktop or on the Start screen.

2 When you press the **[Power]** icon on the **[Settings]** menu, the power options appear as shown below.

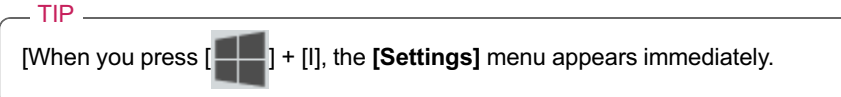

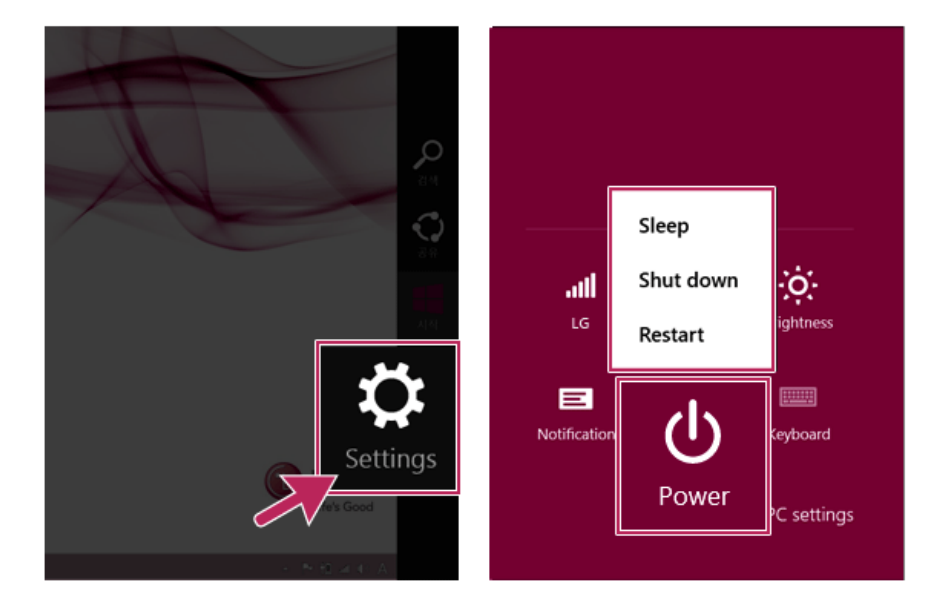

Using the Start button

1 Press the Start button  $($   $\blacksquare$ ) on the bottom left corner of the Desktop by using the right mouse button and then the pop-up window appears.

2 Select **[Exit and Logout]** and then **[System Shutdown]** as shown in the following figure.

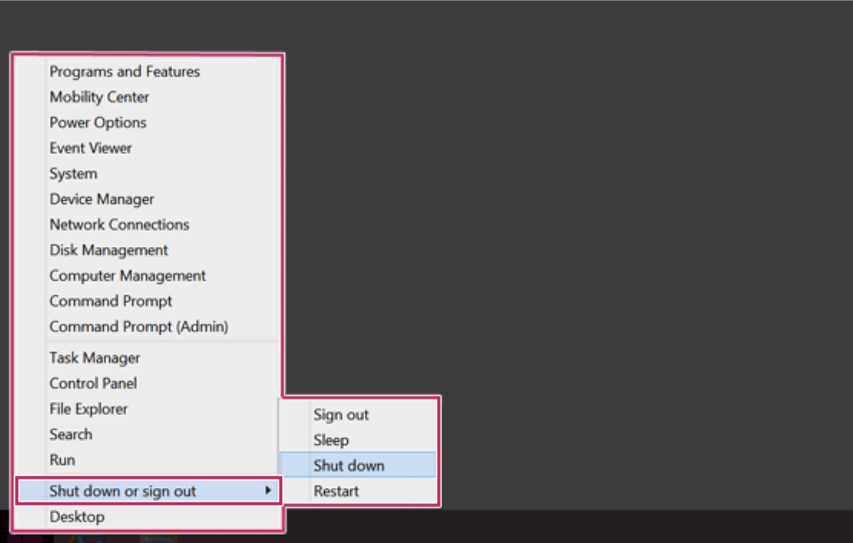

# Using the PC

### Power Connection

To supply power to the PC, use the AC adapters as follows.

#### TIP

The power cable and the AC adaptor type may differ per model type and country and there is no difference in functionality.

Power Connection

#### **The AC adapter can be used from 100 V to 240 V.**

- 1 Connect the AC adapter to a power outlet with the power cable.
- 2 Connect the adapter to the machine.

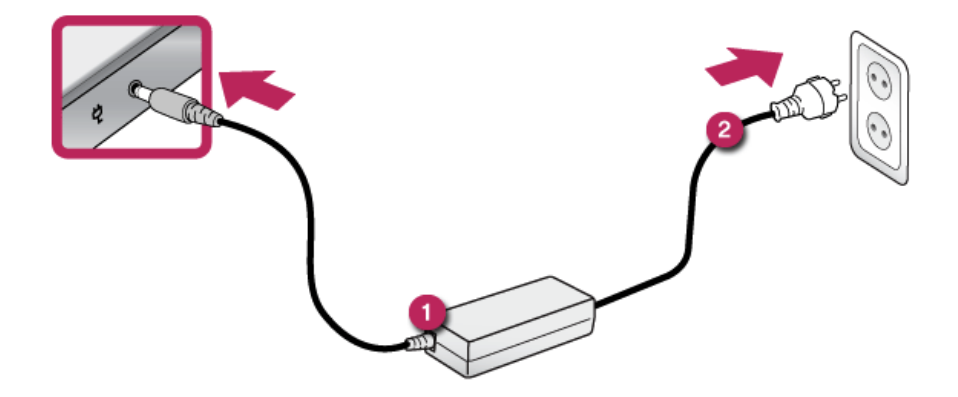

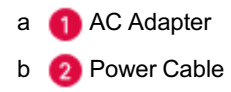
#### TIP

• You need a different plug to use the AC adapter with 110 V(the plug for 110V is sold separately).

#### CAUTION

- **Do not leave a liquid container on the PC.**
- The system may be short-circuited and damaged.

#### **WARNING**

### **Please use an AC adapter certified by LG Electronics™.**

- Otherwise, an explosion or fire may occur.
- It may cause a problem in battery charging or system operation.

#### **When you use an AC adaptor, follow the below directions.**

- 60°C or more high-humidity spaces, for example, inside cars or saunas, should be avoided when you use or store it.
- Do not disassemble or modify the AC adaptor.
- Do not twist the AC adaptor plug.
- When you connect the AC adaptor, do not forcefully push the plug.

### Operation Status Lamps

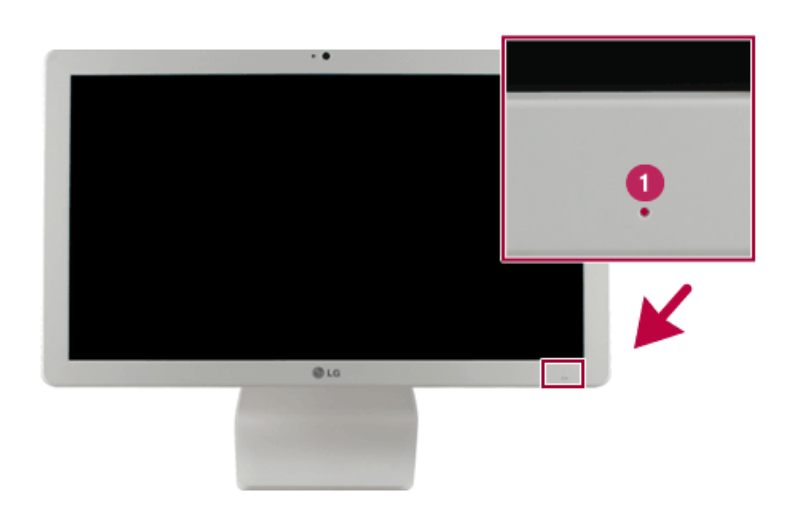

#### 1 **Power Lamp:**

- On (red): The system is turned off.
- On(white): The system is turned on.
- Blinking (white): When the system is in the sleep mode
- Off: The AC adapter is not connected.

**Do not turn off the power forcibly while the power lamp is on or blinking. Otherwise, the disk or its data may get damaged.**

## Keyboard

The keyboard allows the user to input data or give commands.

#### **The keyboard may differ depending on your country.**

- CAUTION
- Spilling a watery substance like coffee or juice on the keyboard may cause a fault, malfunction, or electric shock.
- The keys may not work properly when you use several keys at the same time while playing a PC game. (Please change the key combination settings according to the combinations necessary for the game play.)

#### Using Hot Keys

You can use hot keys to use the PC more conveniently.

#### **The hot key function is optional, and it may not be installed in some models.**

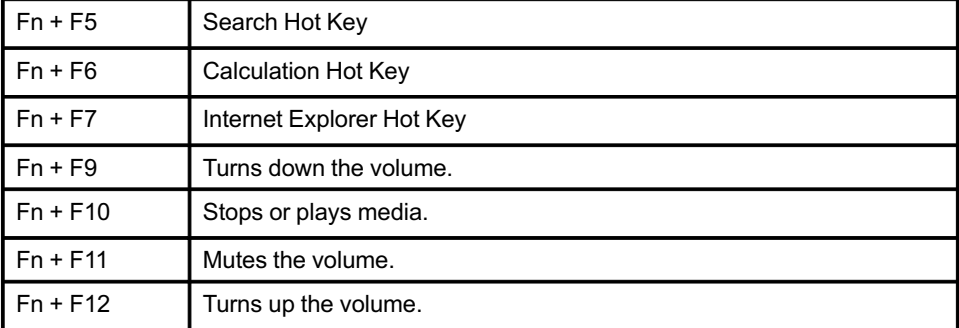

#### Shortcut Keys

#### TIP

• To change the input mode temporarily, you can press the Shift key together with the letter you want to enter. By doing so, you can enter an uppercase letter when the **Caps Lock** key is not pressed and a lowercase letter when the **Caps Lock** key is pressed.

#### **For more convenient use of Windows, remember the following Windows key combinations:**

 $+ F1$ 

Displays Windows Help.

 $+ F3$ 

Displays "Search" window.

### • + R

Displays an input window for program execution.

# Tab

The running apps are converted in an order.

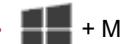

Minimizes the current window.

### Connecting an External Digital Device

Connecting a digital camera, camcorder, cell phone, Smartphone or other digital devices to the USB port, allows you to transfer data or use other additional features.

#### **Please refer to the manual of the manufacturer of the digital device for detailed information about its use.**

#### **The drive of the external digital device connected to the USB port can be differently specified according to the model.**

Devices that are not authorized with USB 3.0 may not operate normally when connected to the USB 3.0port.

It is recommended to use the USB 2.0 port in case the device does not function normally.

Connecting the Device and Basic Use

TIP

**The USB cable for connecting is not provided fromLG electronics™, it is provided from the company of an external digital device or you have to purchase separately.**

- 1 Please turn on the power of the digital device after booting the PC.
- 2 Use the USB cable to connect the external digital device to the PC. **After connecting Smartphones or other external digital devices to the USB cable, select either [External Disk], [Disk Drive], [SD Card Mount] on the external digital device to use it.**

3 When the [**Autorun**] window appears, select [**Open Device to View Folder**].

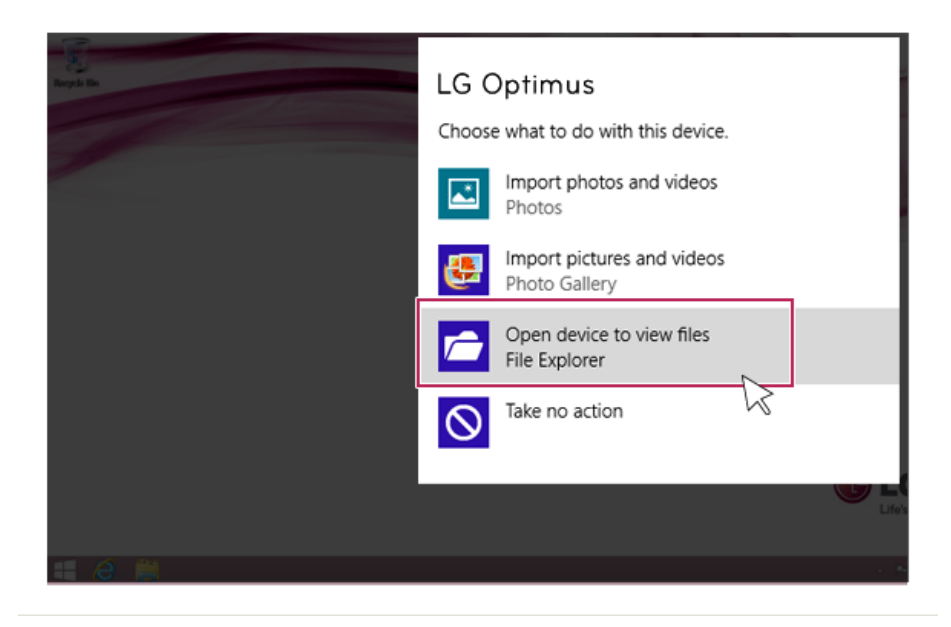

4 Execute the operation you need when the files and data of the external digital device appear.

### **Bluetooth**

Bluetooth allows the user to access wirelessly various devices such as camera, cell phone, headset, printer, and GPS receiver that support Bluetooth ... It can also establish a network and exchange data with other bluetooth  $\frac{1}{2}$ -enabled PC or smartphone.

**The Bluetooth device is optional, and it may not be available in some models. The figures herein may differ by language selection and is subject to change for performance improvements without prior notice.**

1 Run **[Charms]** on the Desktop or the Start screen.

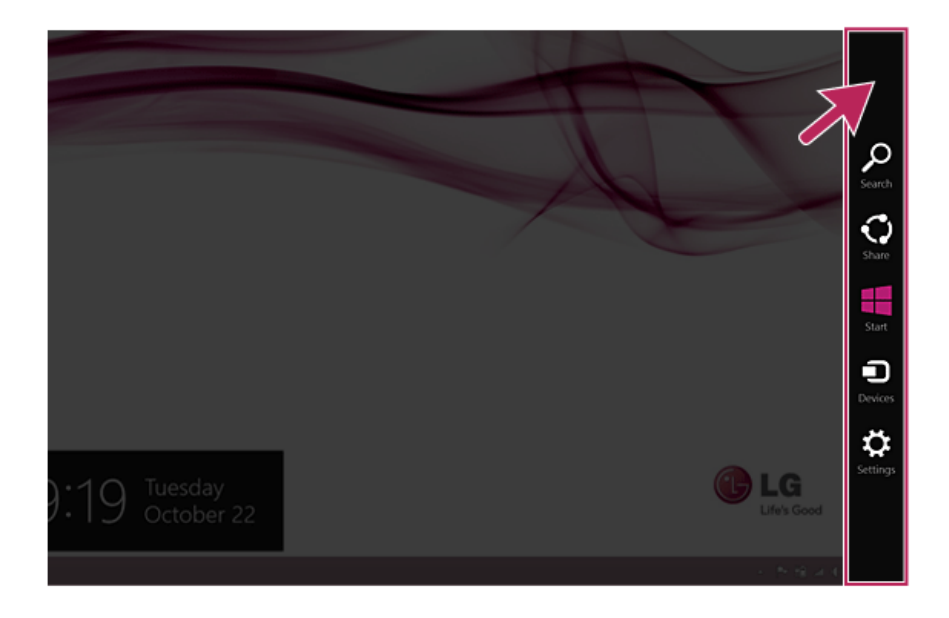

2 In the Charms, click **[Settings]** > **[Change PC Settings]**.

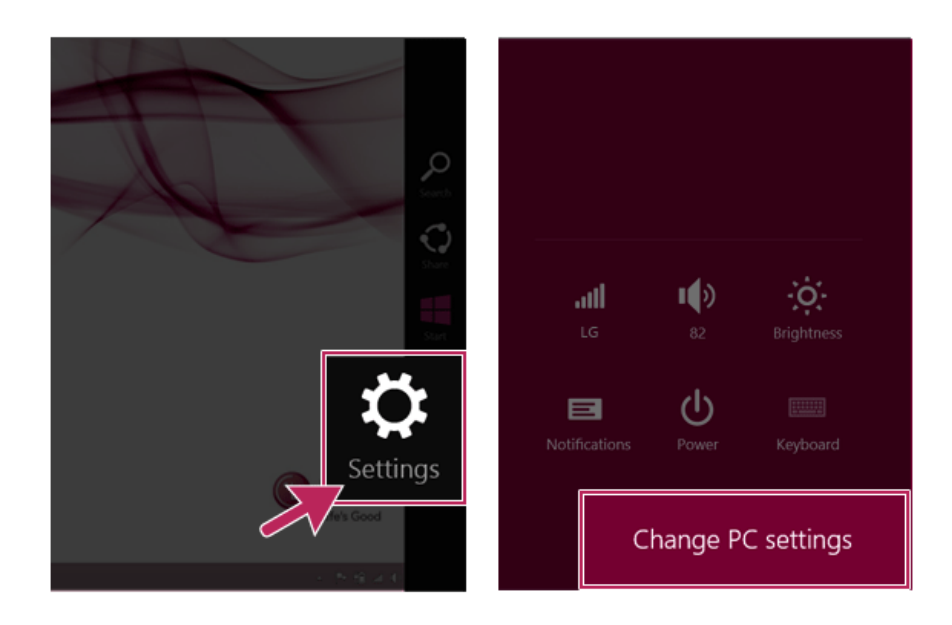

3 On the **[PC Settings]** screen, as shown below, click **[PC and Device]** > **[Bluetooth]**.

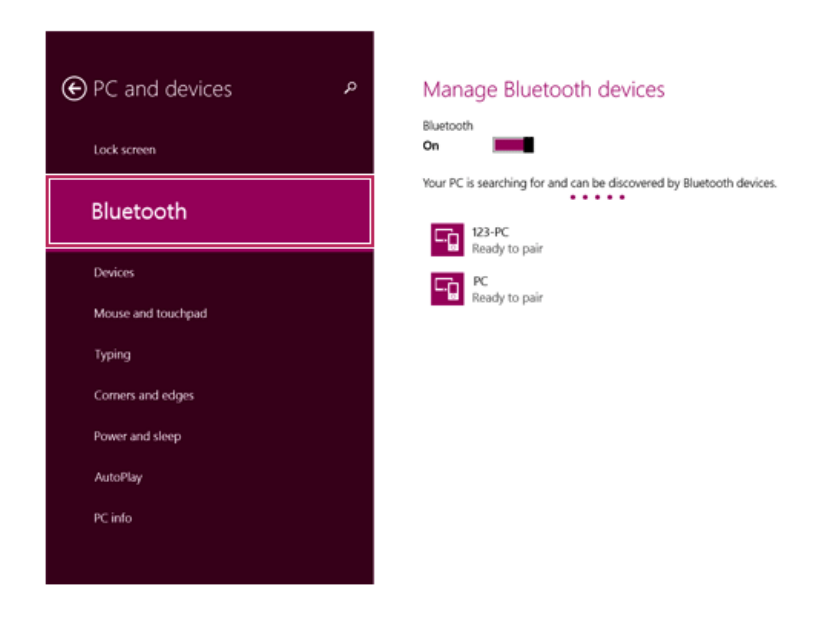

4 When **[Bluetooth]** appears, search other connectible devices.

5 When a device is found, click the device to connect.

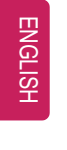

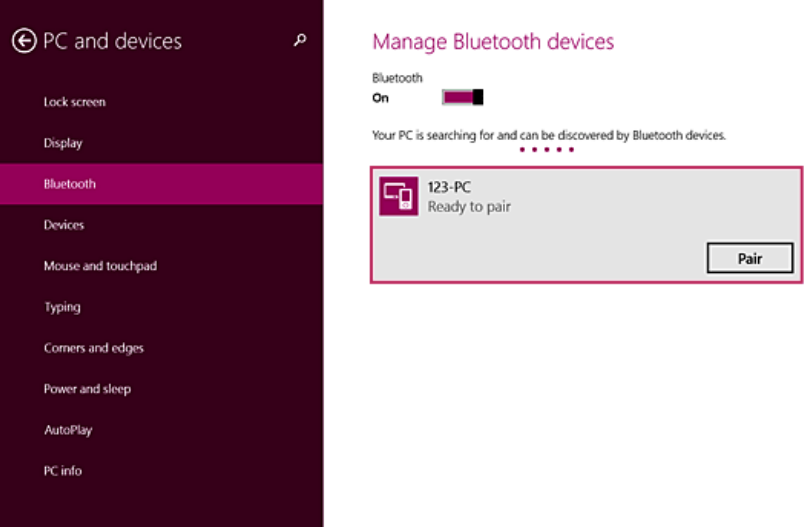

6 When the passwords are matched, click **[Yes]** to complete the connection.

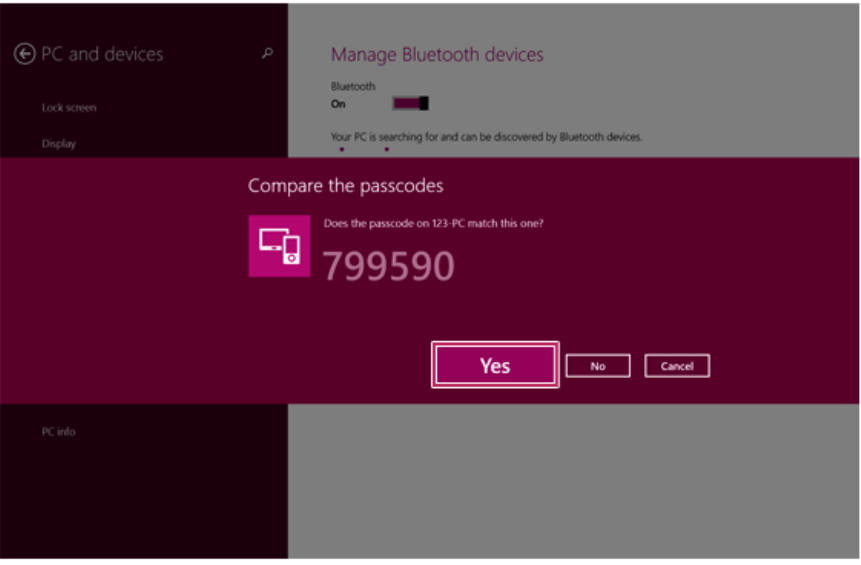

# LAN

LAN is the network environment that users can connect to by using a cable to connect to their internet providers or the company's network.

#### Using Wired LAN

LAN is installed with an automatic IP (DHCP) as default value.

Please refer to the following instructions to find out more about setting up an automatic IP (DHCP) or manual IP.

- 1 Connect LAN cable to the LAN port.
- 2 Switch to the Desktop mode after clicking the [Desktop] tile in the Start screen. And then, run the **[Charms]**.

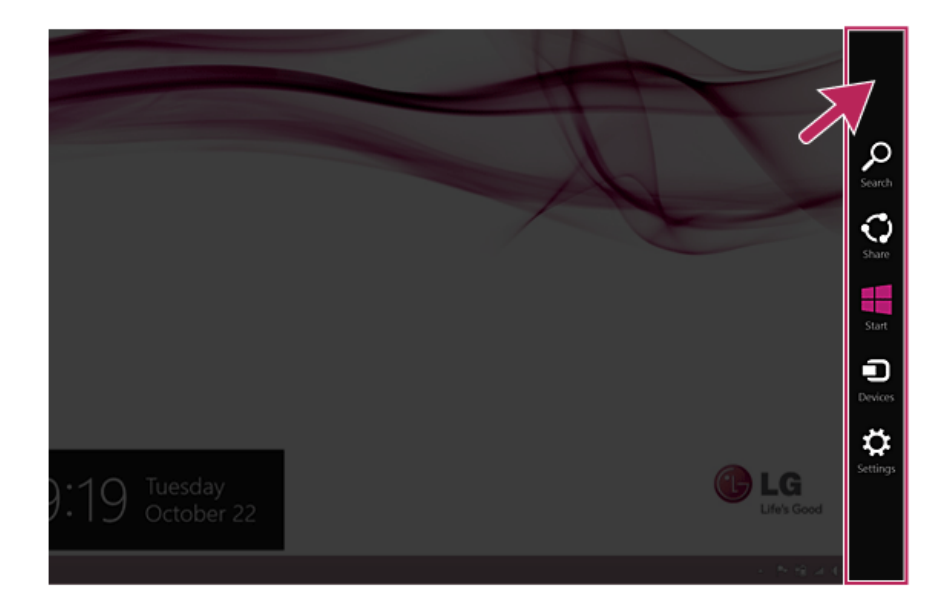

3 In the Charms, click **[Settings]** > **[Control Panel]** > **[View By]** > **[Small Icon]** > **[Network and Sharing Center]**.

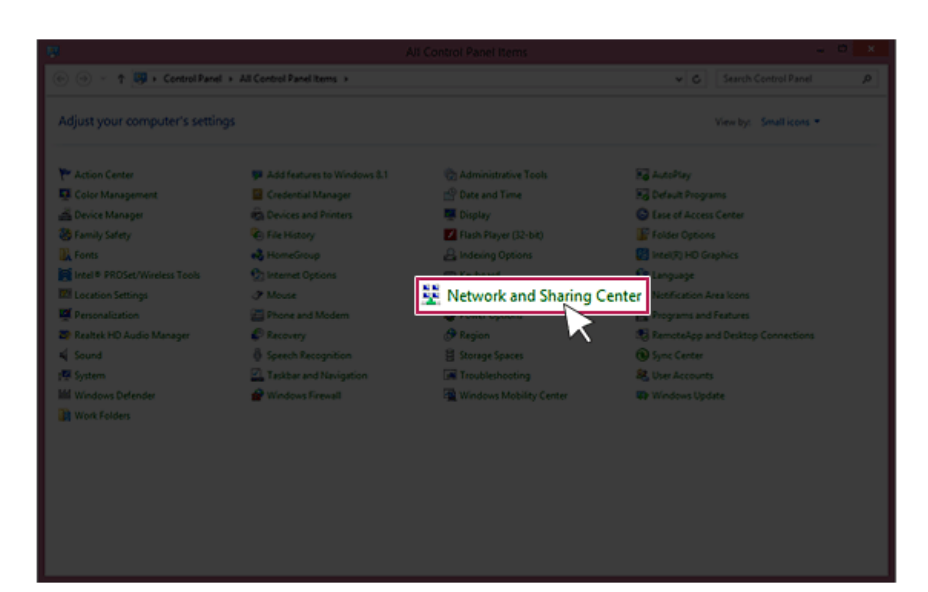

### 4 Click **[Change Adapter Settings]**.

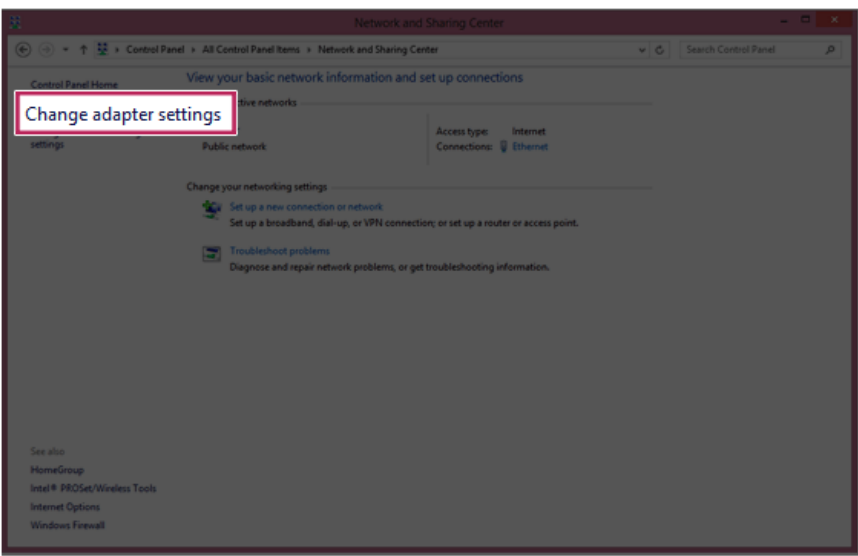

5 Right-click **[Ethernet]** and select **[Properties]**.

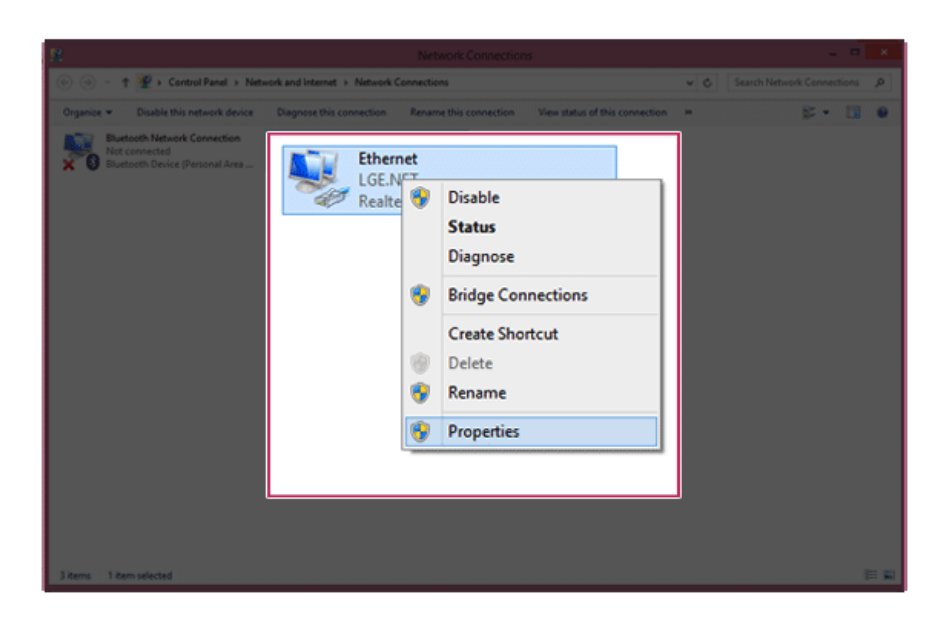

6 Select **[Internet Protocol Version 4 (TCP/IPv4)]** and click **[Properties]**.

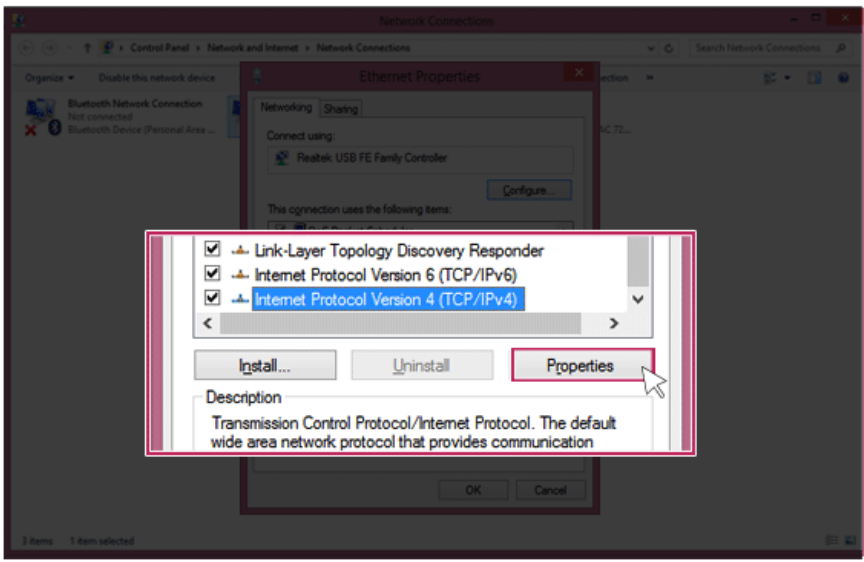

7 If you want to use an automatic IP(DHCP), select **[Obtain an IP Address Automatically]**. If you want to use a manual IP, select **[Use Following IP Address]** to enter the address.

**Please ask the network administrator about obtaining a manual IP.**

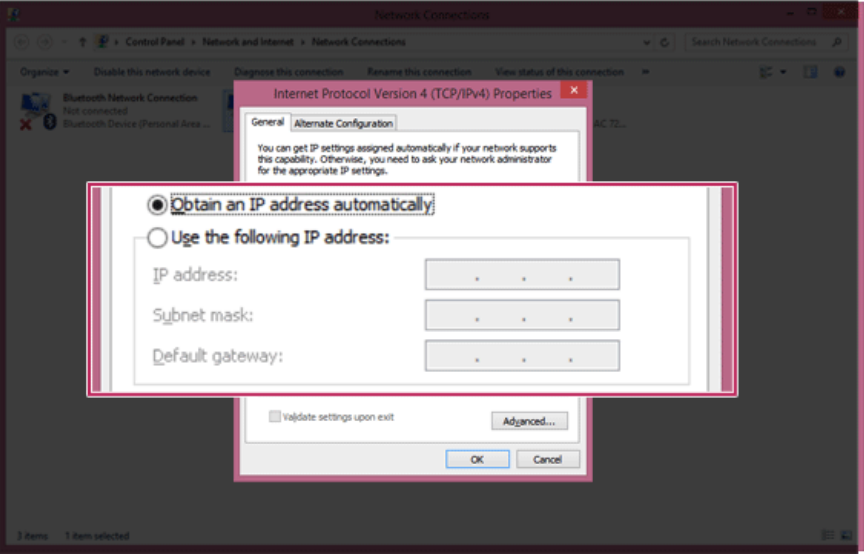

- 8 Press **[OK]** to complete the network setup.
- 9 Click the [Internet Explorer] icon in the taskbar to check whether the internet is operating normally.

### Wireless Network

The wireless network (Wireless LAN) is the network environment that connects a PC with the internet provider or company network through an Access Point (wireless or regular router).

Wireless network is optional, and so it may not be installed in some models.<br>Using the Wireless Network

If an Access Point (wired or wireless router) is in the vicinity of the PC, the wireless network can easily be accessed.

**During the search for a wireless network (Wireless LAN), various Access Point may be found according to the location where the PC is used.**

**In case no accessible wireless network (Wireless LAN) is near the PC, no Access Point might be found.**

**A password protected Access Point cannot be accessed without knowing the right password.**

1 Run **[Charms]** on the Start screen or in Desktop mode.

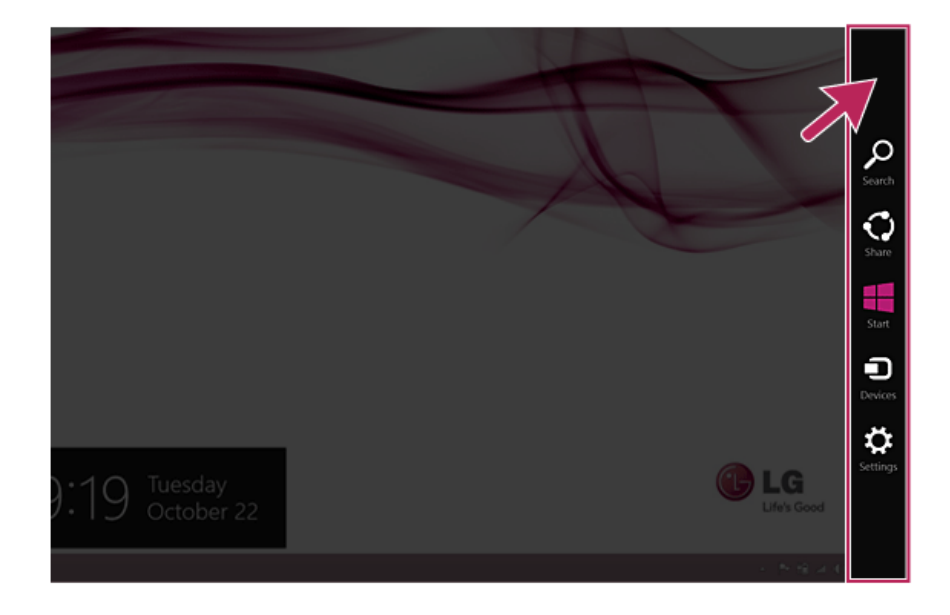

2 In the Charms, click **[Settings]** > **[Wireless Network Icon]**.

3 Near available Access Point(wireless network) is automatically searched.

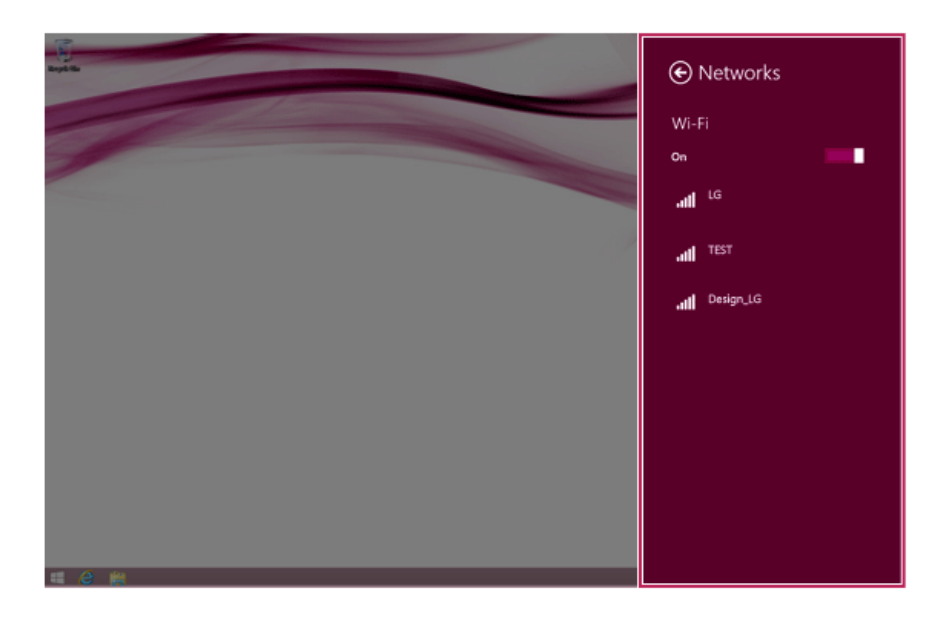

4 Select the Access Point (wireless network) you want to use and click **[Connect]** to connect to the Access Point.

**If a password is set for the wireless network, the Enter Password window appears.**

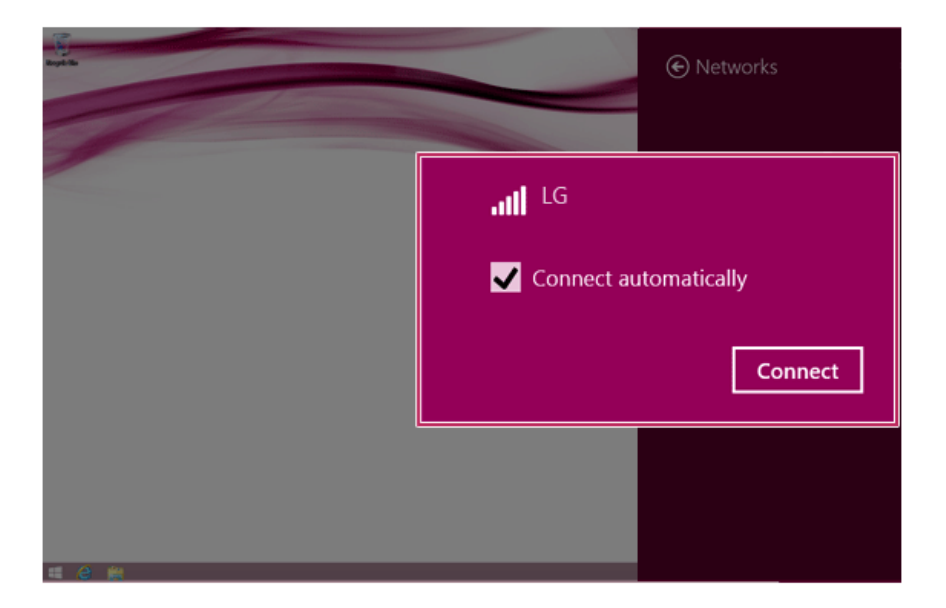

- 5 When the connection is established, **[Connected]** is displayed in the connected Access Point(wireless network).
- 6 Click the [Internet Explorer] icon in the taskbar to check whether the internet is operating normally.

## Using a Wireless or Regular Router

A wireless / regular router connects several PCs and mobile devices etc. to one internet line and enables the use of internet and the network.

**A wireless / regular router has to be bought separately. Refer to the manual provided by the manufacturer for instructions.**

#### Connecting a Wireless or Regular Router

If one internet line is used with a wireless / regular router and several devices are connected, this may result in a slower connection.

In case of a wireless network, it is recommended to change the network name and security settings for a more secure connection.

#### **Network speed can differ according to operation environment and specifications.**

- 1 Connect the internet cable of the modem that was provided by your internet provider to the router's WAN port.
- 2 Connect all devices (PC, IPTV, internet phone, etc.) with a LAN cable to LAN ports 1 to 4 of the router.

#### **The number of LAN ports can vary for each router model.**

3 Please refer to the manual provided by the router manufacturer for setup of the network and Internet.

### Multi-card slot

#### Checking Available Memory Card

#### **This model supports MMC and SD memory cards.**

SD™, SDHC™, SDXC™, and MMC™ cards are mobile storage devices, widely used in many digital products these days.

To use a mini SD, micro SD or MMC mobile card, mount it on the dedicated adapter and insert the adapter into the multi-card slot in the PC.

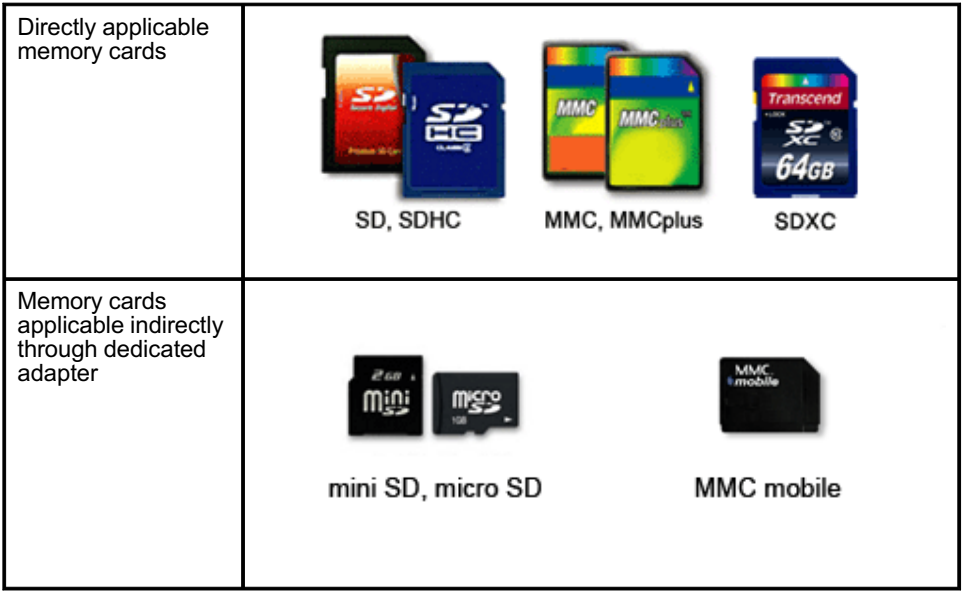

(The available memory type and capacity may differ by the PC model type.)

**Check availability before buying a memory card.**

Mounting and Using Memory Card

Insert the card into the multi-card slot to the fullest in the right direction.

#### TIP

- When the memory card is formatted, the data stored in the memory card will be deleted. Check whether there are important data before formatting the memory stick.
- To format a memory card, right-click the memory card drive and select Format. When Format window appears, click Start to continue.
- Windows The format feature may not be available on those Windows whose version is lower than Vista®. Format the card on other digital devices or format it after installing Memory Stick Formatter.
- If the writing prevention tab of memory card is locked, the user cannot format the memory stick nor write or delete the data.
- SD™, MMC™ memory cards can be used only as storage devices and do not support the copyright protection function.

#### CAUTION

#### **When using an MMC™ card**

- Place the MMC™ card with the arrow facing upward  $(\triangle)$ , and insert it into the slot. Forcing the MMC™ card into the slot may cause an impairment.
- Some memory products manufactured by Transcend™ are made of metal and may cause a short circuit when contacting with the connection port in the multi-card slot. Avoid using metallic-surfaced memory products. They could offset the system performance.

#### **When using a memory card through dedicated adapter:**

• Use the dedicated adapter. Otherwise a short-circuit may occur, causing damage to the PC and the memory card.

#### Removing memory card

Push the card with your finger to remove the memory card from the slot.

### TIP

To safely removing a memory card:

**The figures herein may differ by language selection and is subject to change for performance improvements without prior notice.**

1 Click the **[Safely Remove Hardware and other Media]** icon on the right side of the taskbar.

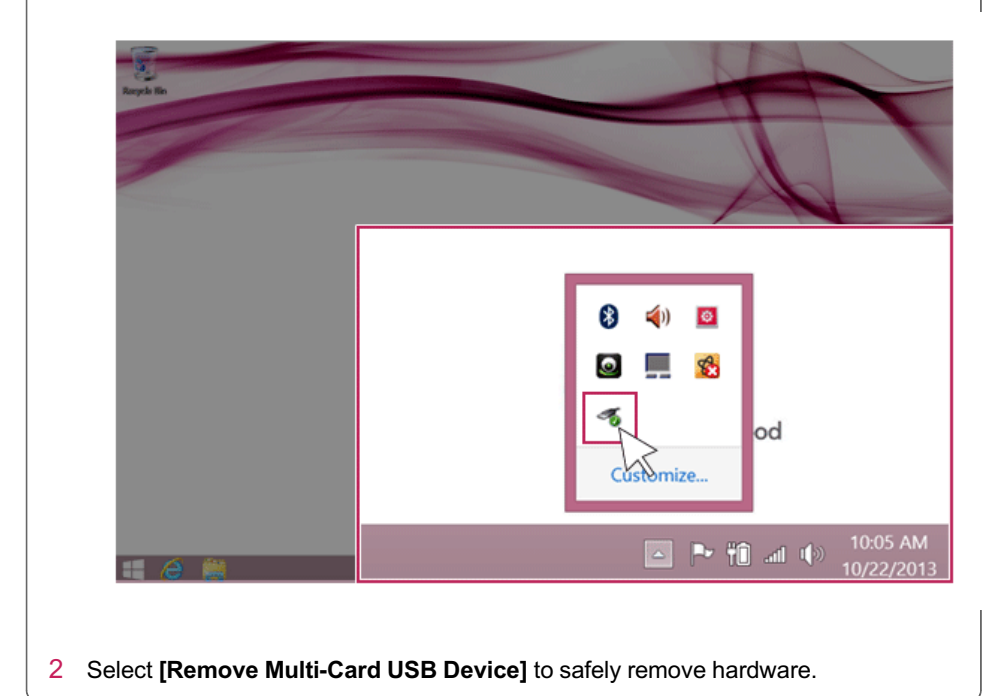

# Using Software

## **LG Easy Starter**

**LG Easy Starter** provides classic functions, like the Start menu of previous Windows, in Desktop Mode to allow you to easily use the desktop.

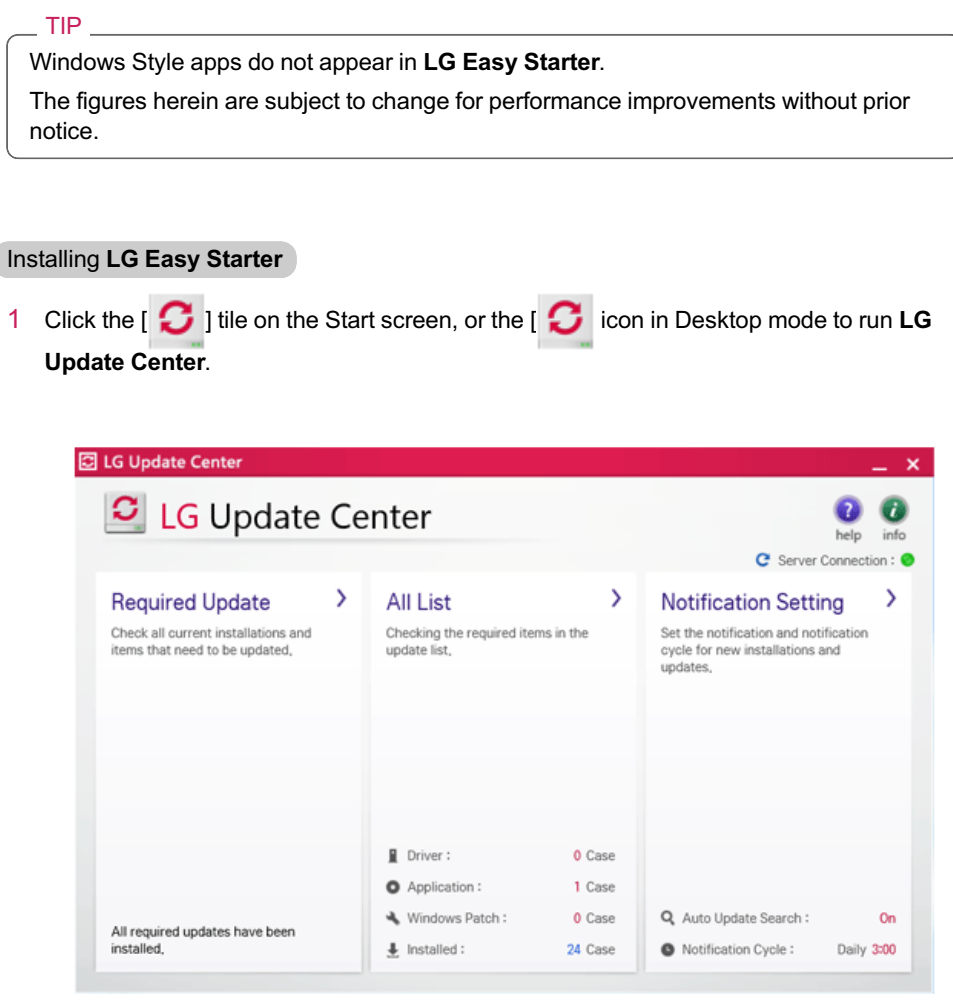

2 Click the [All Lists] menu to access the update and install lists.

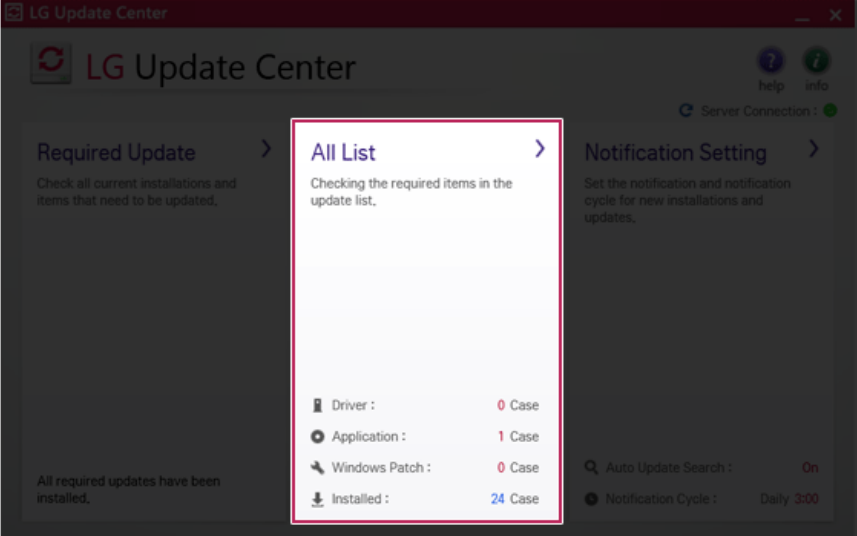

- 3 Select **LG Easy Starter** and click [Install] to install.
- 4 When the installation is completed, LG Easy Starter [**1111**] tile and icon are created on the Start screen and Desktop.

#### Running **LG Easy Starter**

- 1 Click the [ ] tile on the Start screen, or the [ ] icon in Desktop Mode to run **[LG Easy Starter]**.
- 2 **LG Easy Starter** runs as follows:

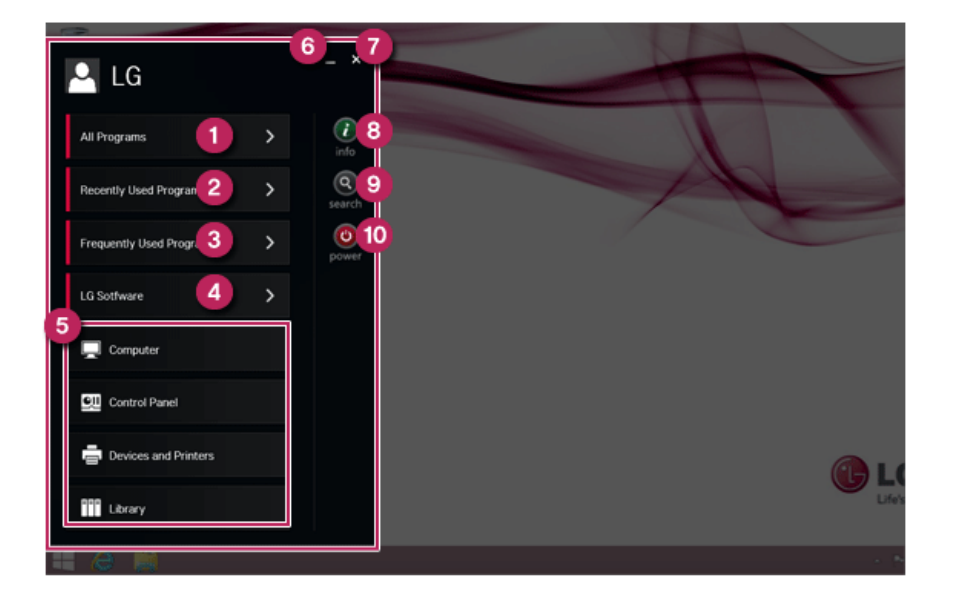

- a **All Programs**: A list of desktop programs installed in the system is displayed.
- b **Recently Used Programs**: A list of recently used desktop programs is displayed.
- c **Frequently Used Programs**: Register and use frequently used desktop programs.
- d **LG Software**: Possible to run software provided by LG Electronics Inc.
- e **Shortcut**: Shortcuts to Computer, Control Panel, Devices and Printers, and Library menus.
- f **Minimization**: Minimizes **LG Easy Starter** window.
- g **Closing**: Closes **LG Easy Starter**.
- h **info**: Displays information about **LG Easy Starter**.
- i **Search** : Goes to the Search Menu.
- j **Power** : Provides Power Options menu.

# **LG Network Share**

**LG Network Share** is software that allows you to configure and use Virtual AP and File Sharing.

TIP

**LG Network ShareFor more details about how to use , refer to the corresponding help.**

The figures herein are subject to change without prior notice.

It may not work properly depending on user preferences (security tools, etc.) and the network status.

If it is not a built-in communication device, you cannot use Network Share to use the virtual AP function.

#### **LG Network Share Using the Program**

1 Click the  $\leq$  itile from the Start screen to run **LG Network Share**.

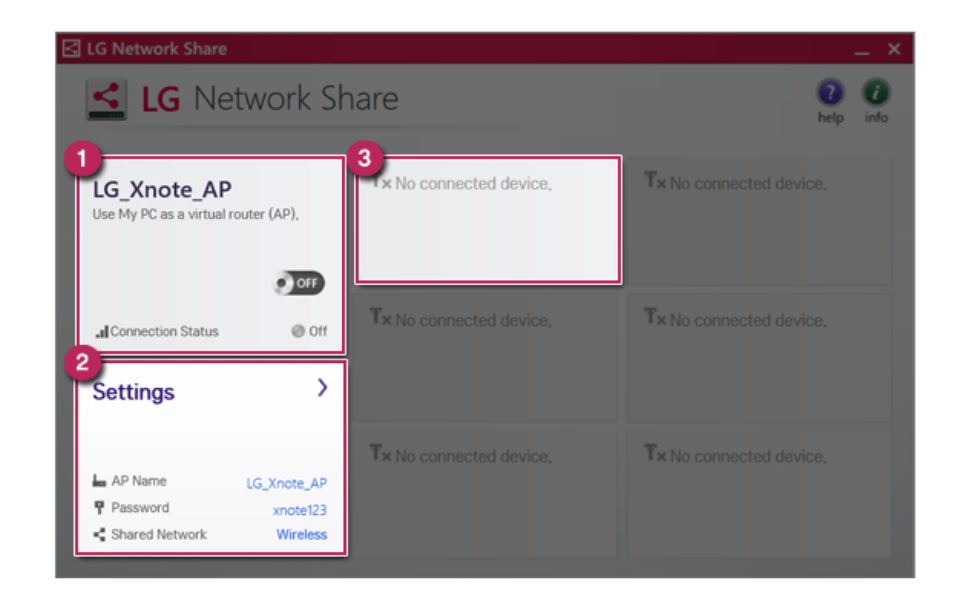

a **Virtual AP function ON/OFF**: Turn on or off the virtual AP function.

- b **Virtual AP setup menu**: You can modify the SSID, password, and the download folder of the virtual AP.
- c **Connected Device Information Tile** : It provides information on all connected devices to the AP. Click to send a file and display the status of the transfer.

### **LG Care Center**

**LG Care Center** allows you to easily diagnose/troubleshoot and optimize the system.

#### TIP

**LG Care CenterFor more details about how to use , refer to the corresponding help.** Basic and selective diagnostics functions require network support or **LG Update Center** support.

The figures herein are subject to change without prior notice.

#### Using **LG Care Center**

1 Click the  $\begin{bmatrix} 1 \\ 1 \end{bmatrix}$  tile from the Start screen to run **LG Care Center**.

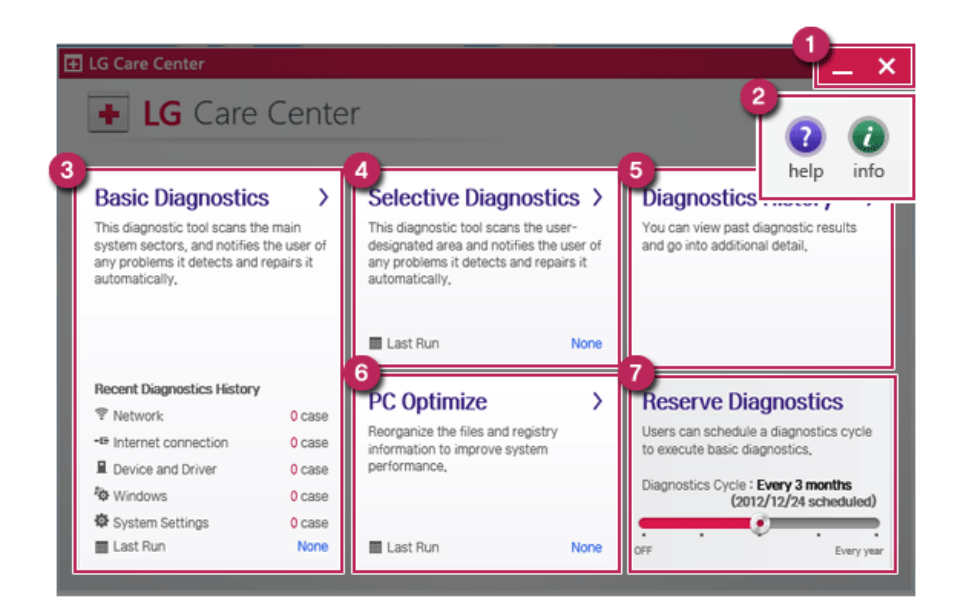

- a **Minimize/Exit Button**: Minimizes the size of the window, or exits the software.
- b **Help/Information Button**: Runs Help or displays information about the software.
- c **Basic Diagnostics**: Diagnoses the critical areas of the system and notifies the user of any discovered issues.
- d **Selective Diagnostics**: Diagnoses specified system areas and notifies the user of any issues.
- e **Diagnostics History**: Retrieves and displays past diagnostics results in full detail.
- f **PC Optimization**: Clean up the files and registry and improve system performance.
- g **Diagnostics Reservation**: The user schedules when to perform the Basic Diagnostics by setting the Diagnostics Cycle.

## **LG Control Center**

**LG Control Center** is software that help you to change PC Settings, Power Settings, Windows Security Settings, etc. as well as viewing system information.

TIP

**LG Control CenterFor more details about how to use , refer to the corresponding help.**

The figures herein is subject to change for performance improvements without prior notice and the functions supported by LG Control Center may vary from models.

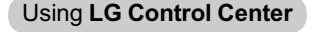

1 Click the  $\left[\begin{array}{c} \bullet \\ \bullet \end{array}\right]$  tile on the Start screen, or the  $\left[\begin{array}{c} \bullet \\ \bullet \end{array}\right]$  icon in Desktop to run LG **Control Center**.

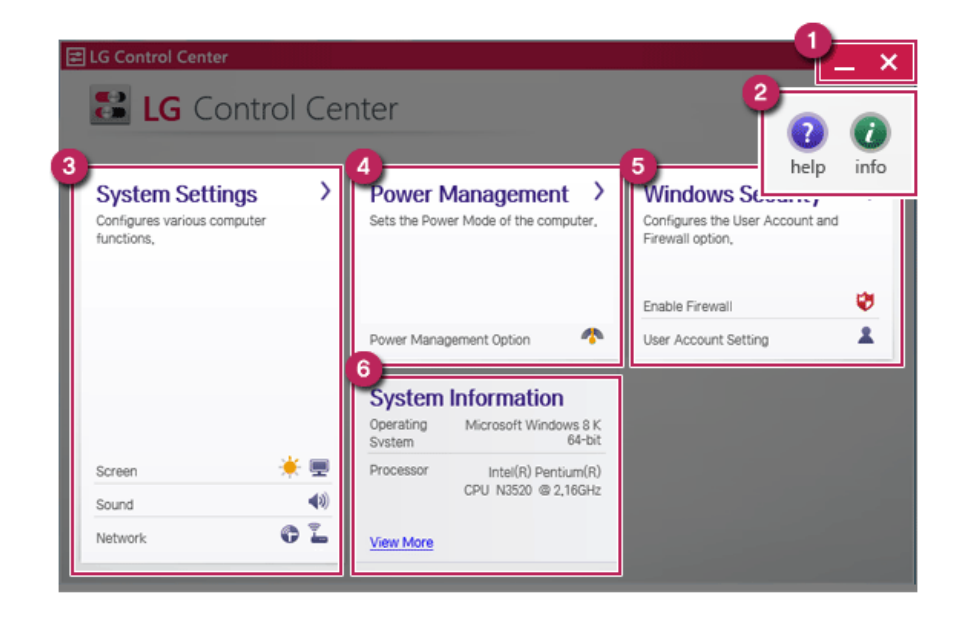

- a **Minimize/Exit Button**: Minimizes the size of the window, or exits the software.
- b **Help/Information Button**: Runs Help or displays information about the software.
- c **System Settings** : Sets up the screen brightness / resolution, external display, sound and other various devices.
- d **Power Management Option** : Sets up the power management option.
- e **Windows Security Settings** : Sets User Account Control settings and Firewall settings.
- f **System Information** : Displays the PC OS in use, processor information and other system information.

## **LG Update Center**

Using **LG Update Center**

**LG Update Center** allows you to install various PC drivers, applications and Windows patches easily.

TIP

The illustrated images are subject to change without prior notice.

It may not work properly depending on user preferences (security tools, etc.) and the network status.

For more information on **LG Update Center**, refer to **[Help]**.

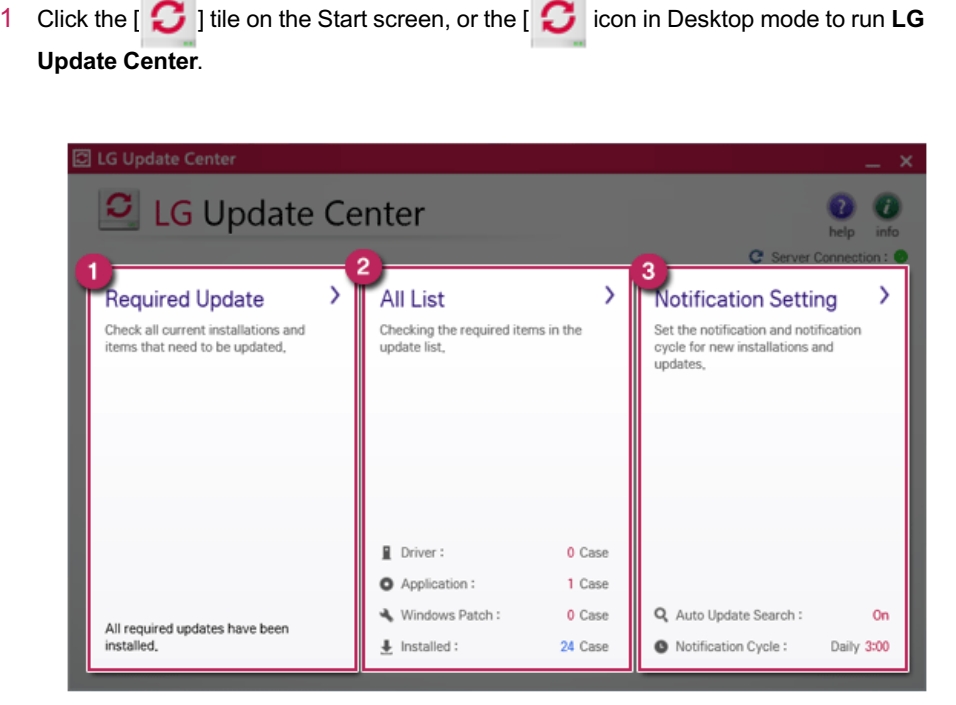

- a **Critical Updates** : Installs critical items that must be applied to the system.
- b **All Lists** : Displays and installs all required items for the system.
- c **Alarm Setting** : Sets up notifications for online updates for installed items.

#### TIP **TIP**

You can use LG Update Center to install deleted drivers or latest drivers easily and quickly.

Use LG Update Center to keep your system current and optimized.

### SmartShare™

SmartShare™ uses DLNA to allow you to search and enjoy videos, photos, music and other media contents using a device connected to a local network.

#### Starting SmartShare<sup>™</sup>

- 1 Click the [ ] tile from the Start screen to run SmartShare™.
- 2 On SmartShare™ screen, select one from MOVIE, PHOTO or MUSIC. **For more details about how to use SmartShare™, refer to the corresponding help.**

**The figures herein are subject to change without prior notice.**

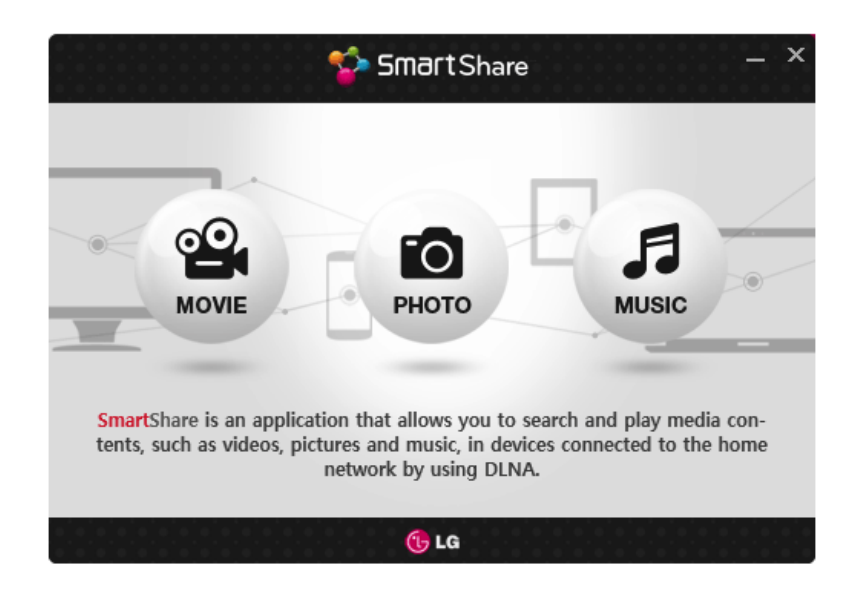
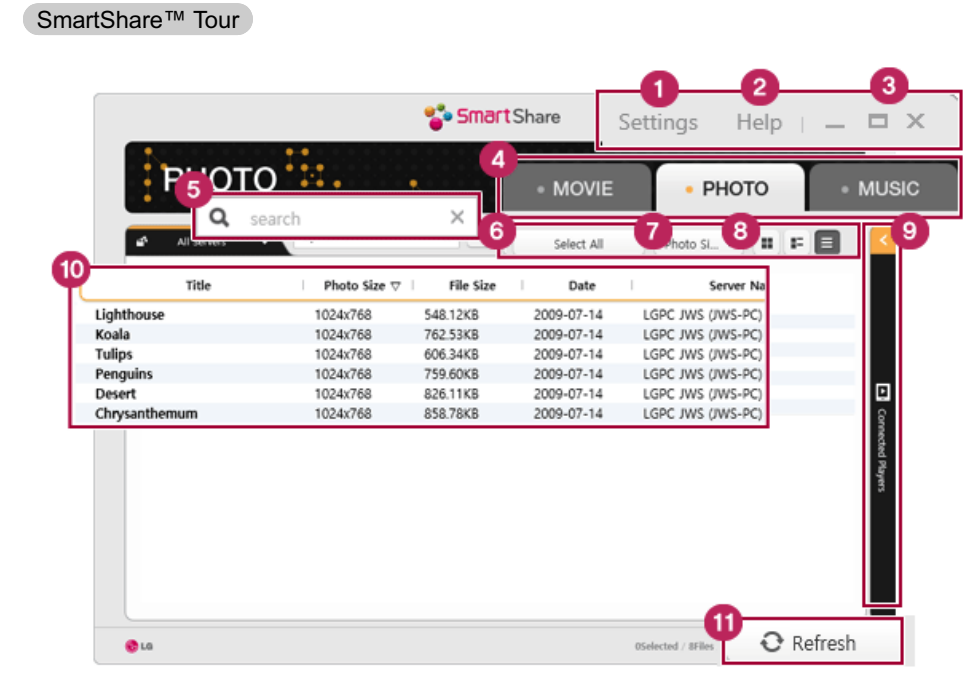

### 1 **Preferences** button

- Edits the options for SmartShare™.
- 2 **Help** button
	- Displays the Help menu.
- 3 **Minimize**, **Maximize**, **Exit** buttons
	- Allows you to minimize or maximize the window or exit the program.
- 4 Content type area
	- Allows you to select a group by pushing a button among MOVIE, PHOTO, and MUSIC.
- 5 Search window
	- Allows you to search for the contents you want by entering a keyword.
- 6 **View mode** button
	- Allows you to switch the view mode. The view mode includes Preview, Basic Information, View Details, etc.
- 7 **Select All** button
	- Selects all the contents displayed on the window.
- 8 **Align** button
	- Allows you to align the contents based on their title, length, file size, etc.
- 9 DMR area
	- Displays the list of DMR devices.

#### 10 Contents area

- Displays the contents of the devices connected to the local network.
- 11 **Refresh** button
	- Refreshes the contents or the list of DMR devices.

#### $-$  TIP  $-$

When LG PC's SmartShare™ function is interlocked with LG TV, the function runs most smoothly with TV based on Netcast 3.0 and may not run smoothly with the older version of TV.

#### TIP

**To get source codes developed under GPL, LGPL, MPL, and other open source licenses used in this product, visit http://opensource.lge.com.**

**All licenses including source codes, copyright notice and warranty disclaimer may be downloaded.**

**When you request open source codes of the software embedded in this product by sending e-mail to opensource@lge.com within three years after purchasing this product, the codes recorded in a CD-ROM will be provided to you for minimal costs, including media costs, transport fee, etc.**

# Restoring the System

## Using **LG Recovery Center**

If the system has an error, you can use **LG Recovery Center** to use Windows 8.1 recovery function to recover or restore the system to its initial pre-purchase state.

TIP

**LG Recovery Center** uses the recovery function of Windows.

For more information about Windows recovery, refer to [Windows Help and Support].

#### **CAUTION**

If you have deleted the restoration data in the protected area of the hard disk, or have arbitrarily installed another operating system, the restore function may not work.

Click the [ ] icon in Desktop to run **LG Recovery Center**.

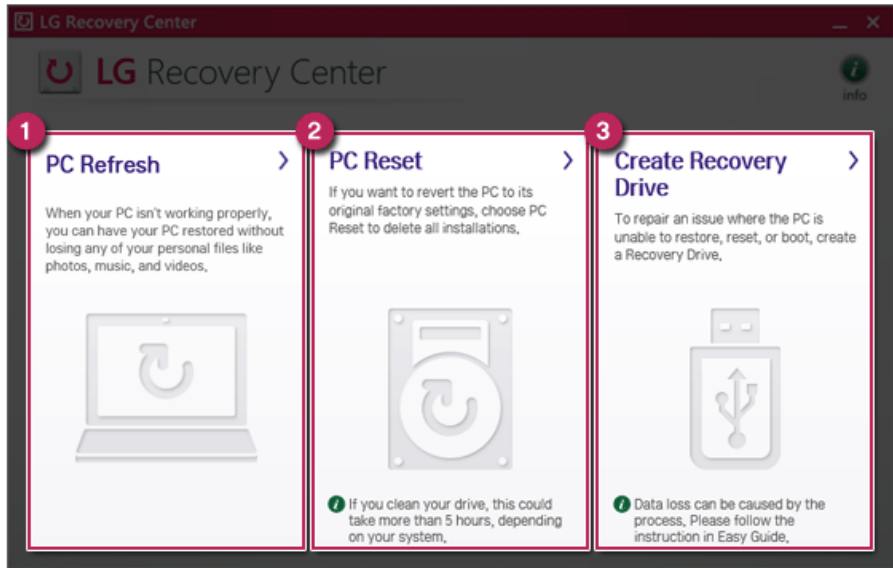

- 1 PC Recovery: Recovers the PC without losing any personal files.
	- CAUTION -

PC settings are reset to default and any user-installed software will be deleted.

2 PC Initialization: Removes all items from the system and restores the system to its initial pre-purchase state.

#### - CAUTION -

All data is lost during the initialization, so you must backup all critical data in advance. It may take about 5 hours or longer depending on the system conditions.

- 3 Creating Recovery Drive: You can create a recovery drive in Windows as a precaution against a system failure that prevents you from entering the operating system, or any
	- other severe system issues. a When the following screen appears, select [Copy the PC's recovery partition to the recovery drive.] and click [Next].

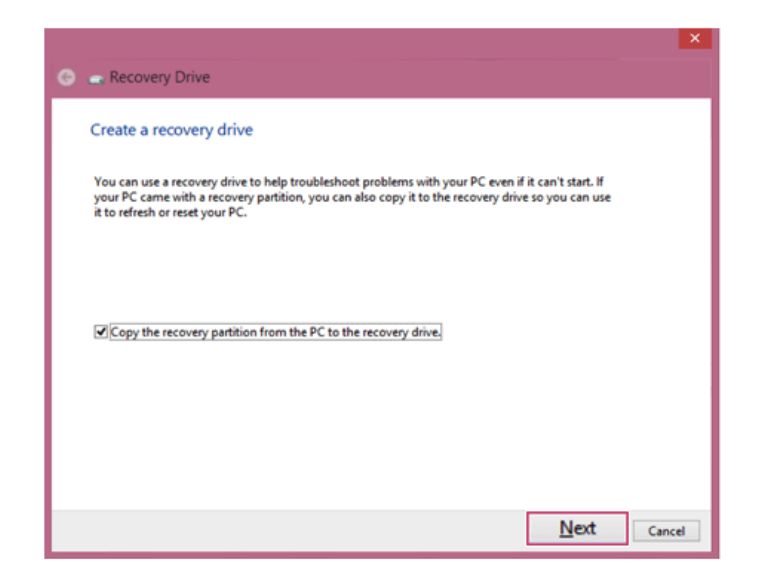

b When the following screen appears, select the USB flash drive and click [Next].

#### - CAUTION -

This process deletes all the data on the storage device designated as a recovery drive. Make sure to back up its data in advance.

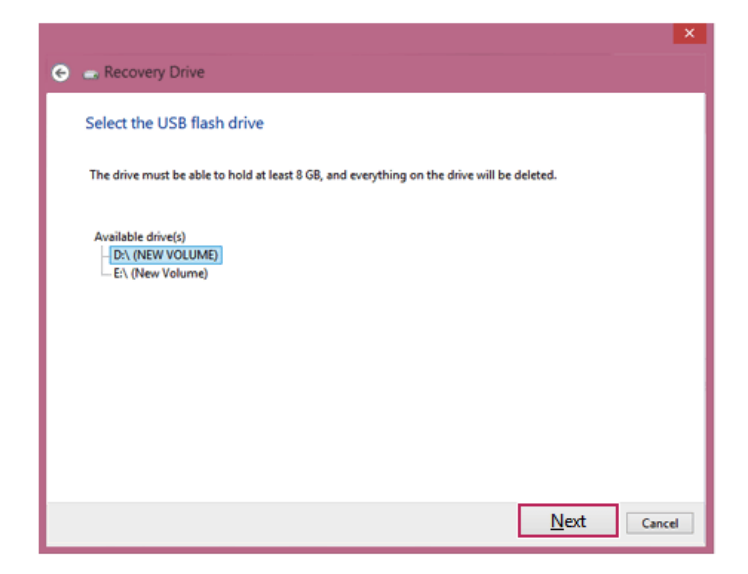

c Once the storage device is ready, click [Finish] to create a recovery drive.

#### - CAUTION -

Select [Remove the Recovery Partition] while creating a recovery drive to remove the recovery partition in the PC.

Once the recovery partition is removed, you cannot use the recovery function of the PC. You can only recover the system using the recovery media.

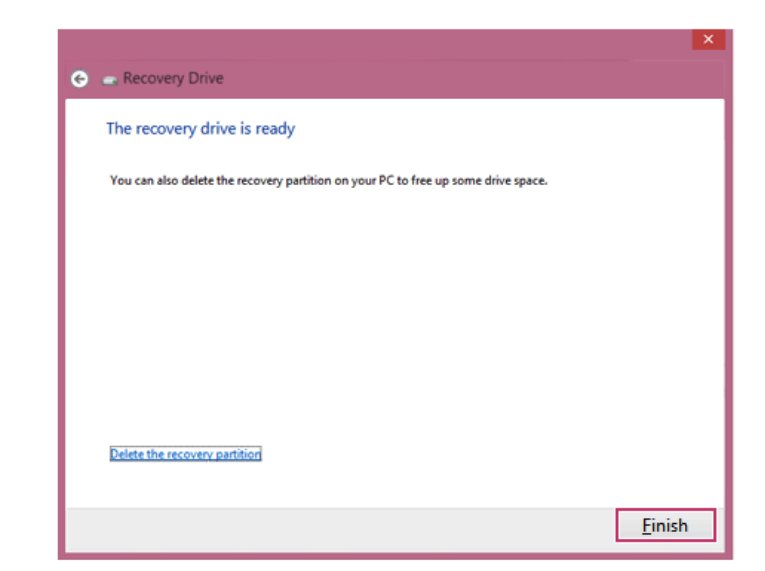

### Recovering from a Boot Failure

If booting is impossible due to a serious error with the system, you can recover the system using LG Recovery Center RE.

#### CAUTION

If you have deleted the restoration data in the protected area of the hard disk, the restore function may not work.

#### Using LG Recovery Center RE

CAUTION

All data is lost during the initialization, so you must backup all critical data in advance.

- 1 Turn on the PC and press [F11].
- 2 When the following screen appears, select a language you want to use and then click [Next].

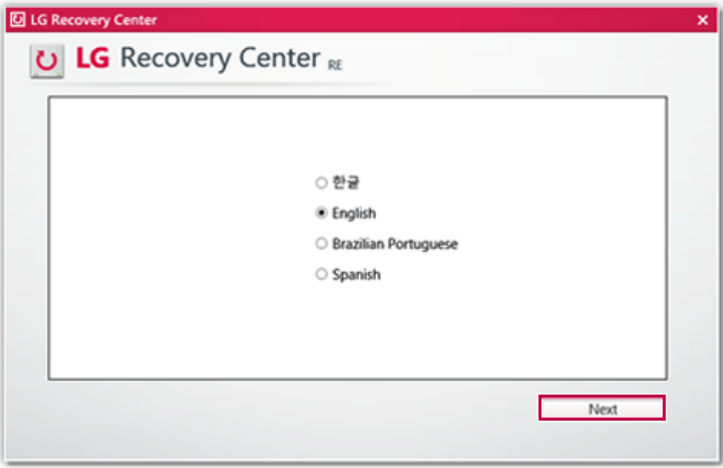

3 When the following screen appears, select the [Agree] button and then click the [Next] button.

**For recovery, the AC adapter must be connected. Connect the system power and then recover the system.**

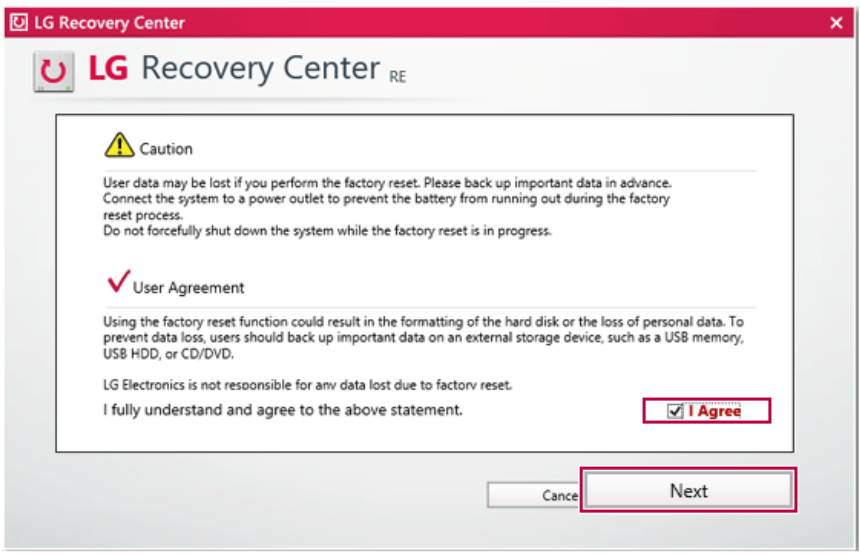

4 When the factory reset has been completed as shown in the following figure, click the [Complete] button and then restart the system.

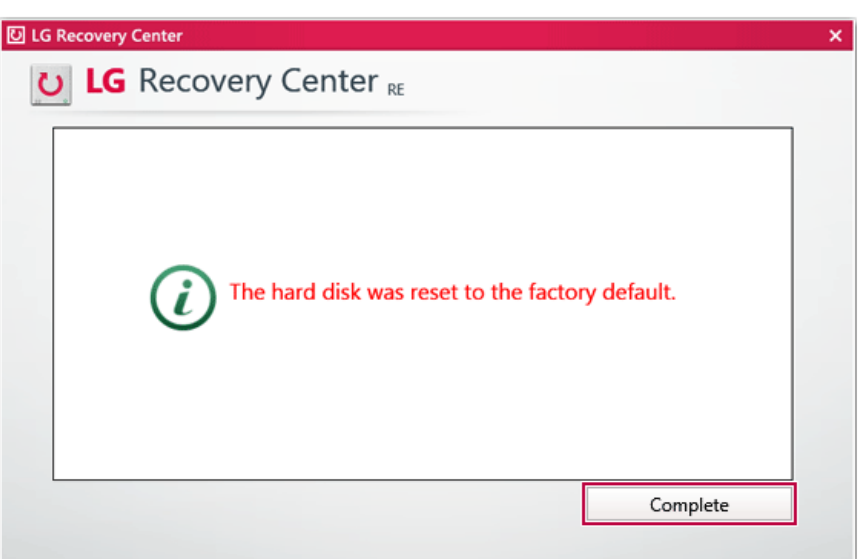

#### Recover by Using a Recovery Drive

If it is impossible to recover by using [F11], you can recover the system through a recovery drive.

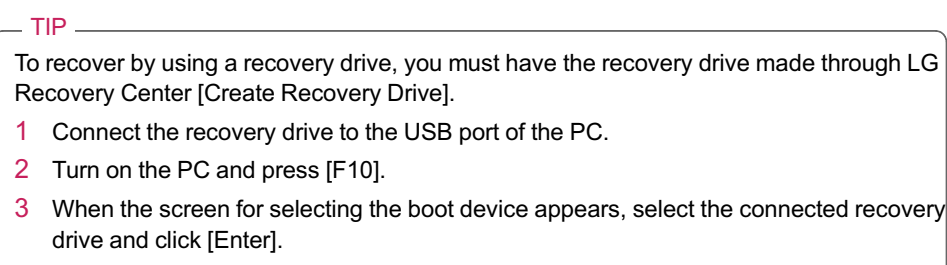

- 4 Select the [Troubleshooting] menu.
- 5 Select the item you want and recover the system following the instructions.

# Setup and Upgrade

## Information on Windows 8.1 Update

If the Windows 8.1 update does not install automatically or the system is not up-to-date, you can manually install the update by following these steps.

TIP

Install the Windows 8.1 update to use the newly expanded features.

On a Windows 8.1 update-installed PC, the Exit and Search buttons will appear in the upper-right corner of the Start screen.

You must be connected to the internet to install the Windows 8.1 update.

The update progress window may appear differently, depending on the device.

1 Run [Charms] on the Desktop or Start screen.

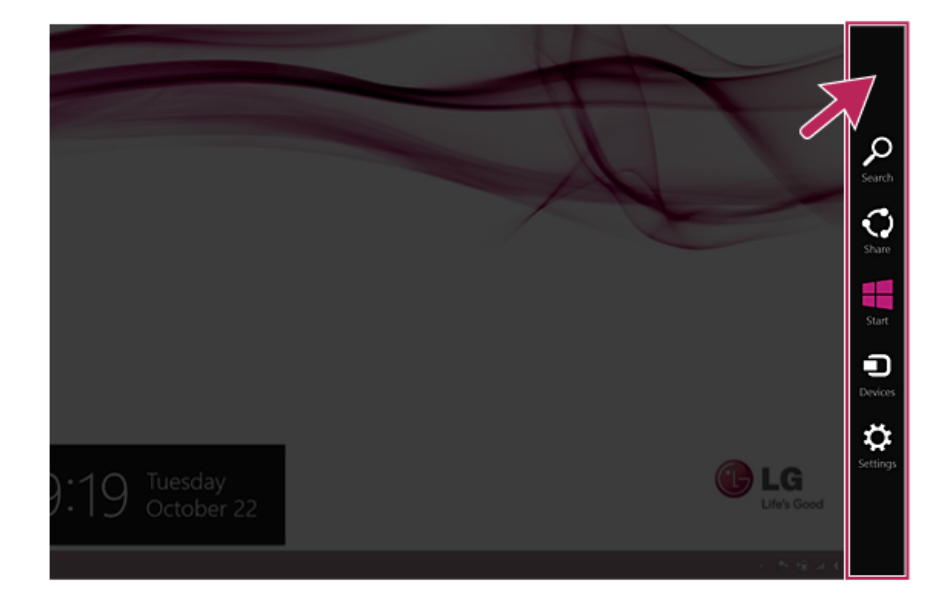

2 In Charms, click [Setup] > [Change PC Changes]> [Update and Recovery] manual.

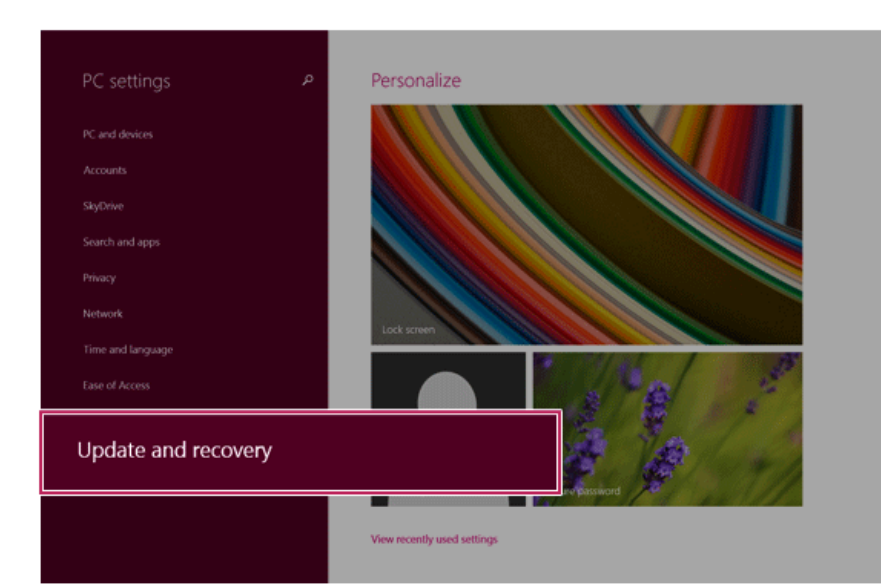

### 3 As shown in the figure, when the Windows update window appears, click [Check now].

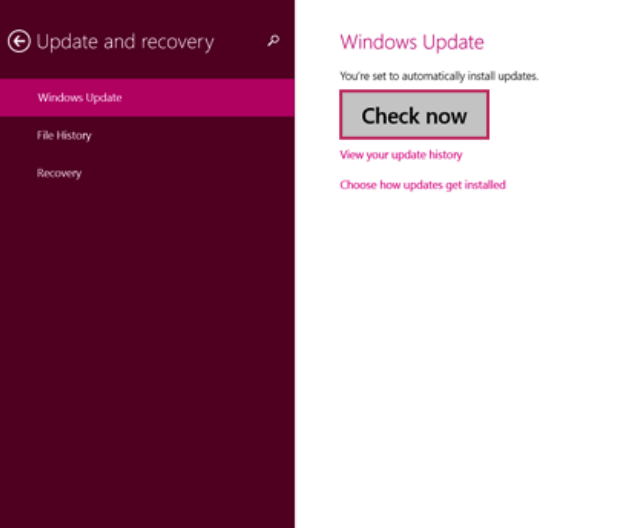

4 As shown in the figure, when a message that new updates are available appears, click [View Details].

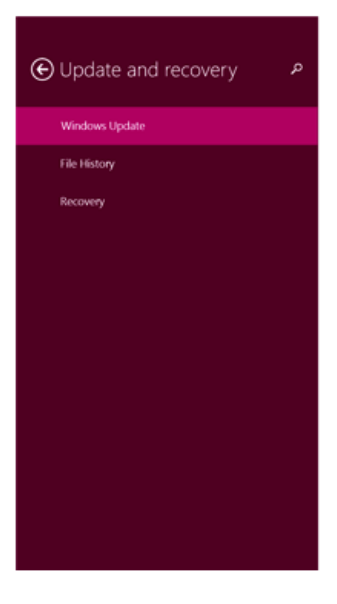

#### Windows Update

You're set to automatically install updates.

We found new updates today, and we'll install them for you soon. We'll continue to check daily for newer updates.

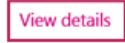

Check now

View your update history

Choose how updates get installed

5 In View Details, click [Select all important updates] and the Install button to proceed.

## $\bigodot$  View details

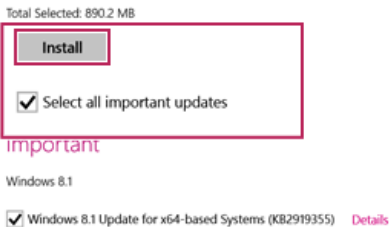

#### Optional

Windows 8.1 Drivers

Intel - Other hardware - Intel(R) Management Engine Interface Details

6 Once the new updates have been installed, click [Restart] when the following screen appears to complete installation.

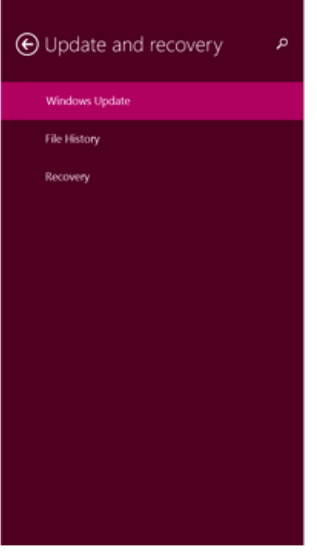

#### Windows Update

Restart your PC to finish installing updates.

Your PC will automatically restart in 1 day if you don't restart now.

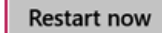

View your update history

Choose how updates get installed

## Installing the Driver

**The figures herein may differ by language selection and is subject to change for performance improvements without prior notice.**

### Using **LG Update Center** to install the Driver

1 Click the [  $\bigcirc$  ] tile on the Start screen, or the [  $\bigcirc$  icon in Desktop mode to run LG **Update Center**.

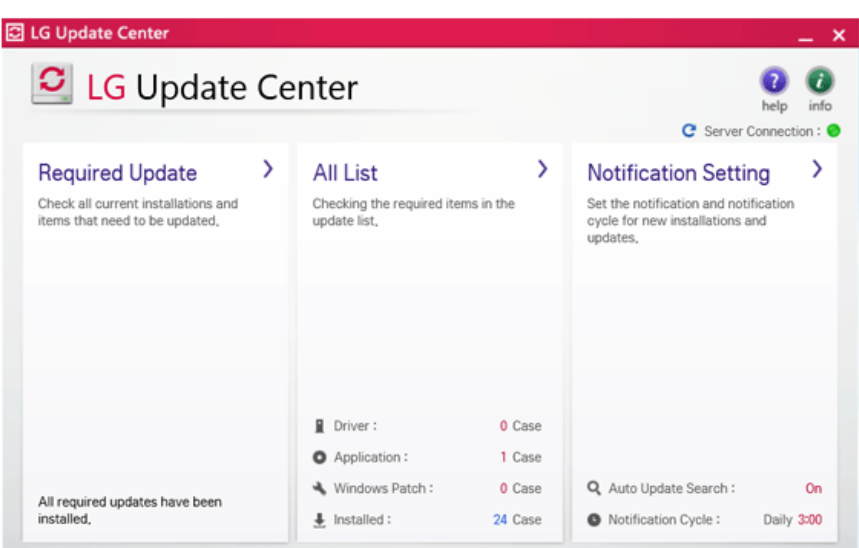

2 Select **[Critical Updates]** or **[All Lists]** to install the driver. For more information on **LG Update Center**, refer to **[Help]**.

#### $-$  TIP  $-$

You can use LG Update Center to install deleted drivers or latest drivers easily and quickly.

For the system optimization, use LG Update Center to keep up-to-date.

How to download **LG Update Center**

You can download **LG Update Center** from LG Electronics Cyber Service Center (www.lg. com).

## Starting System Setup

System setup means storing the hardware configuration information of the PC in the flash memory. Through system setup, the PC retrieves various information including current date and time, memory capacity, and hard disk capacity and type.

You setup the system when you set passwords, change the boot order, and add new peripheral devices to the machine.

### **Items displayed on the Setup screen may differ by model type and spec.**

- Refer to .
- •
- •

#### TIP

To use the system setup (F2), booting device selection (F10), or recovery (F11), you need to restart the system (click [Restart] in the system power menu) and then immediately press the corresponding function key due to the fast booting speed.

#### CAUTION

- Do not change the system setup unless necessary. Incorrect system setup may cause errors during system operation. Use caution when changing the system setup.
- For performance improvement, the system setup menu configuration and the initial setup status may be changed and may become different from images included in the user manual.

1 Reboot the system and press [F2].

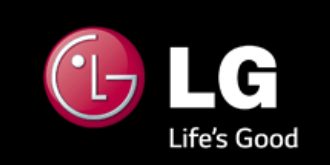

2 In a few moments, the system setup screen appears.

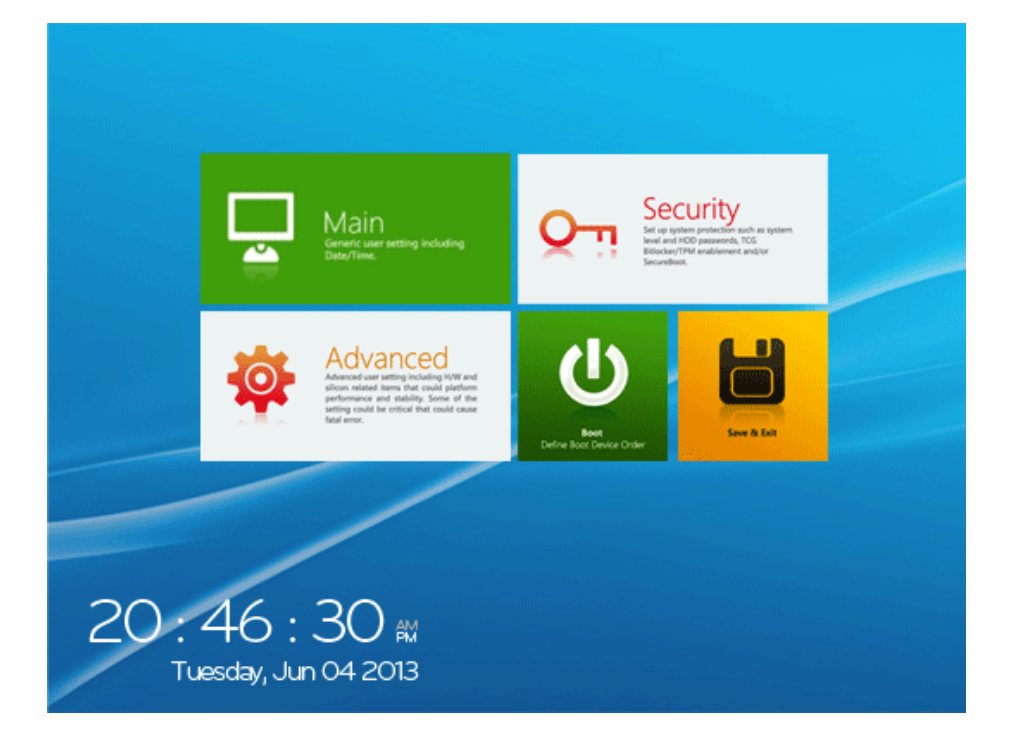

### Keys Used in System Setup

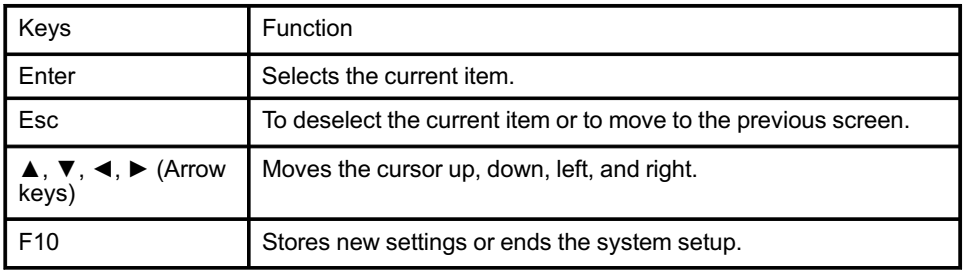

### Setting the Password

This process is to set a password so that other people cannot use the PC or change the settings.

The user can set a password while booting the system or setting up the system.

- **CAUTION**
- Without the registered password, access to the system will be denied. Write down and keep the password in a safe place.

#### **Set Supervisor Password**

The password prevents unauthorized people from accessing the PC. By default, no password is set for the machine. If an unauthorized person changes the password in the System Setup, you will be unable to access the system.

1 After opening the system setup screen, click the **[Security]** button.

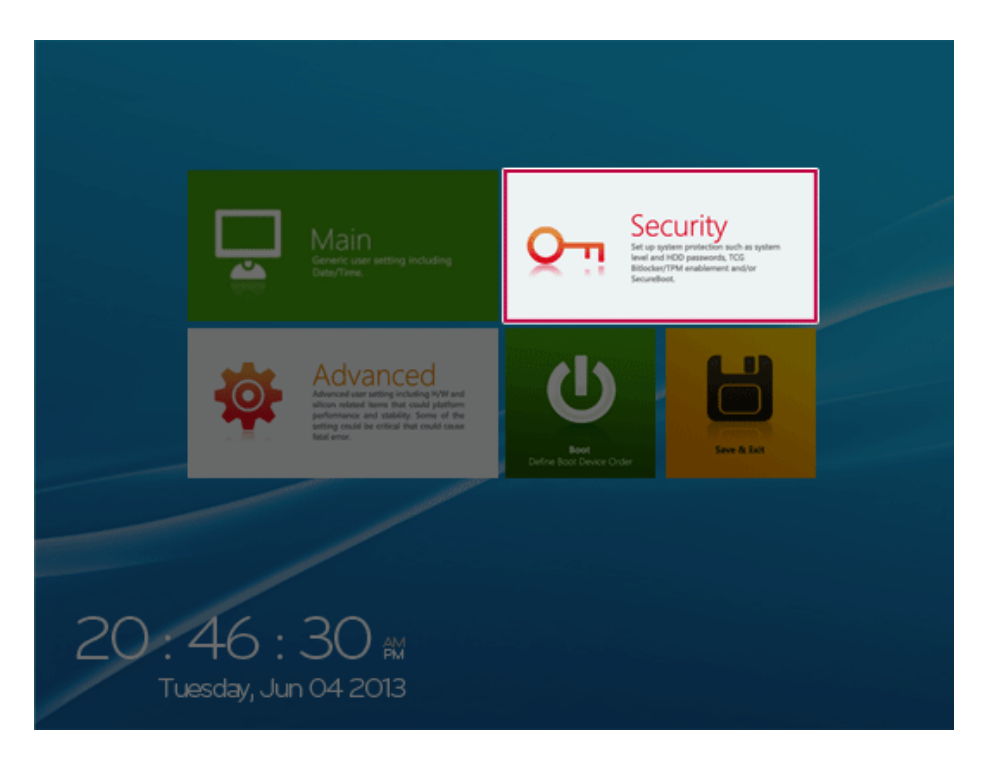

2 When the following screen appears, click **[Enter]** in the **[Set Supervisor Password]** menu.

#### PHOENIX SECURECORE<br>TECHNOLOGY SETUP

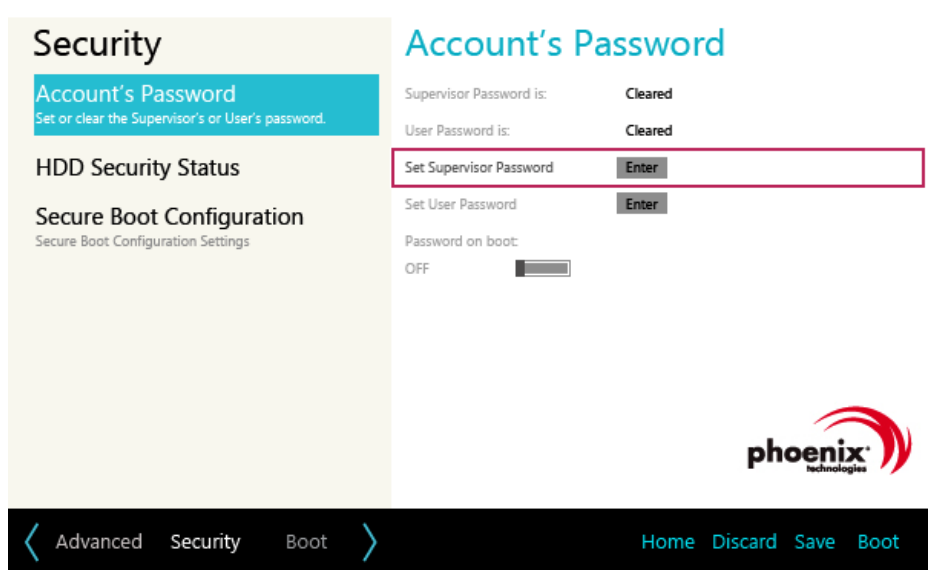

3 When the following message appears, enter the password and click **[OK]**. The password must not exceed 8 total characters consisting of letters (A - Z), numbers (0 - 9), or a combination of both.

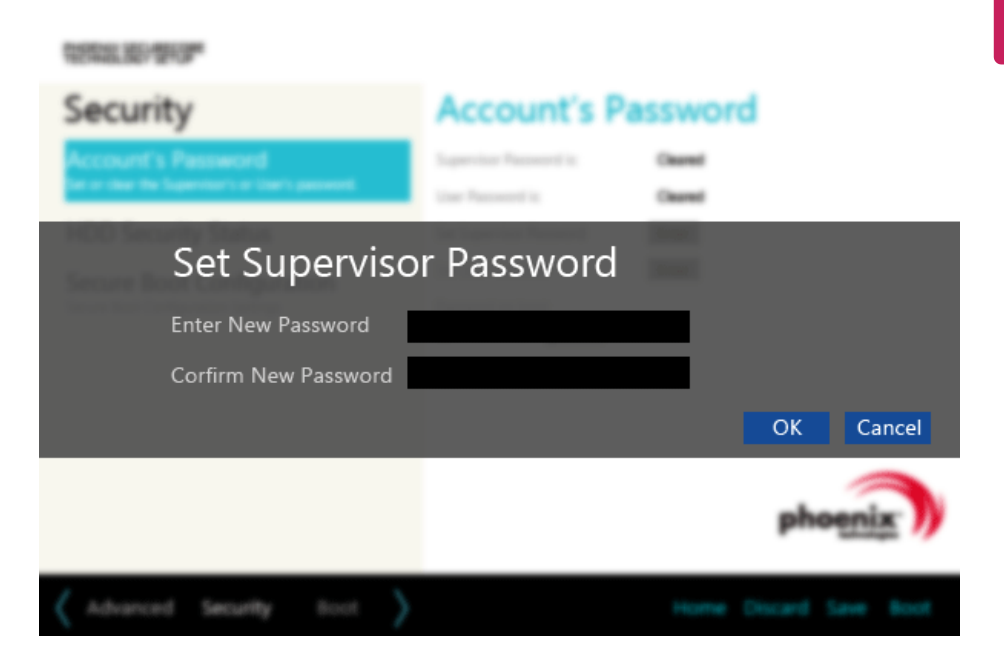

4 When the following message appears, click **[OK]**.

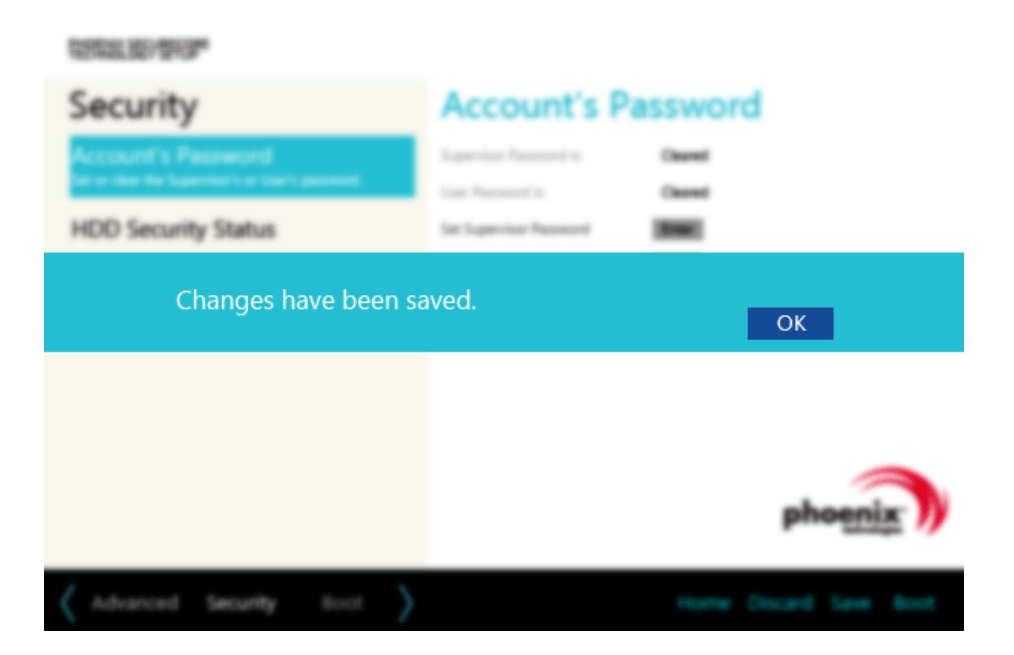

5 To save the changes in system setup, press [F10].

6 When the following message appears, click **[YES]**. The PC will restart.

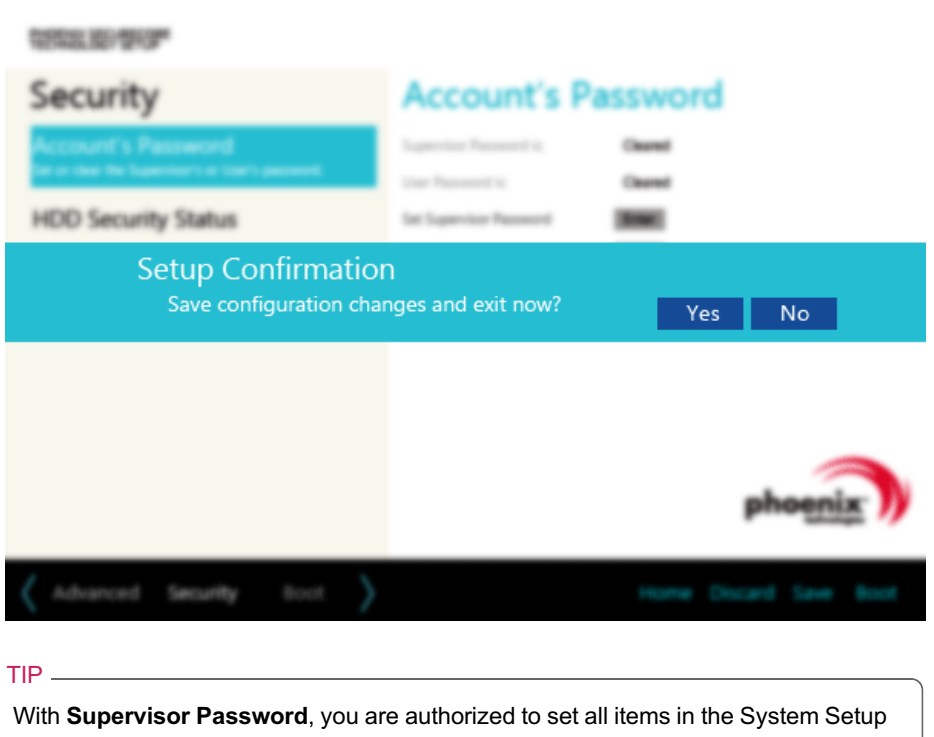

and to set **Password on boot**. In case other people also use the notebook PC, it is recommended to set the **Set User Password**.

#### **Set User Password**

The password set by the **[Set User Password]** process is lower than that set by the **[Set Supervisor Password]** process, and so the user can use the**[Set User Password]** only after setting a password in the **[Set Supervisor Password]** menu.

1 After opening the system setup screen, click the **[Security]** button.

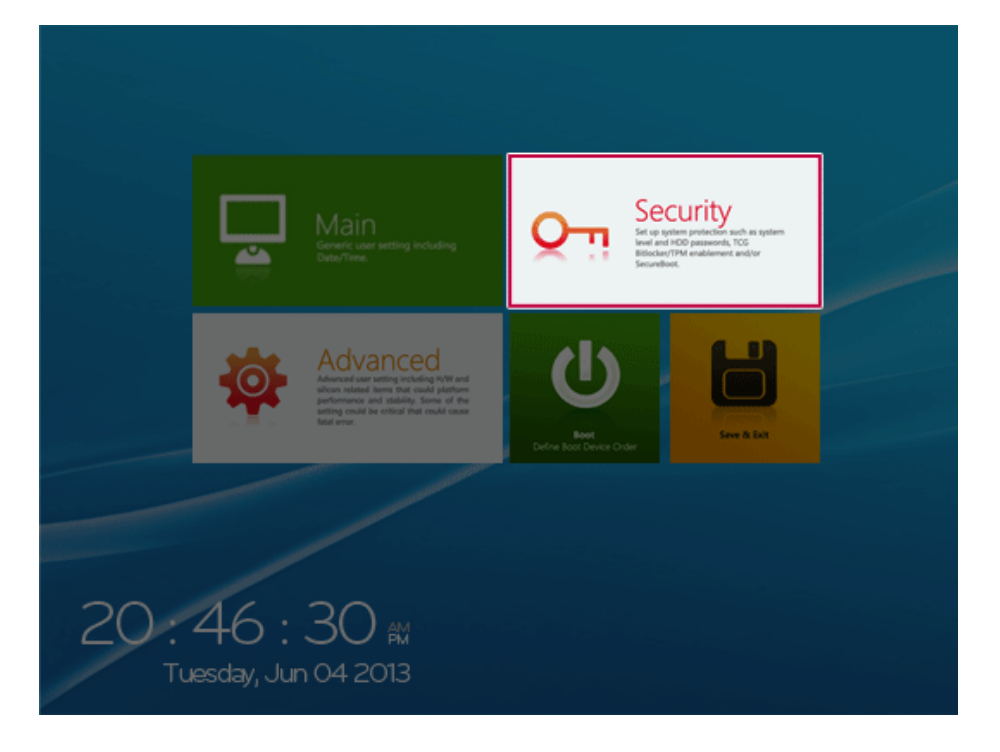

2 When the following screen appears, click **[Enter]** in the **[Set User Password]** menu.

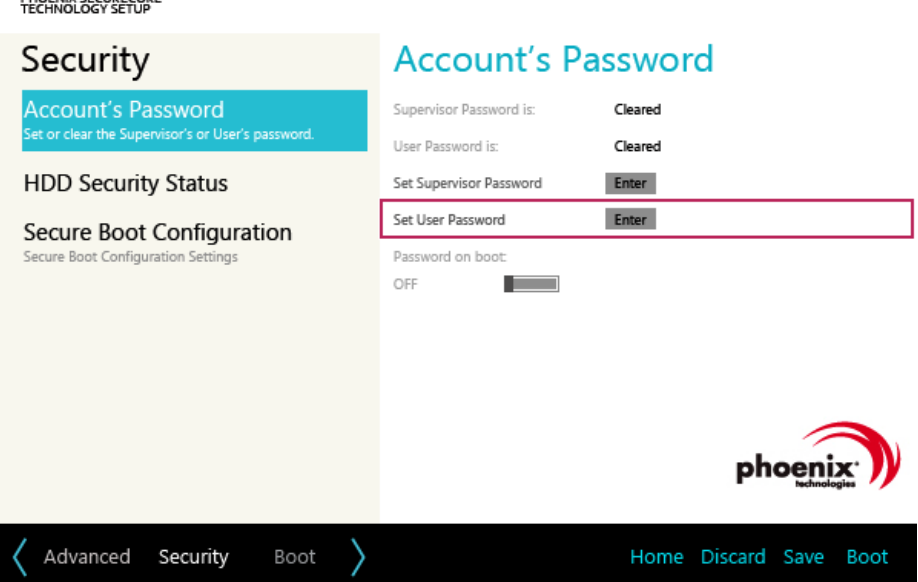

PHOENIX SECURECORE

3 When the following message appears, enter the password and click **[OK]**. The password must not exceed 8 total characters consisting of letters (A - Z), numbers (0 - 9), or a combination of both.

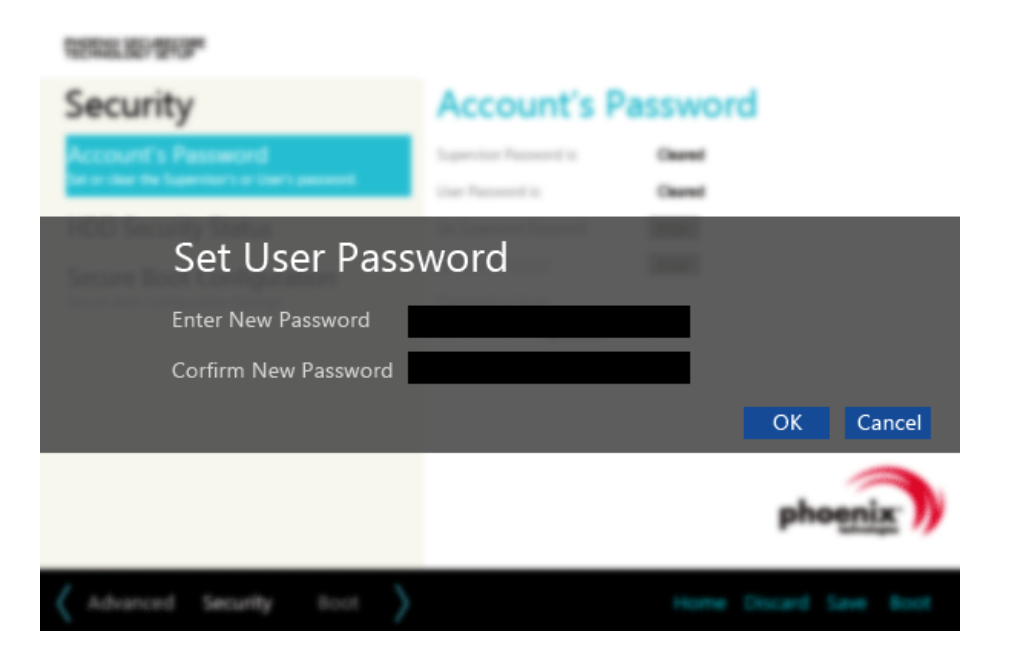

4 When the following message appears, click **[OK]**.

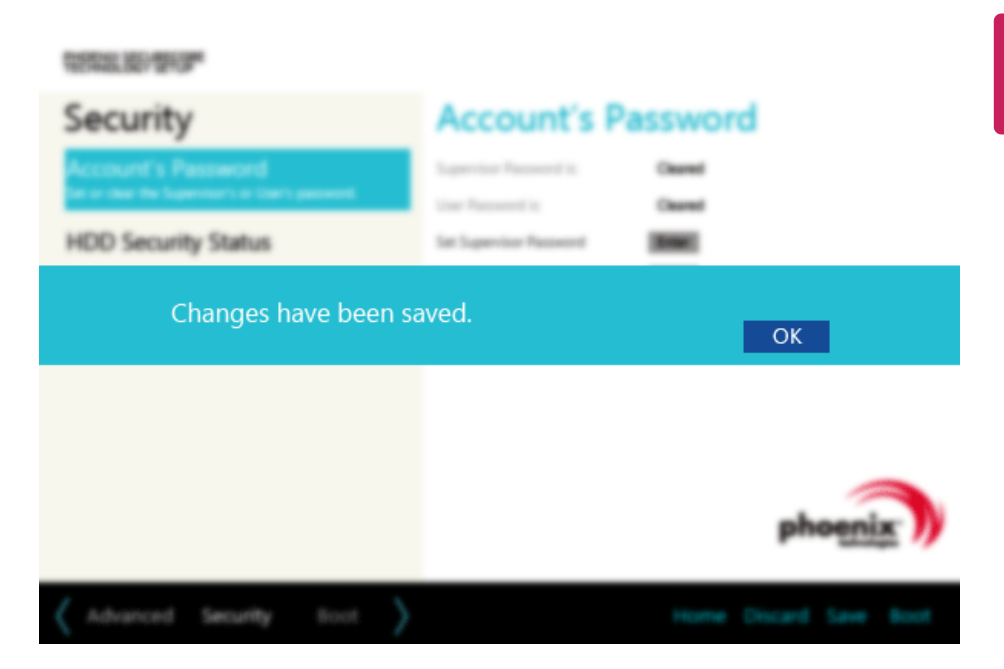

5 To save the changes in system setup, press [F10].

6 When the following message appears, click **[YES]**. The PC will restart.

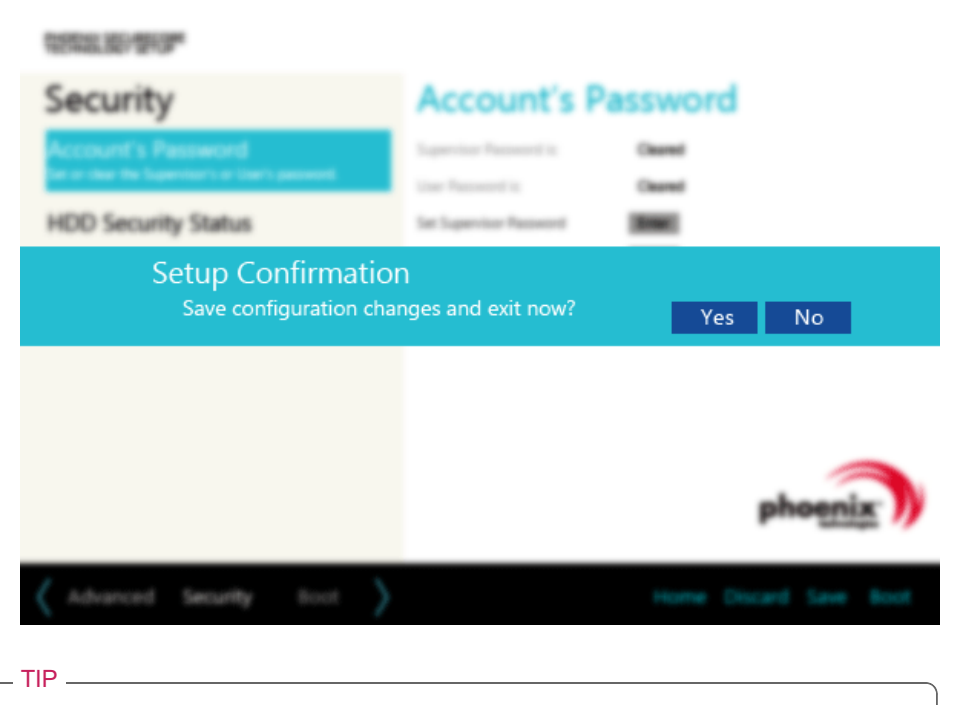

**[User Password]** allows limited access to the items in the System Setup compared to the **[Supervisor Password]** item.

#### **Password on boot**

**[Password on boot]** menu protects the system by requesting **[Set Supervisor Password]** or **[Set User Password]** during boot up.

1 After opening the system setup screen, click the **[Security]** button.

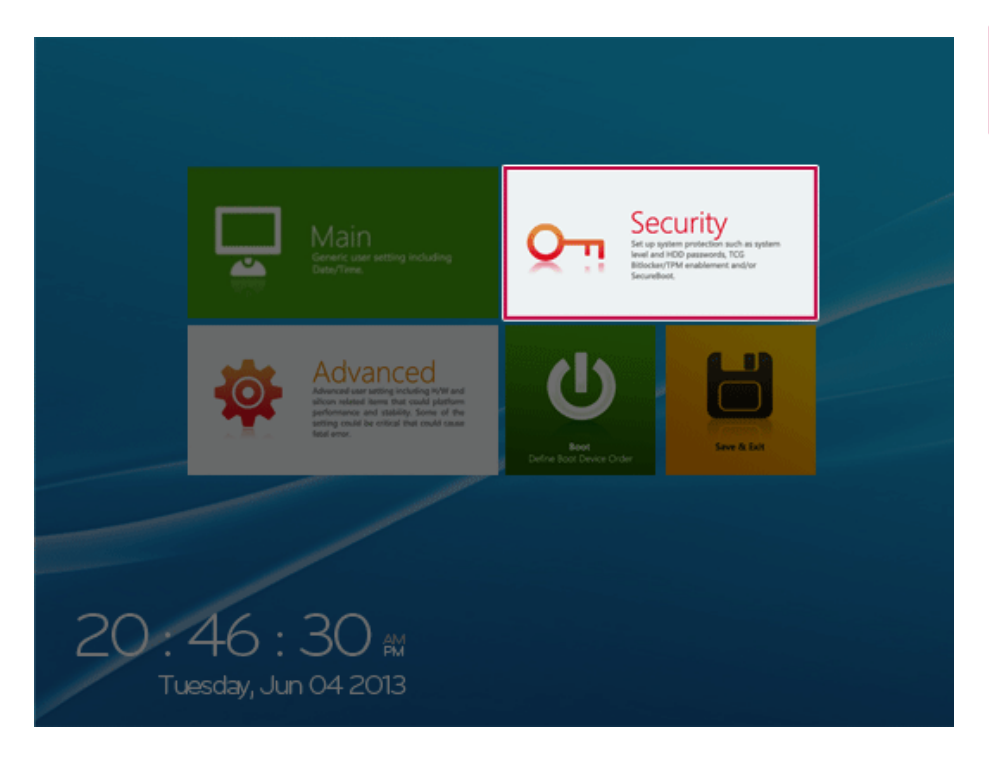

2 When the following screen appears, set **[Set Supervisor Password]** only or both **[Set Supervisor Password]** and **[Set User Password]**.

#### PHOENIX SECURECORE<br>TECHNOLOGY SETUP

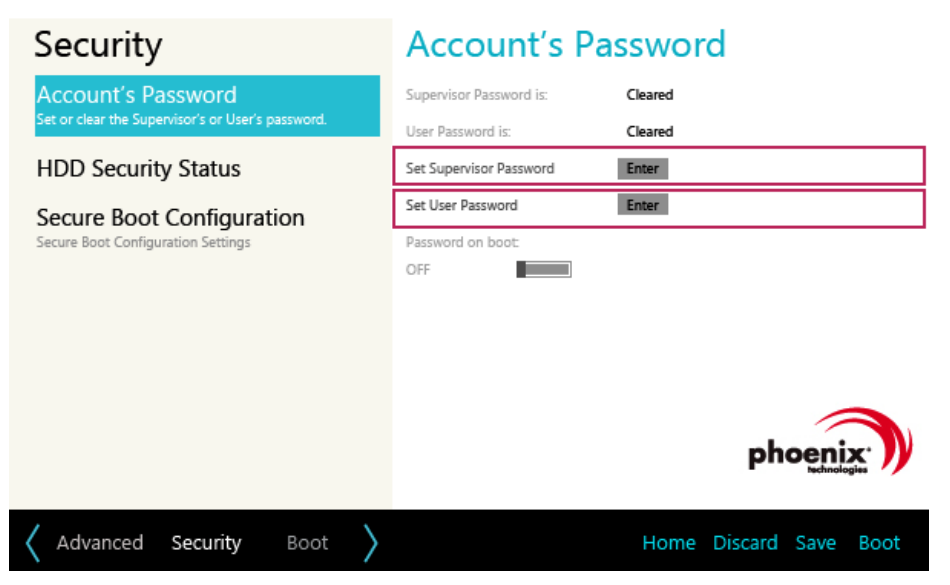

3 Click the [Off] button in the **[Password on boot]** menu as shown in the following figure. The button changes to [On] and the **[Password on boot]** setting is completed.

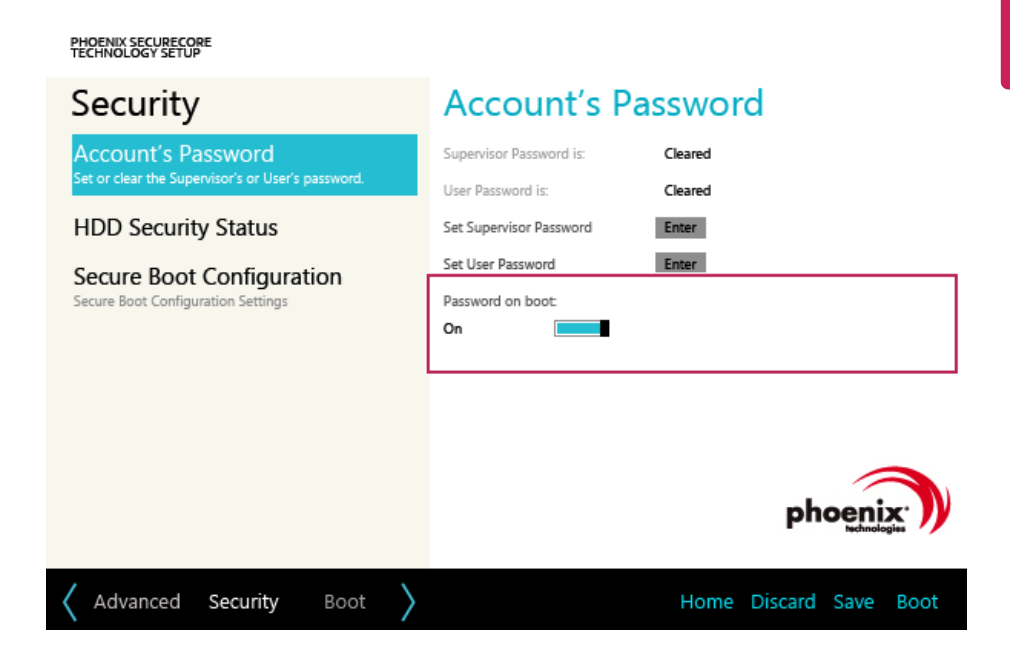

#### **Set HDD Password / Set SSD Password**

**HDD / SSD Password** is to set a password in the HDD and SSD separately from the **Supervisor Password**.

**If you set both HDD password and SSD password, the password input window appears twice during booting.**

**If you set both HDD password and SSD password, the password input window appears in order of [Boot Priority Order] at the top of the [Boot] menu.**

**SSD is an option, and the Set SSD Password function may not be supported in some model.**

1 After opening the system setup screen, click the **[Security]** button.

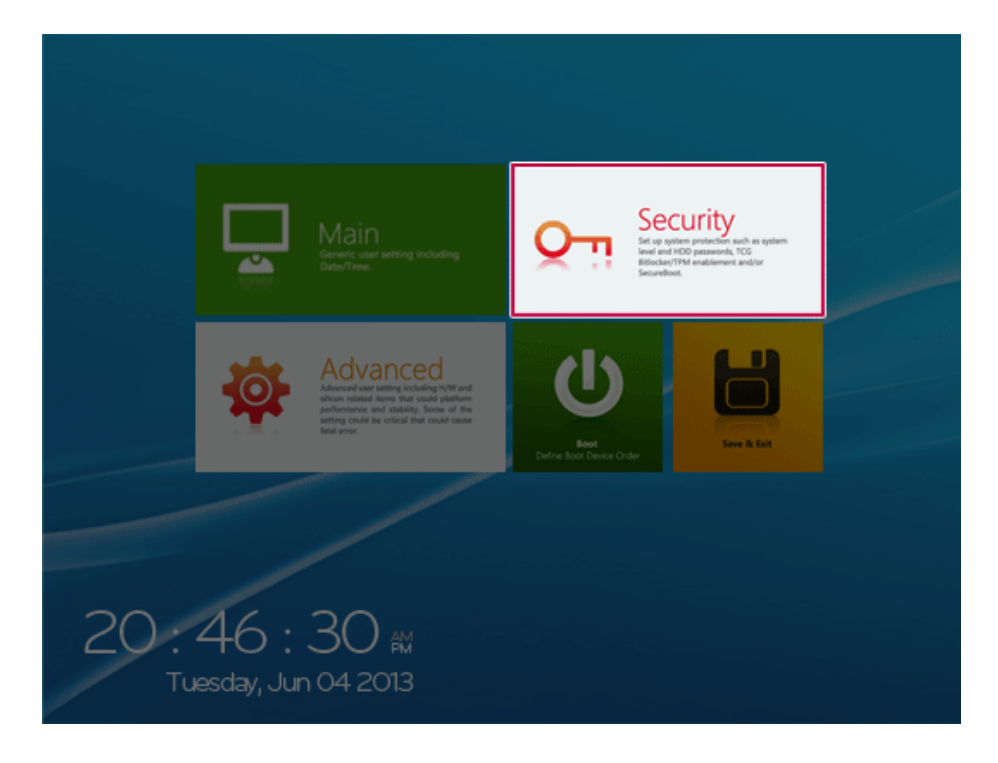

2 When the **[Security]** menu appears, click the **[HDD Security Status]** button.

3 When the following screen appears, click **[Enter]** in the **[Set HDD Password]** or **[Set SSD Password]** menu.

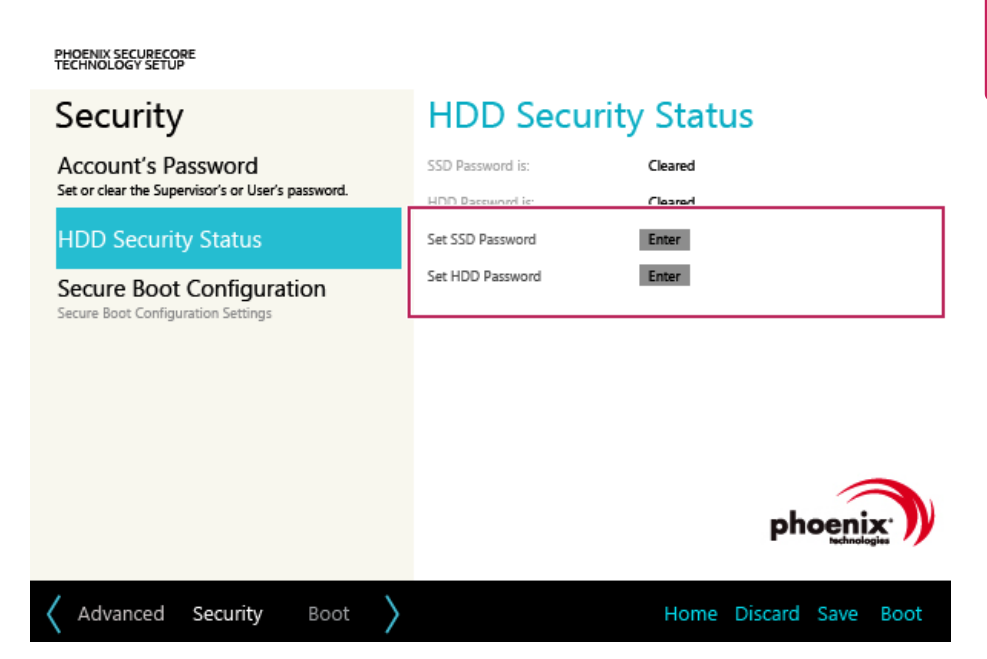

4 When the following message appears, enter the password and click **[OK]**. The password must not exceed 8 total characters consisting of letters (A - Z), numbers (0 - 9), or a combination of both.

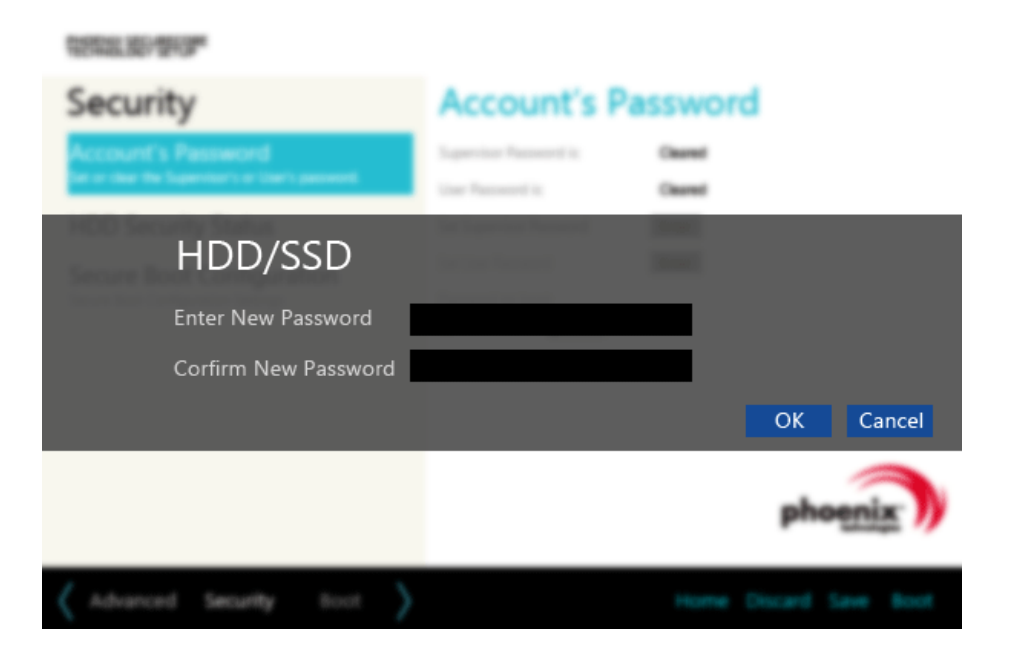
5 When the following message appears, click [OK].

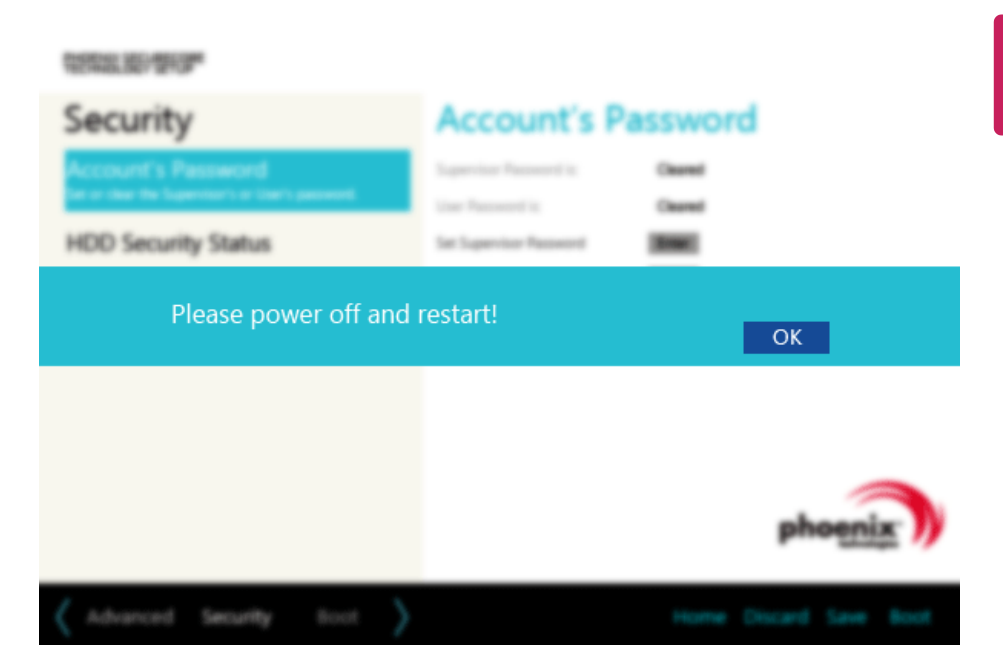

6 To save the changes in system setup, press [F10].

7 When the following message appears, click **[YES]**. The PC will restart.

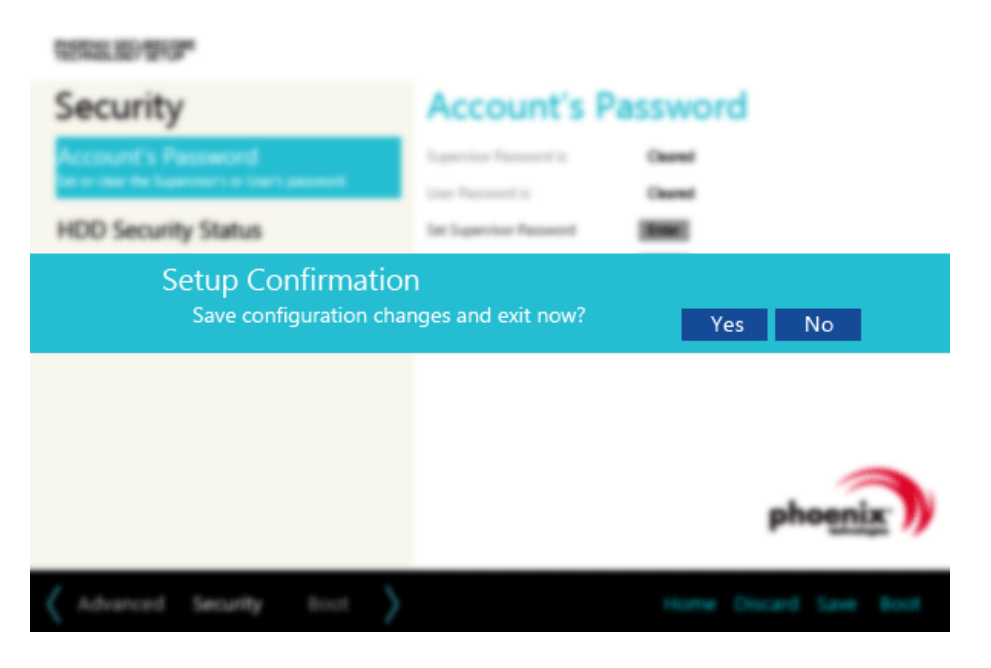

#### CAUTION

**HDD PasswordWithout the password, it is impossible to recover the HDD.**

• The replacement of HDD due to a forgotten **HDD Password** is not covered by warranty.

# Changing or Deleting the Password

You can delete or change the password only after inputting the current password.

### Changing the Password

1 Execute System Setup, enter the password, and press [Enter].

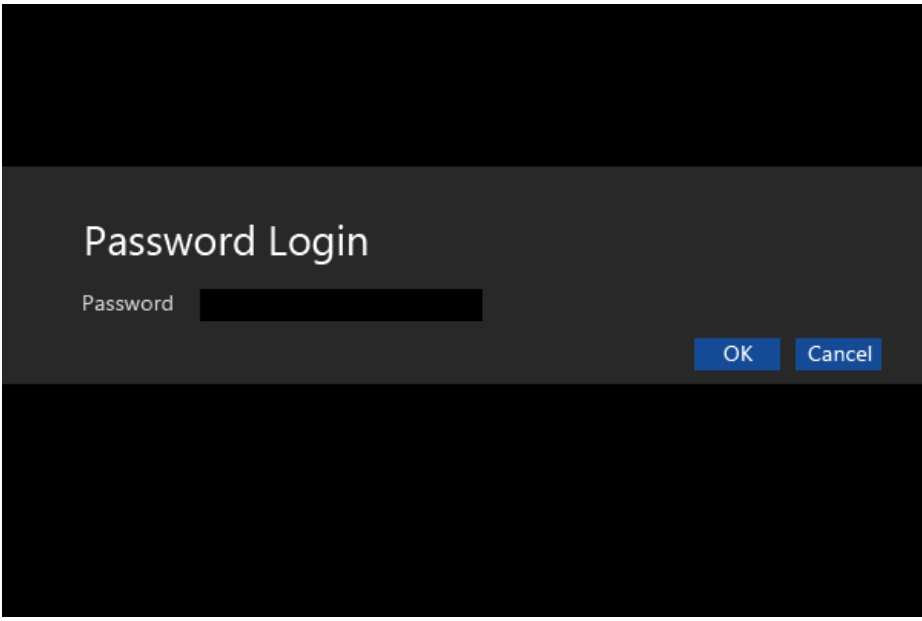

2 Change the password the same way as setting one.

## Deleting the Password

1 Execute System Setup, enter the password, and press the **[Security]** button.

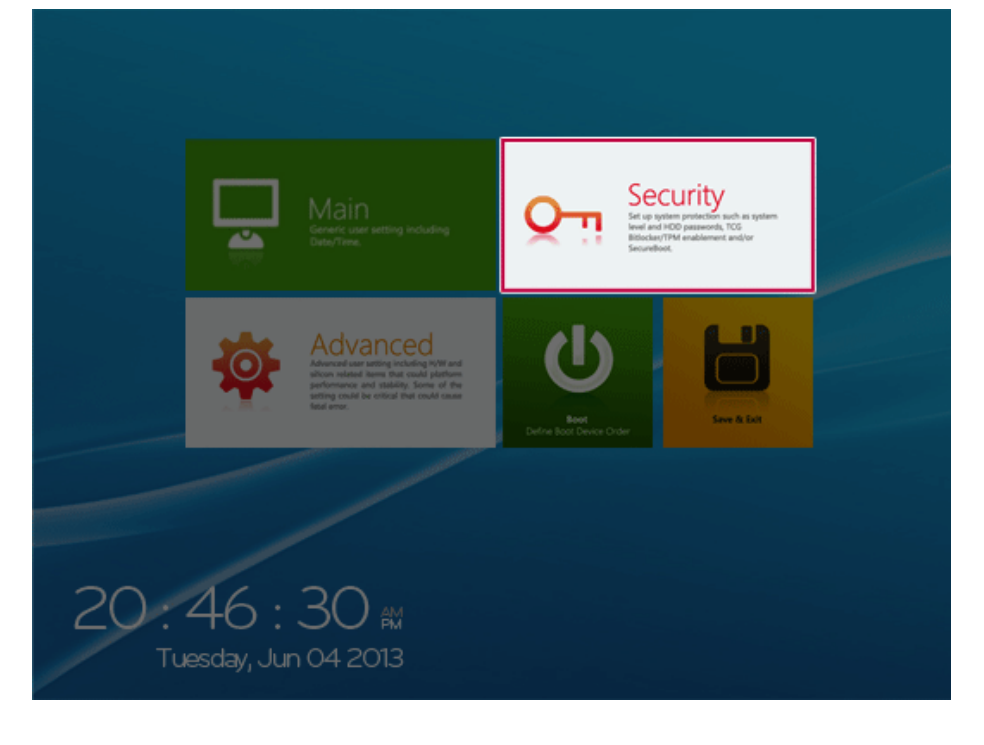

2 When the following screen appears, click **[Enter]** in the **[Set Supervisor Password]** menu.

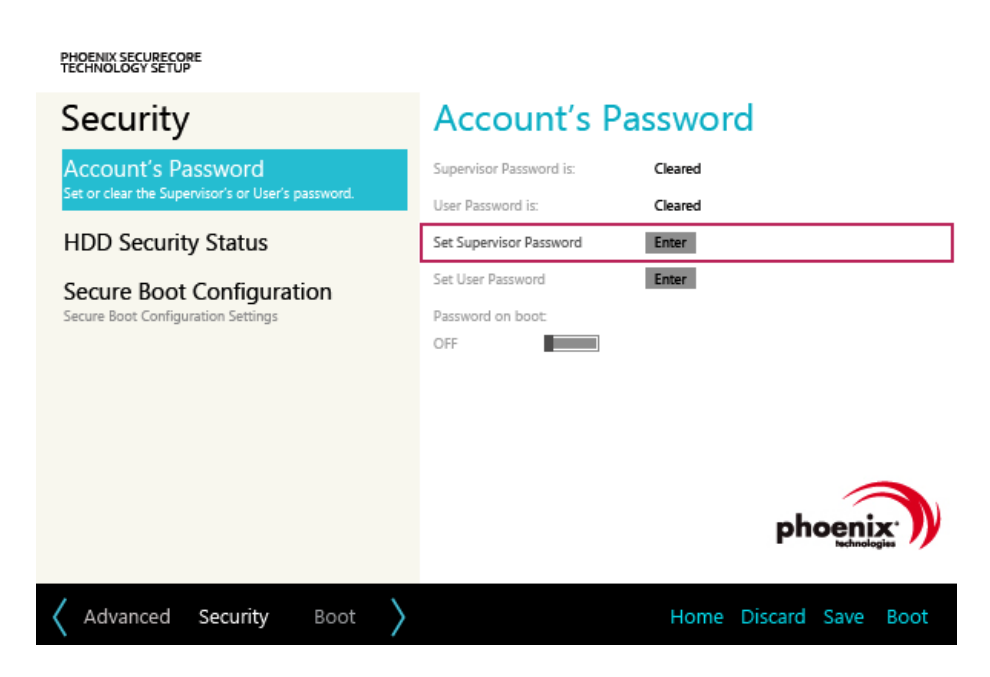

3 When the following message appears, enter the current password in the **[Enter Current Password]** field.

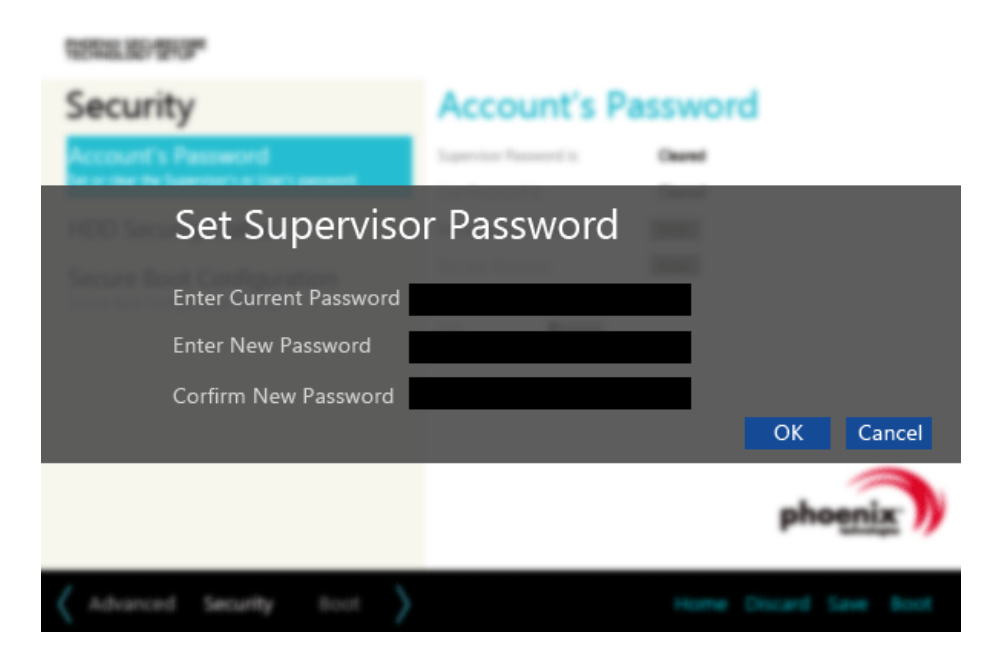

4 Press **[Enter]** in **[Enter New Password]** and **[Confirm New Password]**.

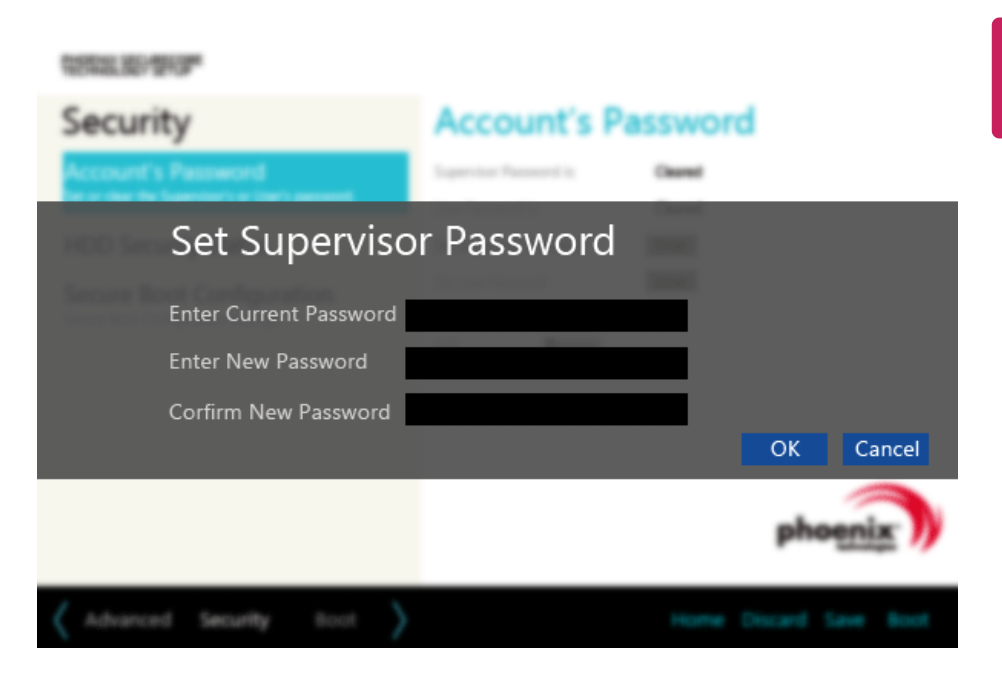

5 When the following message appears, click **[OK]**.

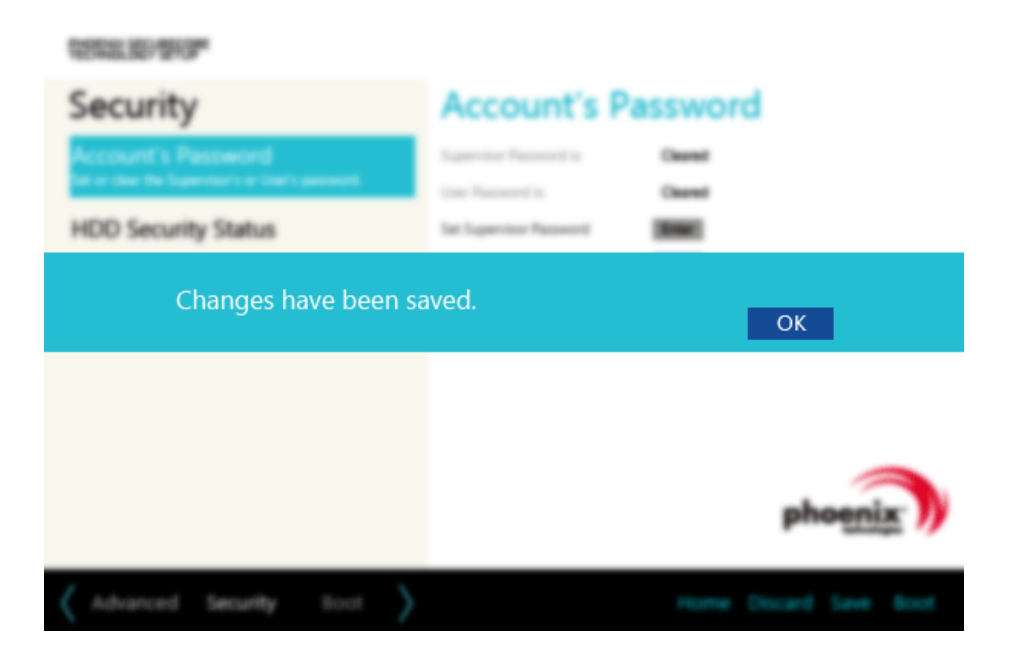

6 To save the changes in system setup, press [F10].

7 When the following message appears, click **[YES]**. The PC will restart.

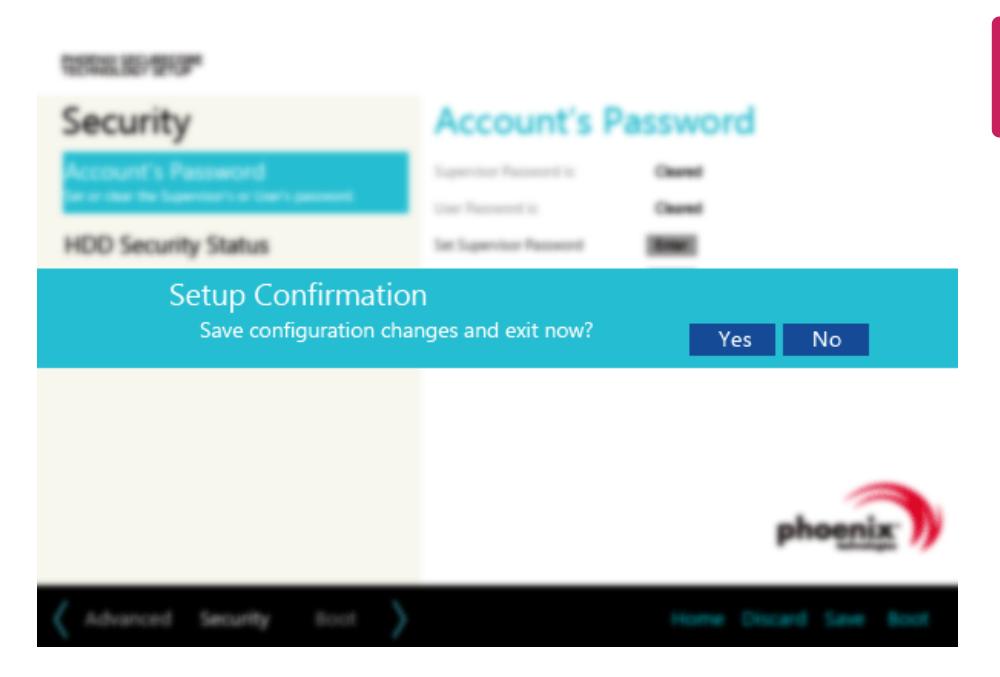

# Deleting the Password (Set HDD Password / Set SSD Password)

1 Execute System Setup, enter the password, and press the **[Security]** button.

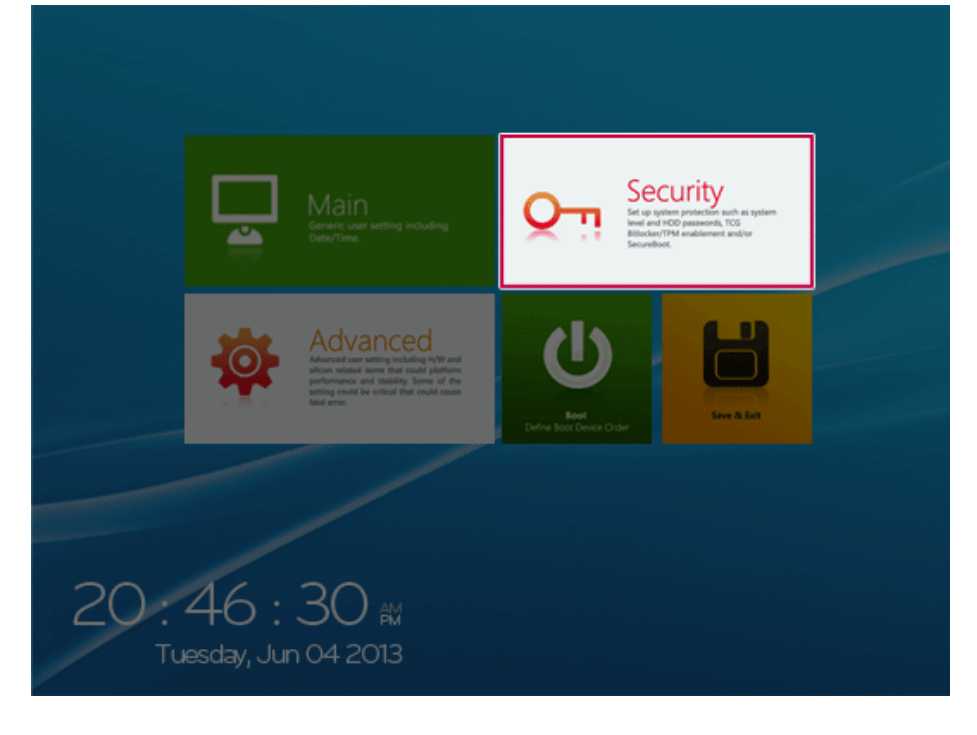

2 When the **[Security]** menu appears, click the **[HDD Security Status]** button.

3 When the following screen appears, click **[Enter]** in the **[Set HDD Password]** or **[Set SSD Password]** menu.

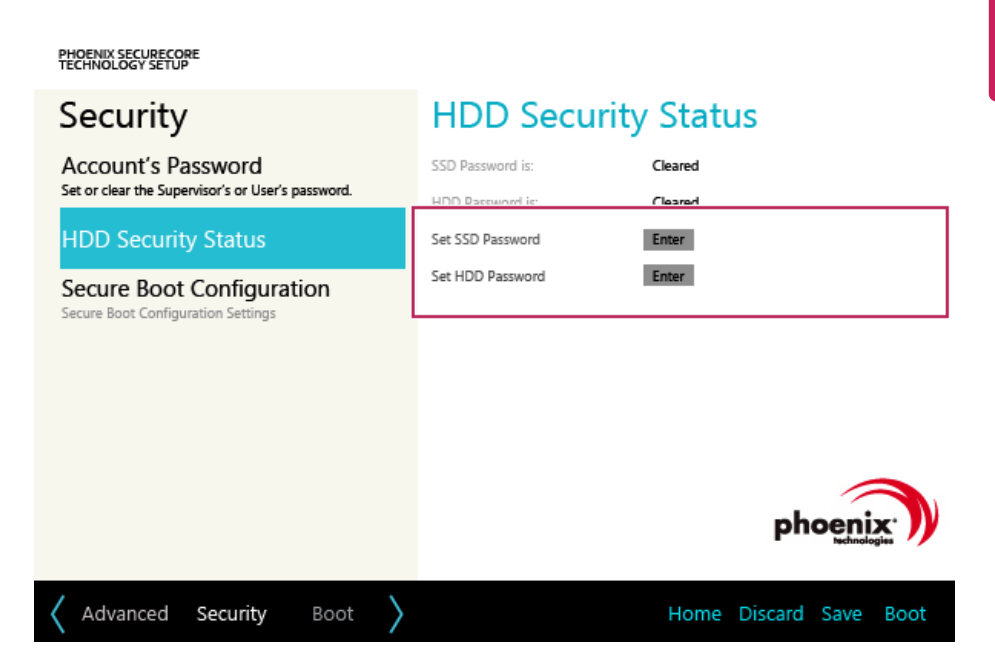

4 When the following message appears, enter the current password in the **[Enter Current Password]** field.

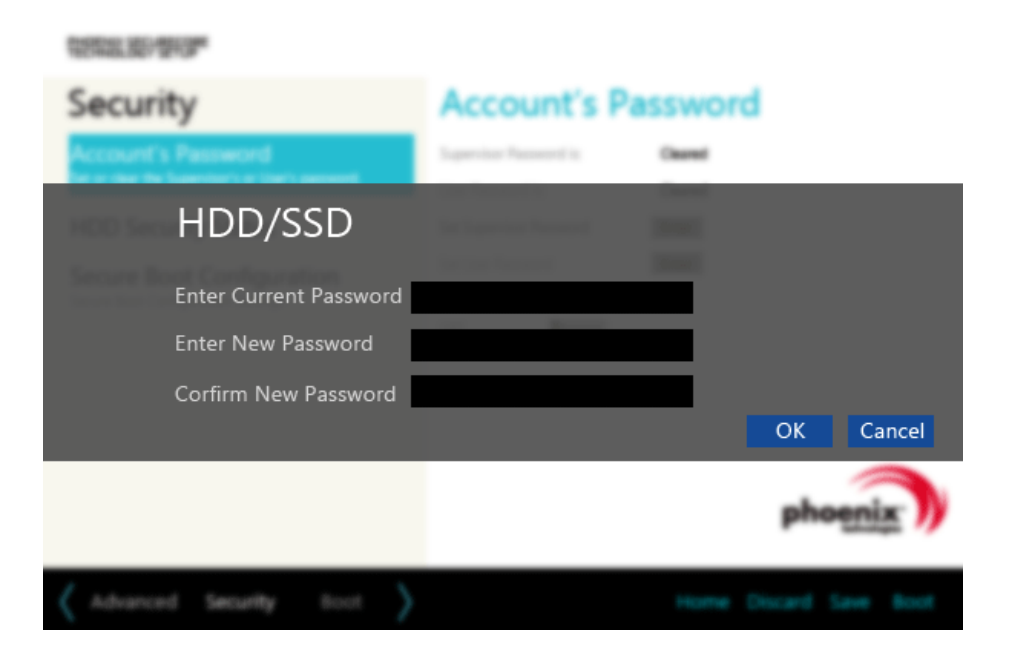

5 Press **[Enter]** in **[Enter New Password]** and **[Confirm New Password]**.

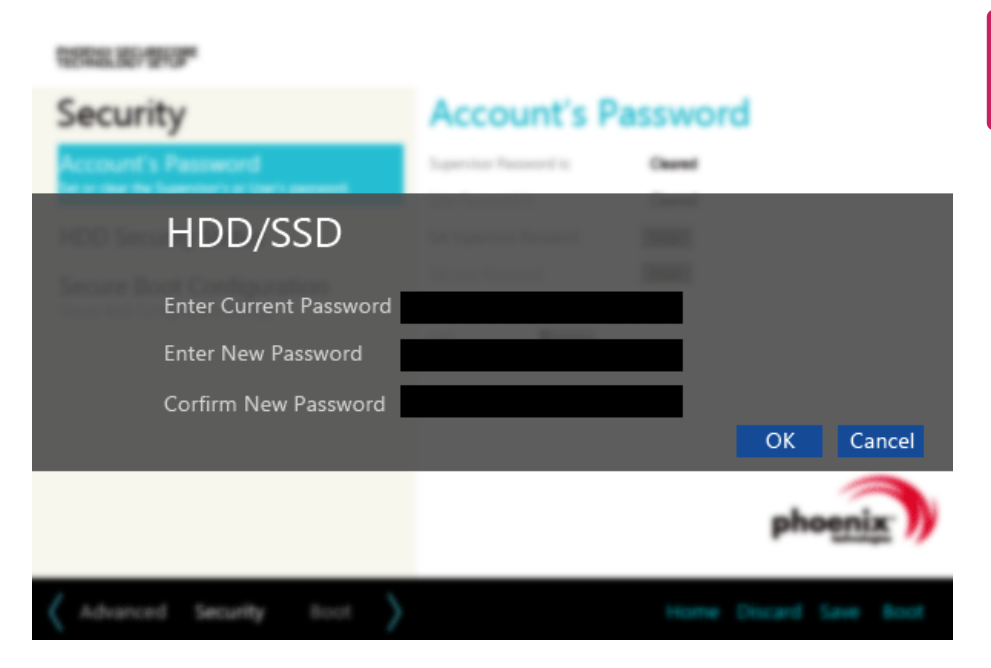

6 When the following message appears, click **[OK]**.

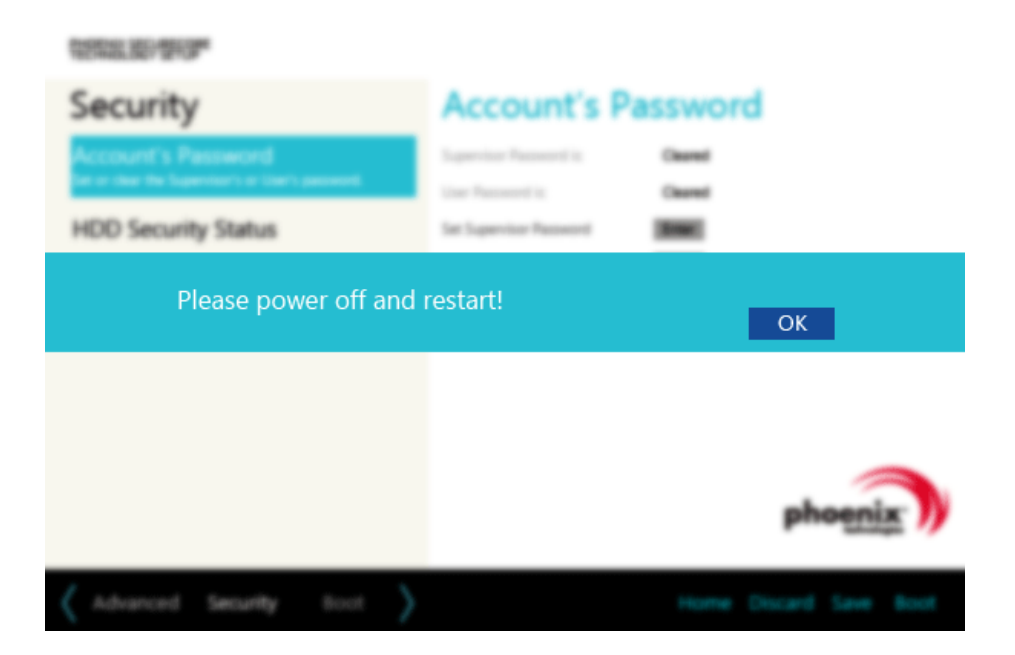

7 To save the changes in system setup, press [F10].

8 When the following message appears, click **[YES]**. The PC will restart.

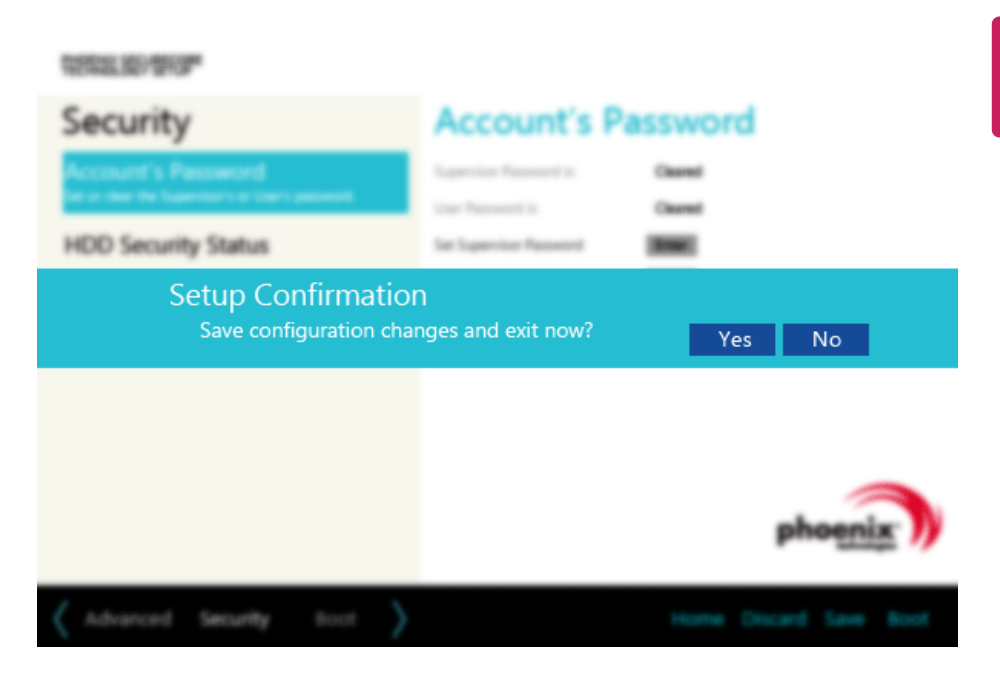

# Restoring the Factory Default Settings

If you have changed the system setup by mistake, you can restore the default settings.

1 After opening the system setup screen, click the **[Save & Exit]** button.

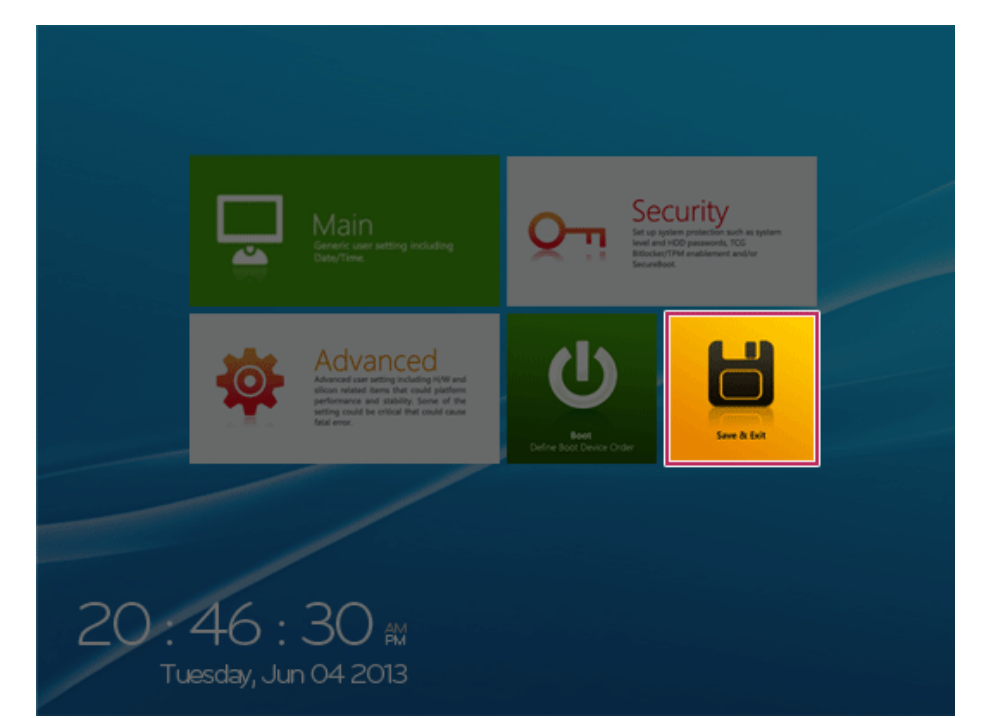

## 2 When the **[Exit]** menu appears, click **[Load Setup defaults]**.

#### PHOENIX SECURECORE<br>TECHNOLOGY SETUP

## Exit **Exit Saving Changes** Equal to F10, save all changes of all menus, then exit setup configure driver. Finally resets the system automatically. **Exit Dsicarding Changes** Equal to ESC, never save changes, then exit setup configure driver.

**Load Setup Defaults** Equal to F9. Load standard default values.

#### **Discard Changes**

Load the original value of this boot time. Not the default<br>Setup value.

#### Save Changes

Save all chanages of all menus, but do not reset system.

Exit

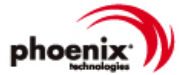

Boot

Menu

\

Home Discard Save Boot

3 When the following message appears, click **[Yes]**. The settings will be reset to the factory default.

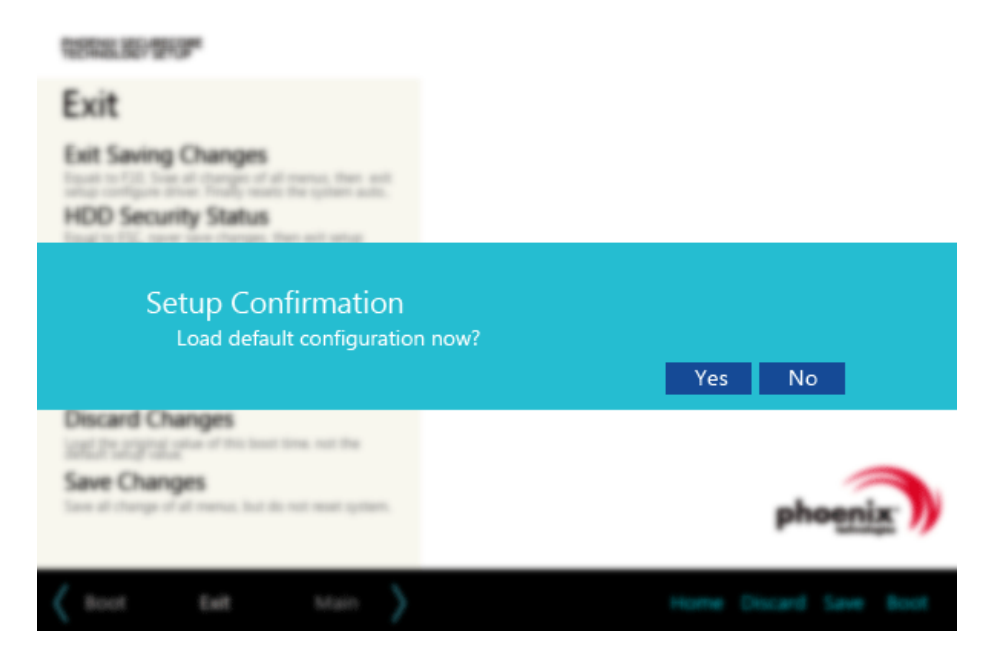

4 To save the changes in the system setup, press [F10].

5 When the following message appears, click **[YES]**. The PC will restart.

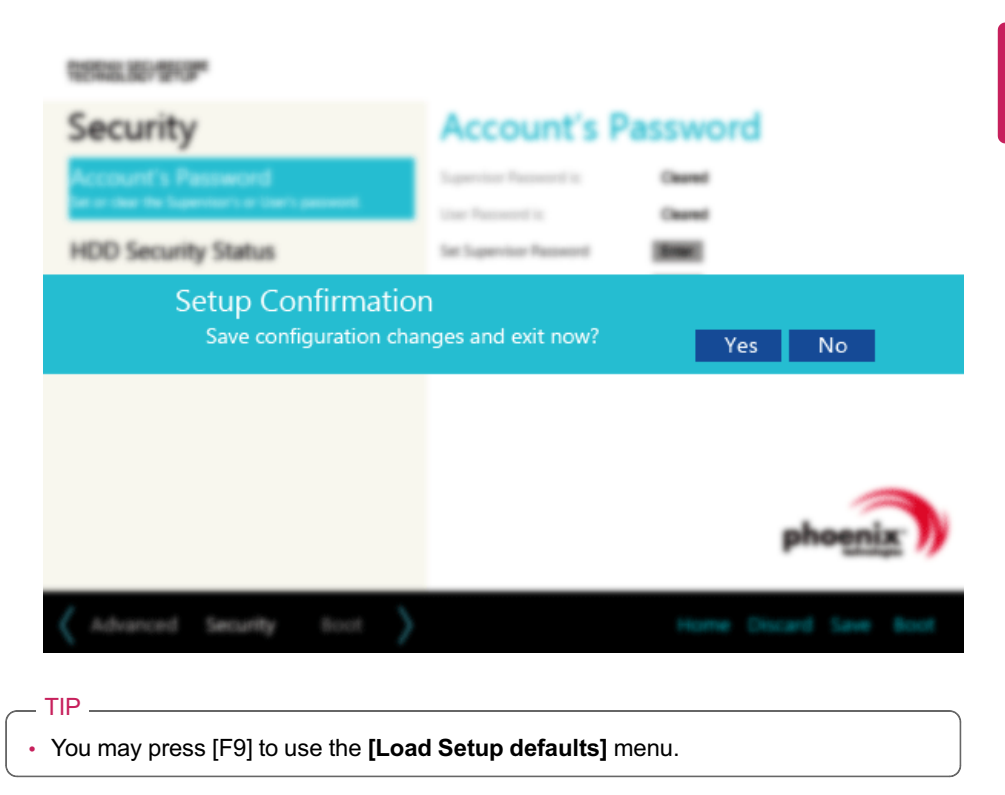

# Changing Boot Order

The user can change the boot order according to his or her needs, or select a boot device

**The model in the example can differ from actual models and is subject to change for performance improvements, without prior notice.**

TIP

To use the system setup (F2), booting device selection (F10), or recovery (F11), you need to restart the system (click [Restart] in the system power menu) and then immediately press the corresponding function key due to the fast booting speed.

Changing Boot Order

1 Reboot the system and press [F2].

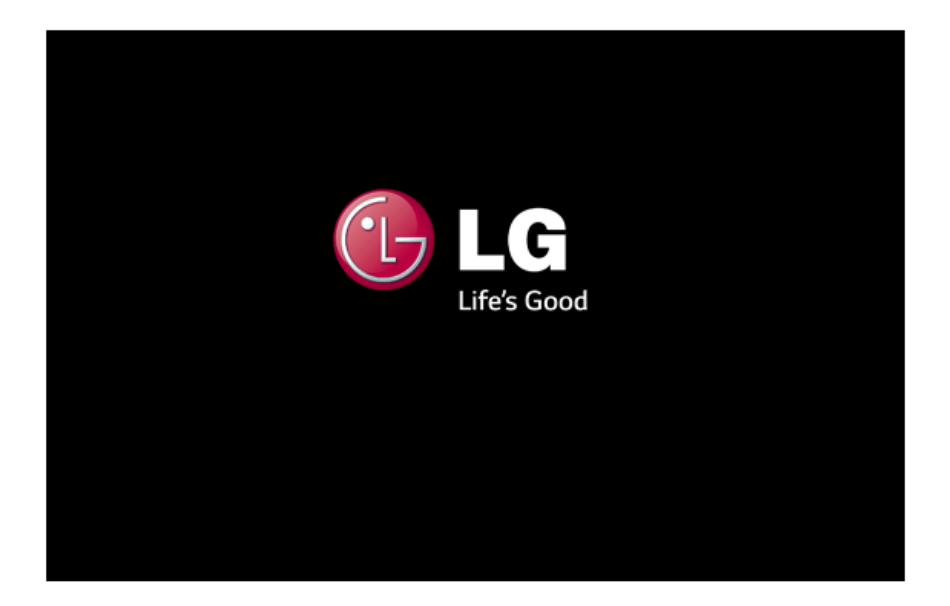

2 When the system setup screen appears, click the **[Boot]** button.

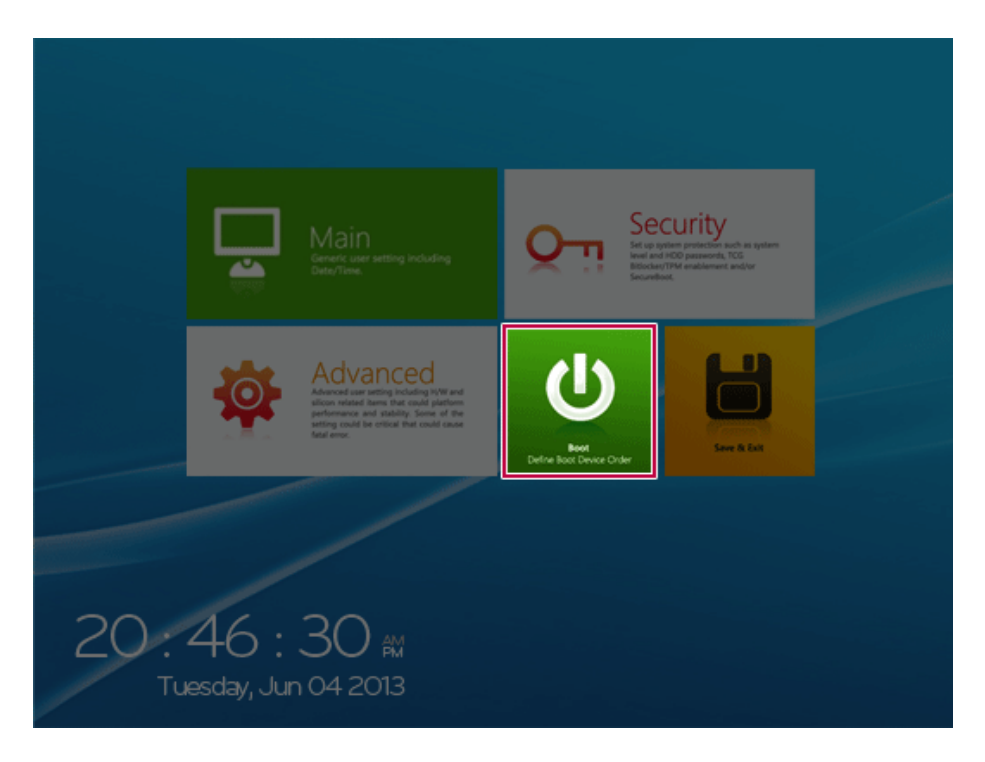

3 Drag the icon of the device to change the booting order in the **[Edit Boot Order]** menu to change the booting order.

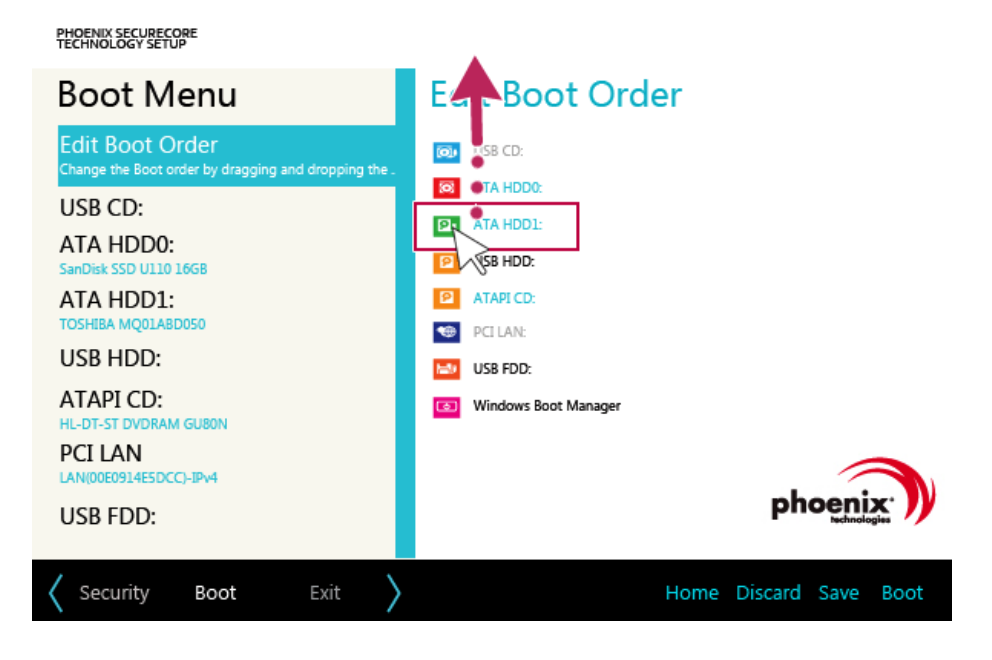

4 When the following message appears, click **[YES]**.

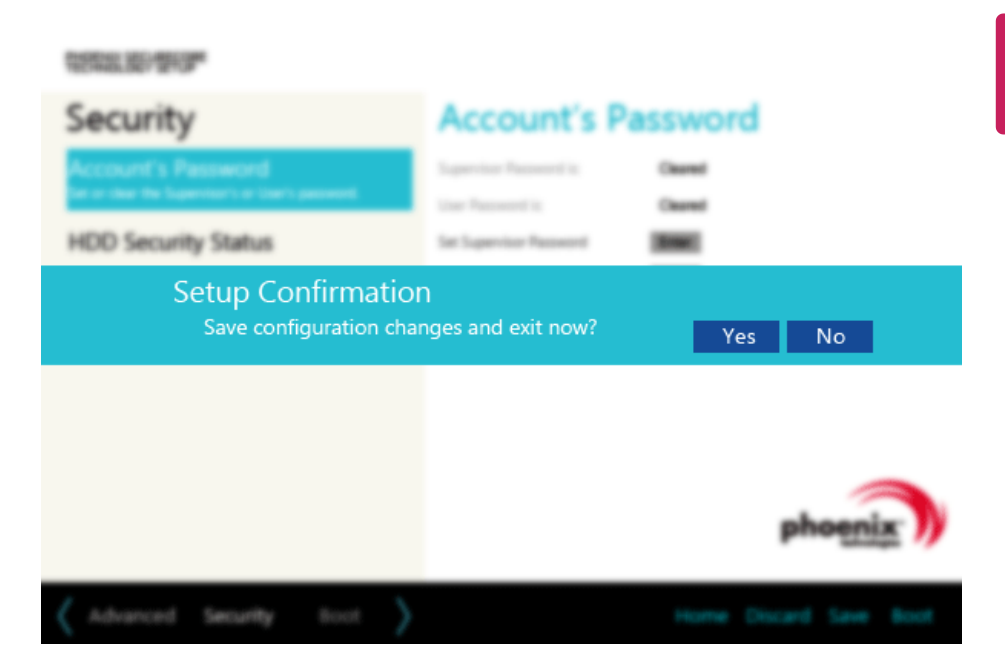

5 The changes are saved and the system reboots.

Selecting a Boot Device to Use

1 Reboot the system and press [F10].

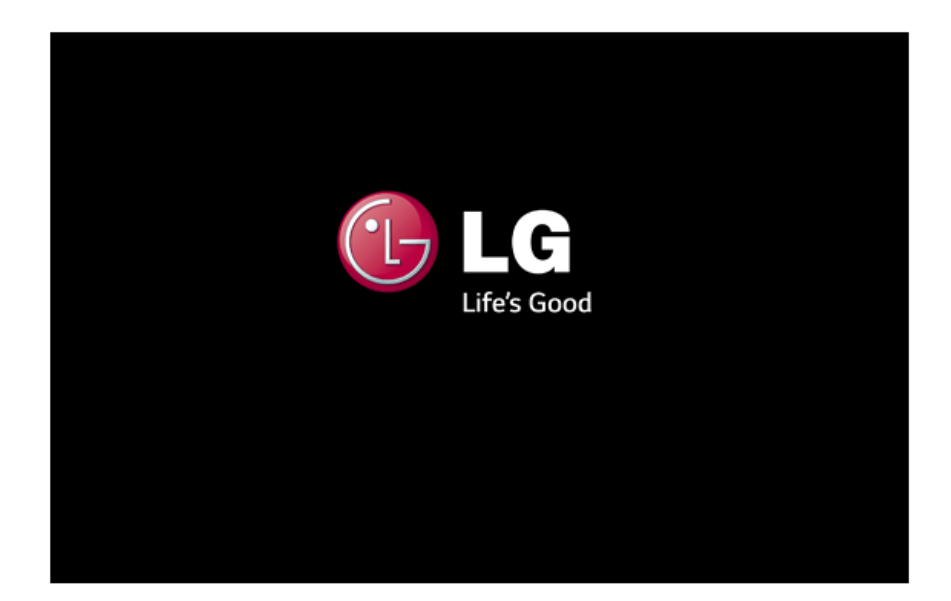

2 When the Select Boot Device screen appears. select the device.

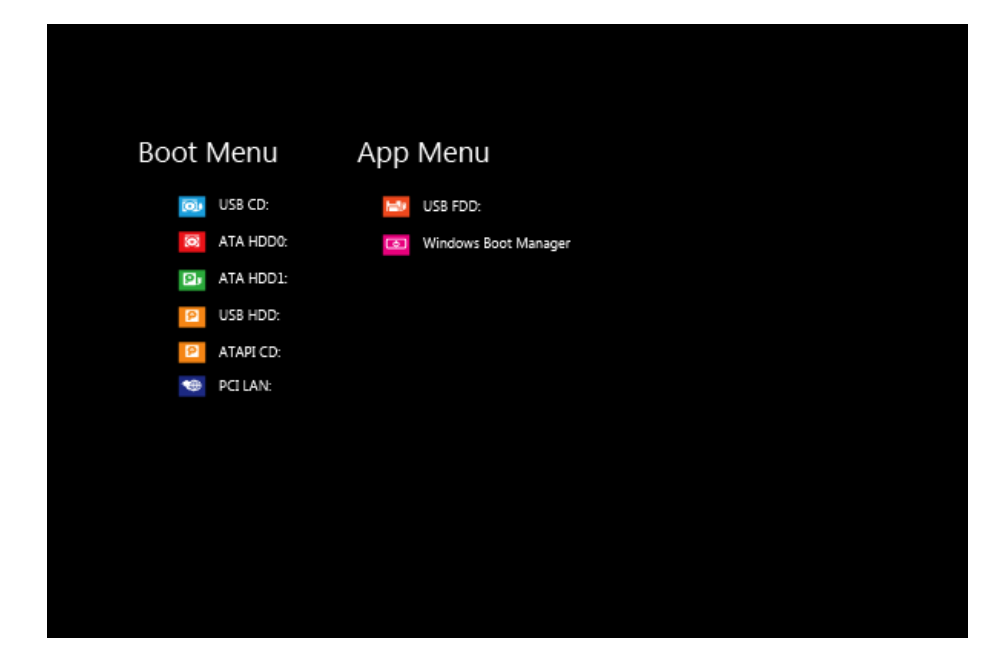

3 Boots using the selected device.

# Replacing the Memory

You may need to replace the PC memory for better performance.

**For memory replacement, we recommend that you receive a paid service from a service center certified by LG Electronics. LG Electronics disclaims any responsibility for damage resulting from uncertified service or arbitrary disassembly.**

## About Memory

TIP

This system uses a 204-pin, SO-DIMM (Small Outline Dual In-Line Memory Module)-type DDR3L(DDR3 Low-Voltage) SDRAM.

The maximum capacity of the main board is 8 GB (8,192 MB).

Memory of 3 GB or more is supported only in a 64-bit O/S.

# **The memory capacity actually supported may differ depending on the model.**

- When replacing the memory, add a memory with the same specification (1.35 V DDR3L SDRAM).
- This product supports only DDR3L memory and using the DDR3 memory module may cause the malfunction of the PC.
- The DDR3L memory provides greatly improved power consumption rate than the existing DDR3 memory, and it has the same shape as the DDR3 memory. **For purchasing and replacing the memory, ensure it is DDR3L.**

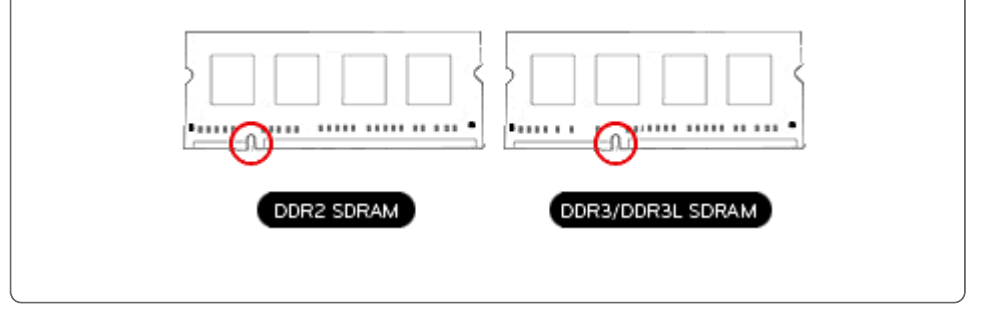

### CAUTION

**It is recommended you visit an LG Electronics Service Center for memory replacement.**

**The memory replacement is not covered in the warranty and may incur service charges.**

To upgrade the machine, turn off the system and disconnect the power cord and the battery.

• Disconnect the telephone line if linked to the modem. An electric shock or fire may occur.

#### **Supported Memory**

- PC3-8500 (1066 MHz) DDR3L SDRAM SO-DIMM
- PC3-10600 (1333 MHz) DDR3L SDRAM SO-DIMM
- PC3-12800 (1600 MHz) DDR3L SDRAM SO-DIMM
- Supported memory types are different depending on the model. Make sure to check the memory type when you purchase memory.
- The operating speed of the memory depends on the maximum speed supported by the internal memory controller (IMC) inside the CPU.

**(E.g.) If the maximum speed supported by IMC is 1333 MHz, the PC3–12800 (1600 MHz) memory runs at 1333 MHz.**

#### Preparing Memory

Before purchasing memory, study the specifications and features of the current memory.

- 1 Rated Capacity: PC3-8500S(1066 MHz), 10600S(1333 MHz) or 12800S(1600 MHz) DDR3L SDRAM SO-DIMM
- 2 Type: 1 GB(1024 MB), 2 GB(2048 MB), 4 GB(4096 MB), 8 GB(8192 MB)

#### Replacing the Memory

**Mainboard configuration, memory slot, and memory type may differ by model.**

1 As shown in the following picture, after loosening the screws fixed on the memory cover, remove the memory cover.

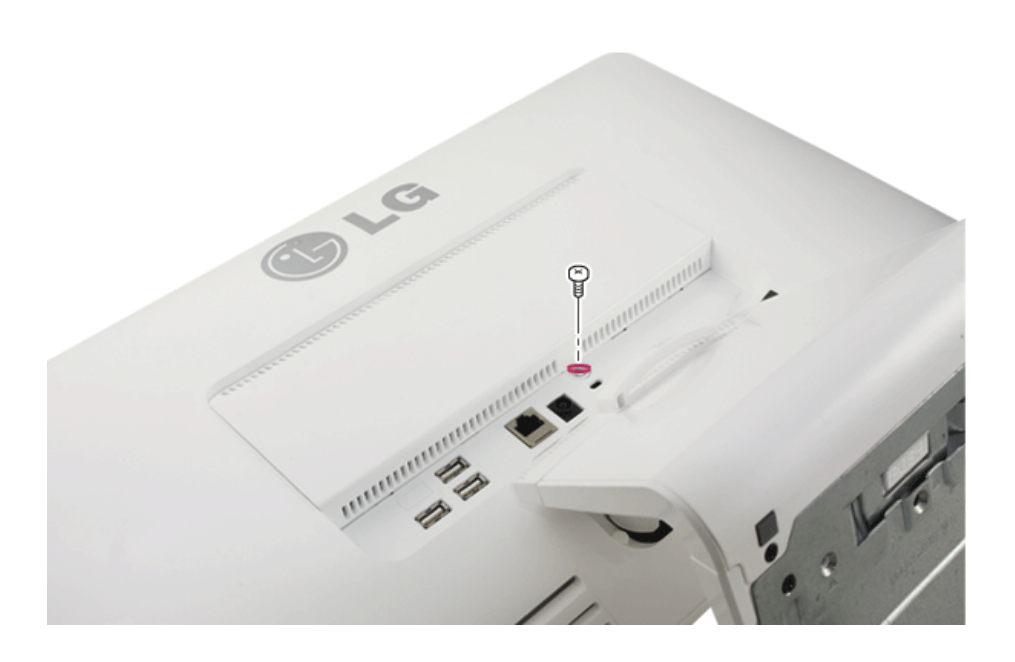

2 Insert the replacement memory into the memory slot in the direction of the arrow.

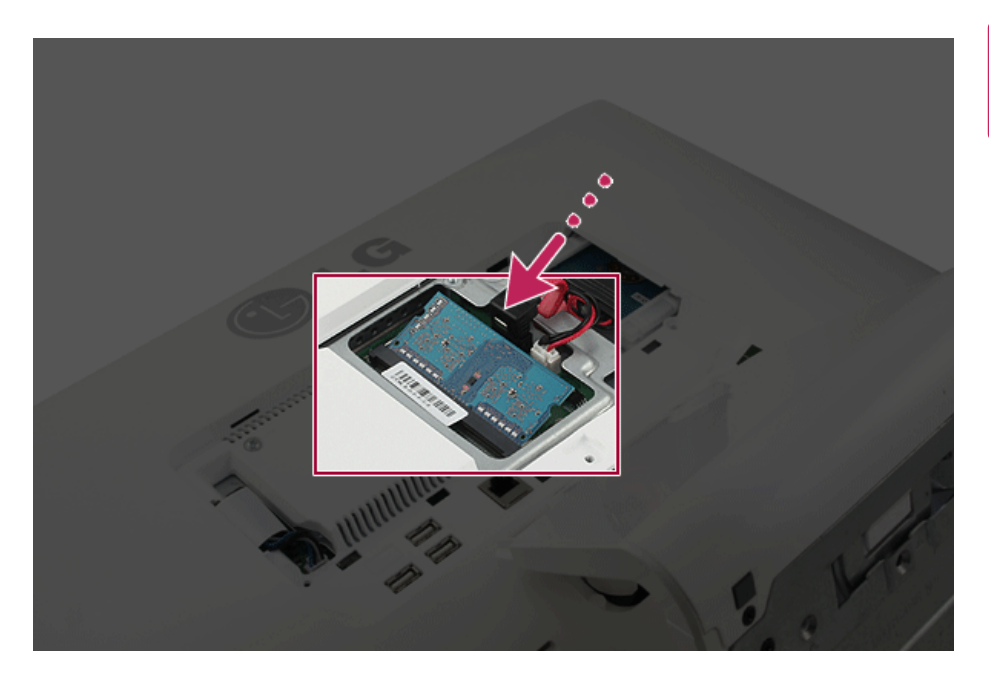

3 Push the memory in the direction of the arrow until you hear a "click" sound.

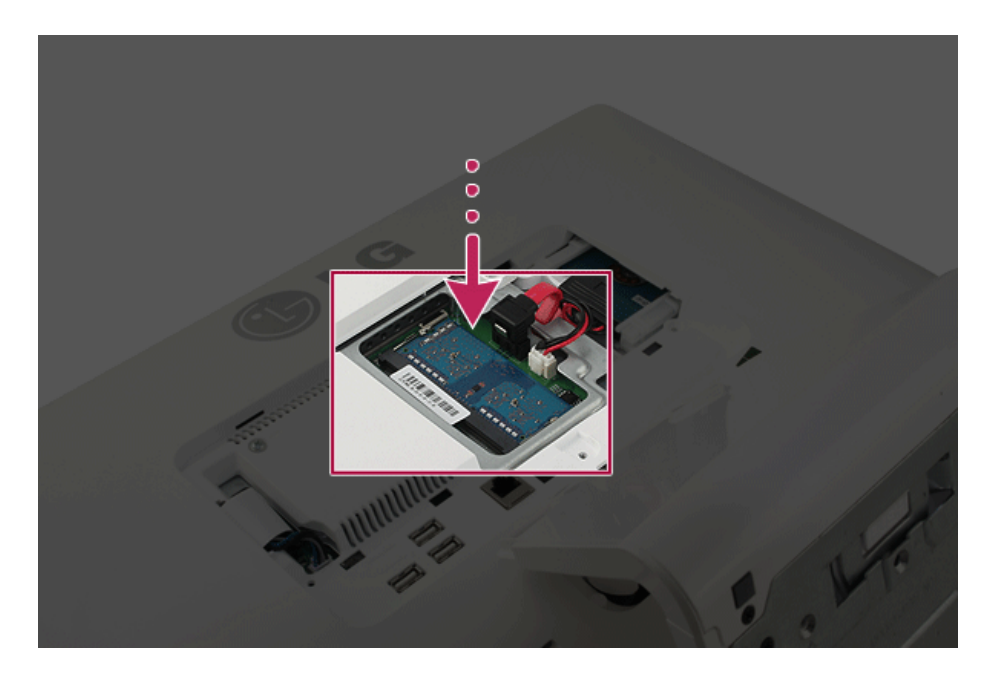

4 After inserting the memory, fasten the cover with the screws.

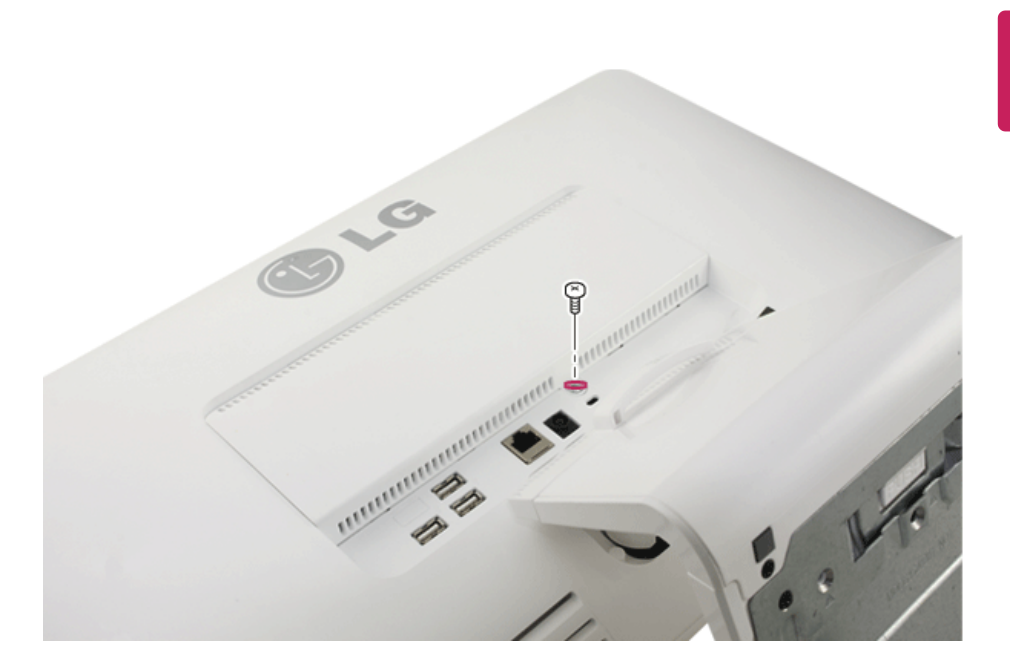

5 If an error message related to the main memory capacity is displayed during booting after replacing the memory, press the [F2] key and save the settings on the setup screen.

#### TIP

- Before removing the PC cover, turn off the AC power and remove the power cable and all peripherals.
- Push till the memory is completely locked by the latches.
- Check the memory capacity during the second boot. If the memory capacity is not correct, reinstall the memory card.

#### CAUTION

• Use only the main memory module for replacement manufactured by LG. Using a memory module other than what is recommended may cause malfunctioning of the product.

# FAQ

FAQ Content

# Information on Windows 8.1 Update

If the Windows 8.1 update does not install automatically or the system is not up-to-date, you can manually install the update by following these steps.

 $\_$  TIP  $\_$ 

Install the Windows 8.1 update to use the newly expanded features.

On a Windows 8.1 update-installed PC, the Exit and Search buttons will appear in the upper-right corner of the Start screen.

You must be connected to the internet to install the Windows 8.1 update.

The update progress window may appear differently, depending on the device.

1 Run [Charms] on the Desktop or Start screen.

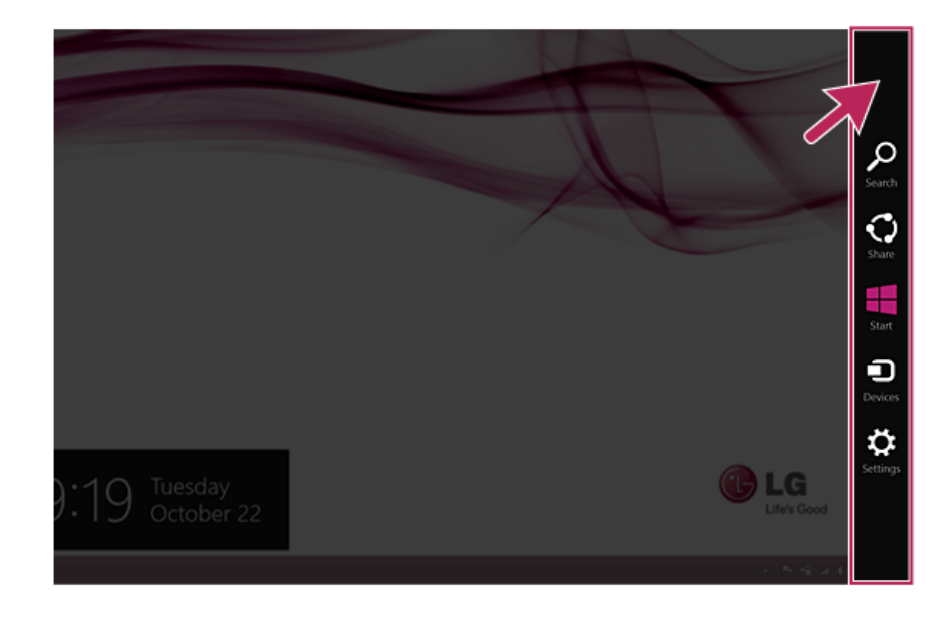

2 In Charms, click [Setup] > [Change PC Changes]> [Update and Recovery] manual.

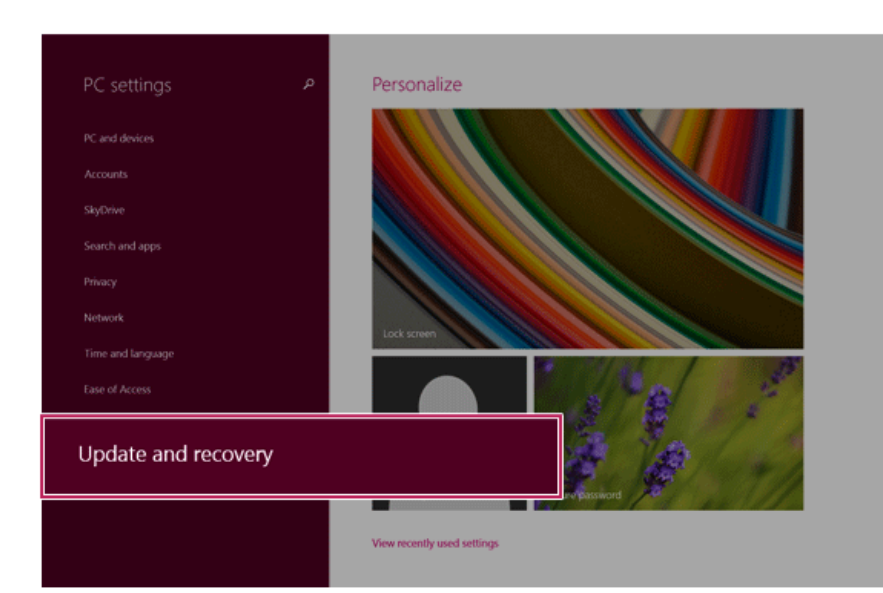

# 3 As shown in the figure, when the Windows update window appears, click [Check now].

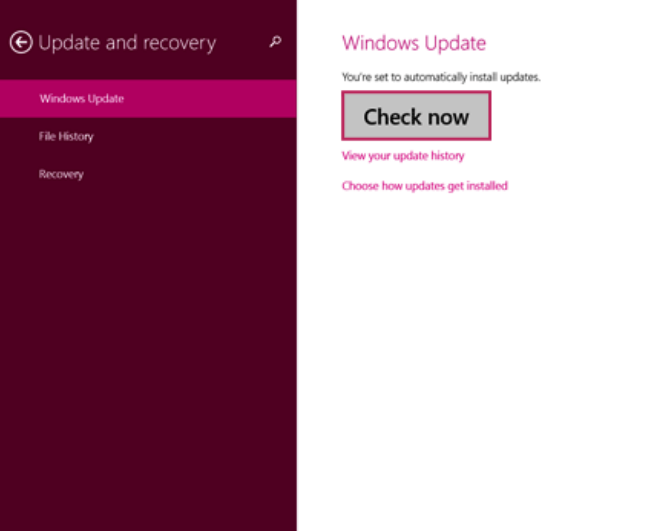

í.

4 As shown in the figure, when a message that new updates are available appears, click [View Details].

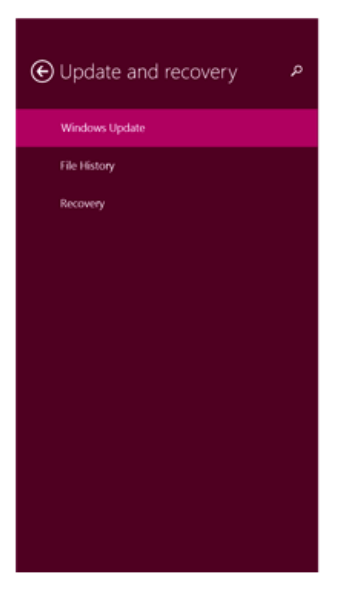

#### Windows Update

You're set to automatically install updates.

We found new updates today, and we'll install them for you soon. We'll continue to check daily for newer updates.

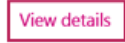

Check now

View your update history

Choose how updates get installed

### 5 In View Details, click [Select all important updates] and the Install button to proceed.

# $\bigodot$  View details

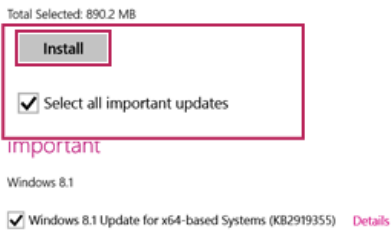

#### Optional

Windows 8.1 Drivers

Intel - Other hardware - Intel(R) Management Engine Interface Details
6 Once the new updates have been installed, click [Restart] when the following screen appears to complete installation.

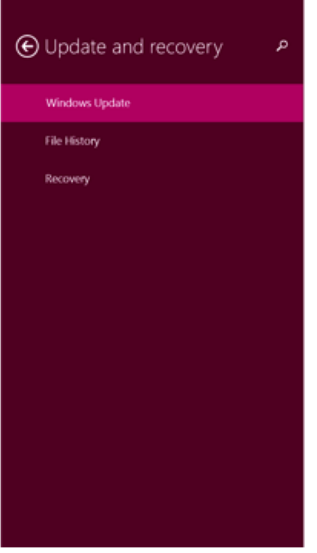

#### Windows Update

Restart your PC to finish installing updates.

Your PC will automatically restart in 1 day if you don't restart now.

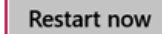

View your update history

Choose how updates get installed

# Using **LG Recovery Center**

If the system has an error, you can use **LG Recovery Center** to use Windows 8.1 recovery function to recover or restore the system to its initial pre-purchase state.

TIP

**LG Recovery Center** uses the recovery function of Windows.

For more information about Windows recovery, refer to [Windows Help and Support].

### **CAUTION**

If you have deleted the restoration data in the protected area of the hard disk, or have arbitrarily installed another operating system, the restore function may not work.

Click the [ ] icon in Desktop to run **LG Recovery Center**.

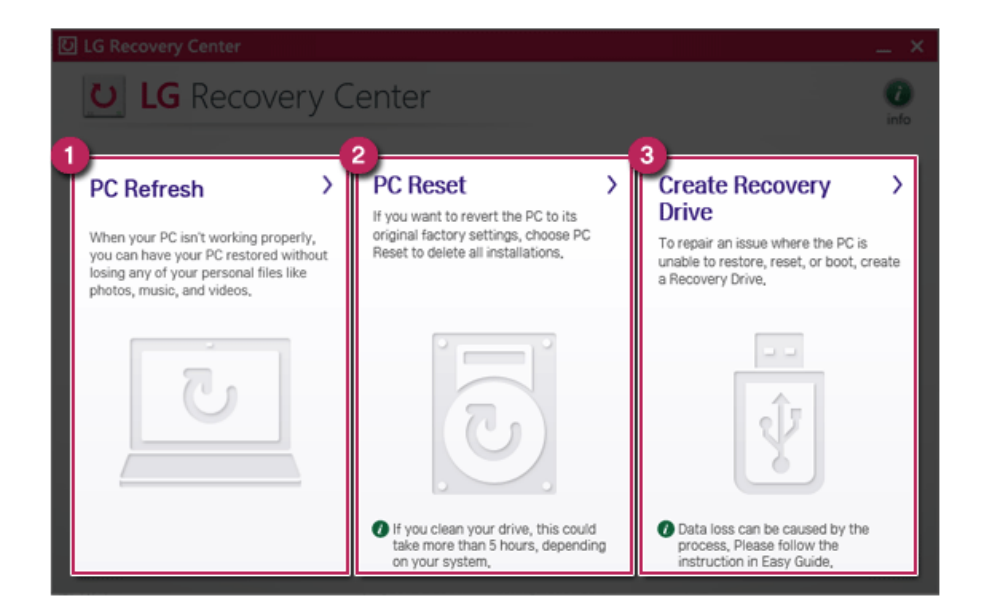

1 PC Recovery: Recovers the PC without losing any personal files.

CAUTION PC settings are reset to default and any user-installed software will be deleted. 2 PC Initialization: Removes all items from the system and restores the system to its initial pre-purchase state.

### - CAUTION  $-$

All data is lost during the initialization, so you must backup all critical data in advance. It may take about 5 hours or longer depending on the system conditions.

- 3 Creating Recovery Drive: You can create a recovery drive in Windows as a precaution against a system failure that prevents you from entering the operating system, or any other severe system issues.
	- a When the following screen appears, select [Copy the PC's recovery partition to the recovery drive.] and click [Next].

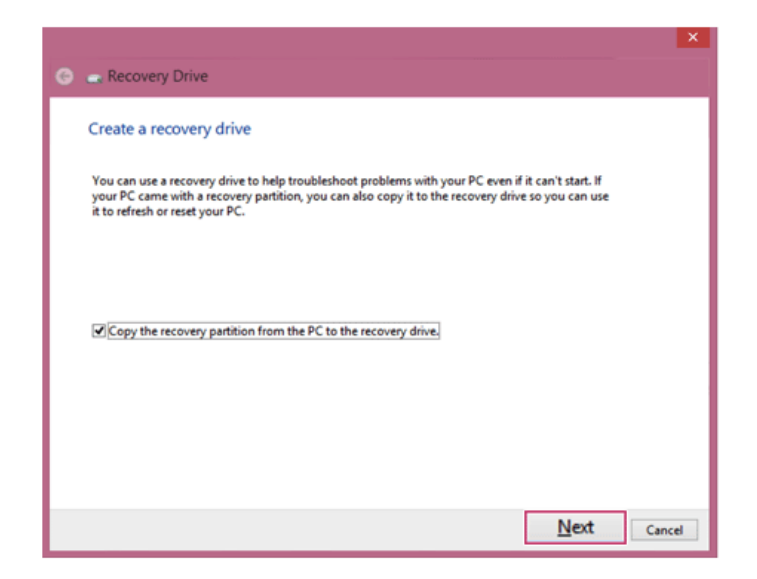

b When the following screen appears, select the USB flash drive and click [Next].

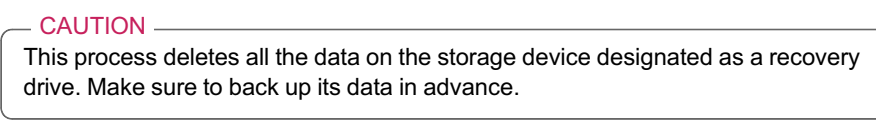

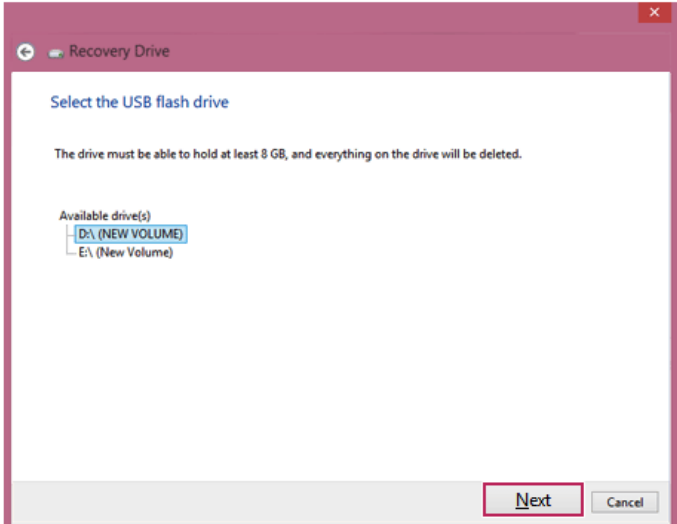

c Once the storage device is ready, click [Finish] to create a recovery drive.

- CAUTION -

Select [Remove the Recovery Partition] while creating a recovery drive to remove the recovery partition in the PC.

Once the recovery partition is removed, you cannot use the recovery function of the PC. You can only recover the system using the recovery media.

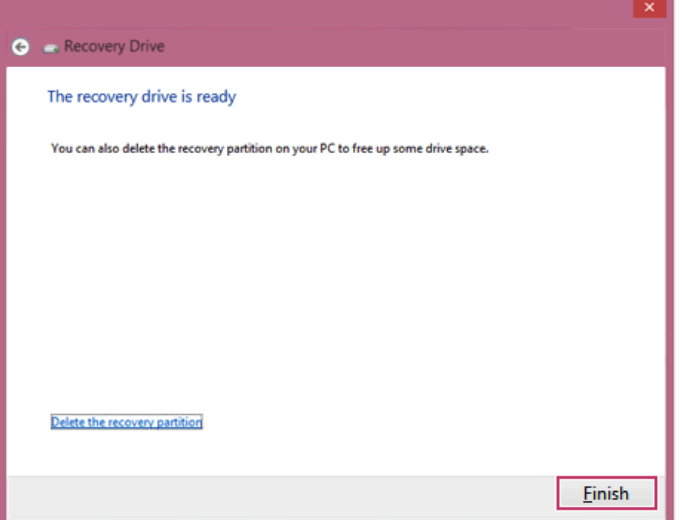

# Using a Wireless or Regular Router

A wireless / regular router connects several PCs and mobile devices etc. to one internet line and enables the use of internet and the network.

**A wireless / regular router has to be bought separately. Refer to the manual provided by the manufacturer for instructions.**

#### Connecting a Wireless or Regular Router

If one internet line is used with a wireless / regular router and several devices are connected, this may result in a slower connection.

In case of a wireless network, it is recommended to change the network name and security settings for a more secure connection.

### **Network speed can differ according to operation environment and specifications.**

- 1 Connect the internet cable of the modem that was provided by your internet provider to the router's WAN port.
- 2 Connect all devices (PC, IPTV, internet phone, etc.) with a LAN cable to LAN ports 1 to 4 of the router.

**The number of LAN ports can vary for each router model.**

3 Please refer to the manual provided by the router manufacturer for setup of the network and Internet.

### Wireless Network

The wireless network (Wireless LAN) is the network environment that connects a PC with the internet provider or company network through an Access Point (wireless or regular router).

### Using the Wireless Network

If an Access Point (wired or wireless router) is in the vicinity of the PC, the wireless network can easily be accessed.

**During the search for a wireless network (Wireless LAN), various Access Point may be found according to the location where the PC is used.**

**In case no accessible wireless network (Wireless LAN) is near the PC, no Access Point might be found.**

**A password protected Access Point cannot be accessed without knowing the right password.**

1 Run **[Charms]** on the Start screen or in Desktop mode.

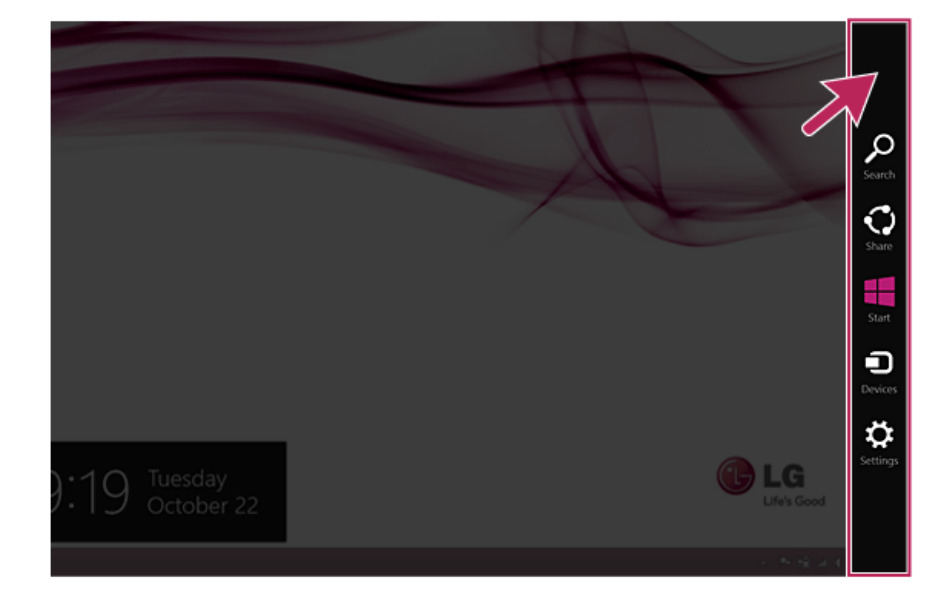

2 In the Charms, click **[Settings]** > **[Wireless Network Icon]**.

Near available Access Point(wireless network) is automatically searched.

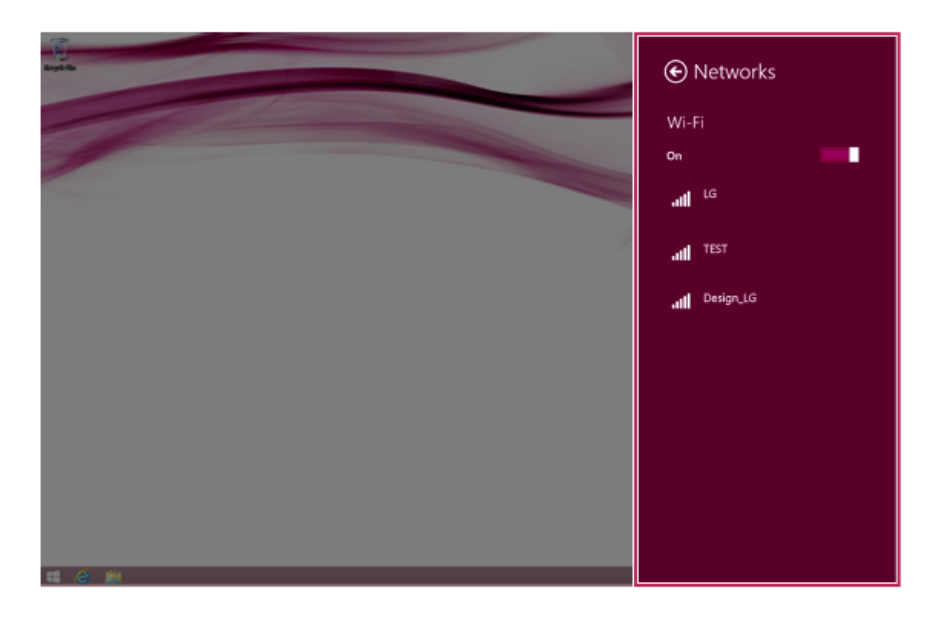

4 Select the Access Point (wireless network) you want to use and click **[Connect]** to connect to the Access Point.

**If a password is set for the wireless network, the Enter Password window appears.**

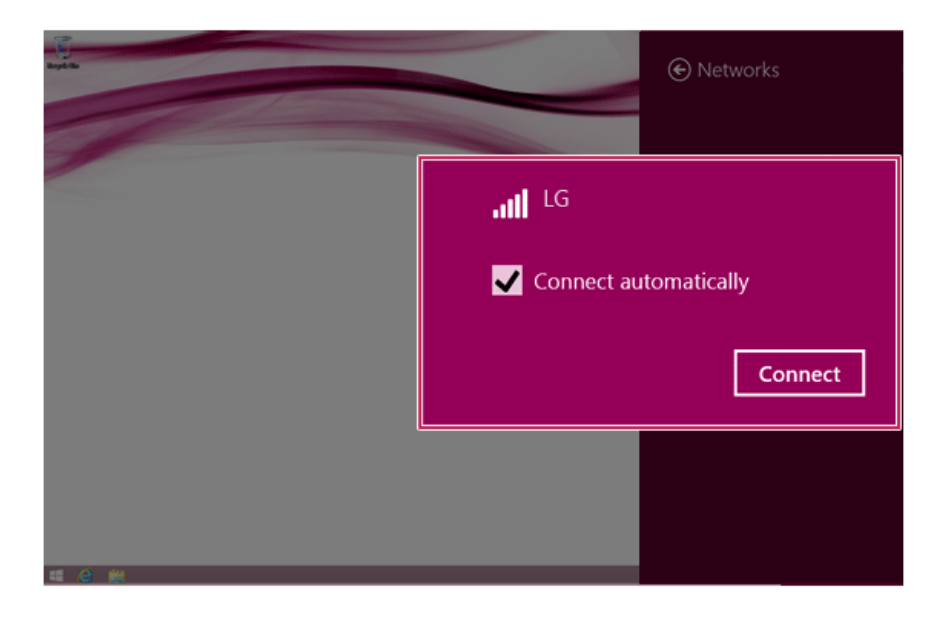

- 5 When the connection is established, **[Connected]** is displayed in the connected Access Point(wireless network).
- 6 Click the [Internet Explorer] icon in the taskbar to check whether the internet is operating normally.

## LAN

LAN is the network environment that users can connect to by using a cable to connect to their internet providers or the company's network.

### Using Wired LAN

LAN is installed with an automatic IP (DHCP) as default value.

Please refer to the following instructions to find out more about setting up an automatic IP (DHCP) or manual IP.

- 1 Connect LAN cable to the LAN port.
- 2 On the Start Screen, click the Desktop tile to convert to the Desktop.
- 3 Run **[Charms]** on the Start screen or in Desktop mode.

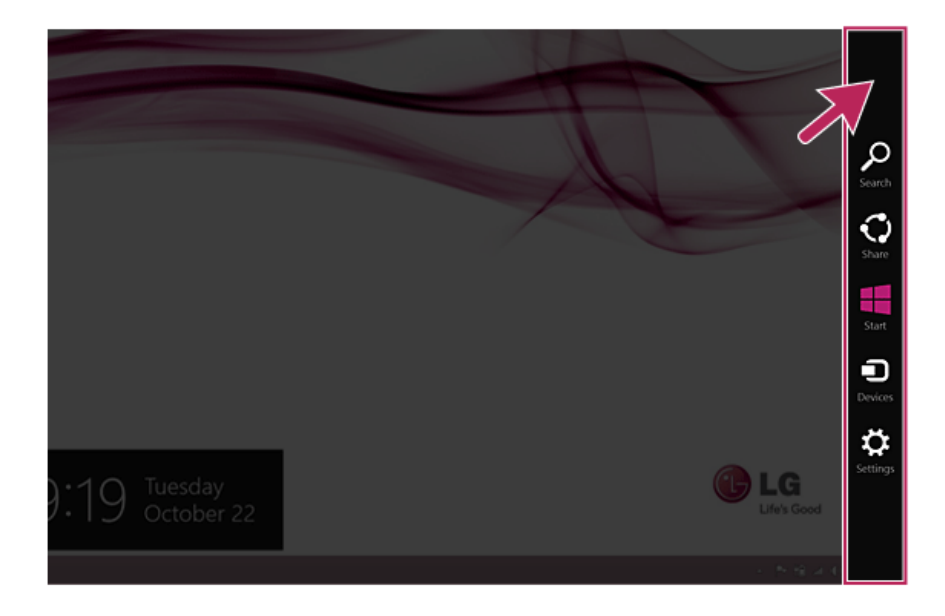

4 In the Charms, click **[Settings]** > **[Control Panel]** > **[View By]** > **[Small Icon]** > **[Network and Sharing Center]**.

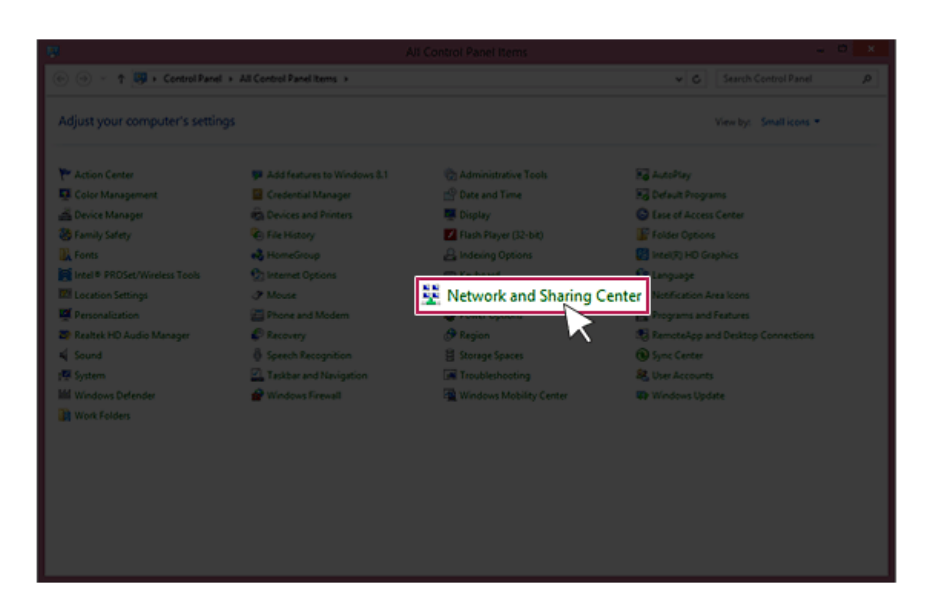

### Click **[Change Adapter Settings]**.

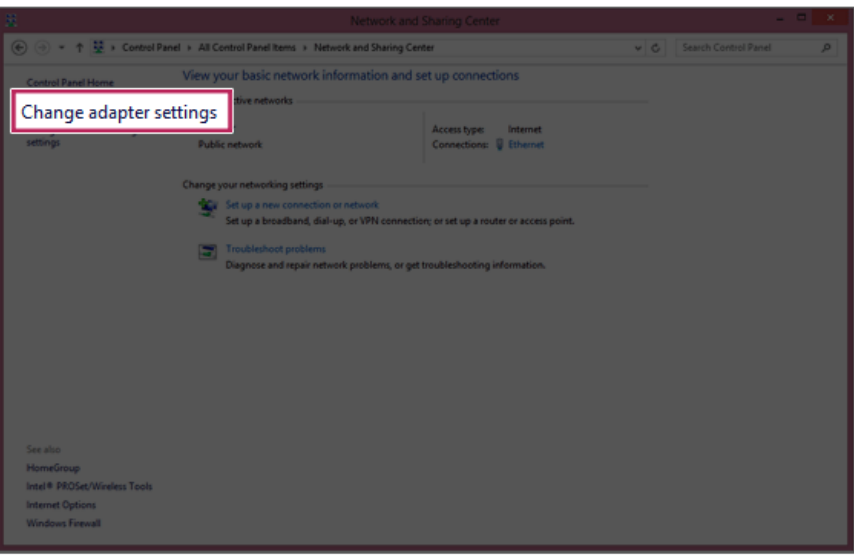

6 Right-click **[Ethernet]** and select **[Properties]** .

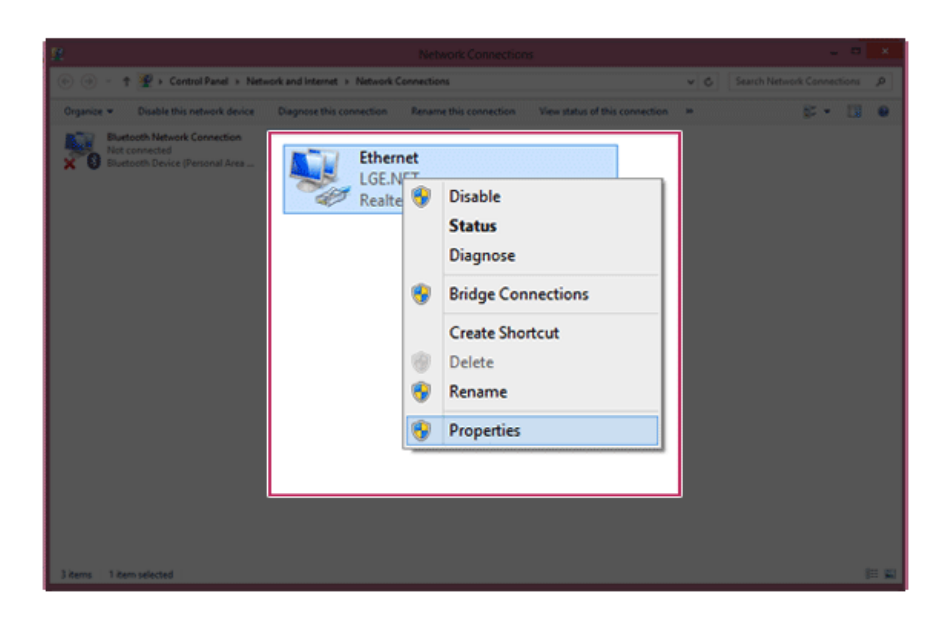

### Select **[Internet Protocol Version 4 (TCP/IPv4)]** and click **[Properties]**.

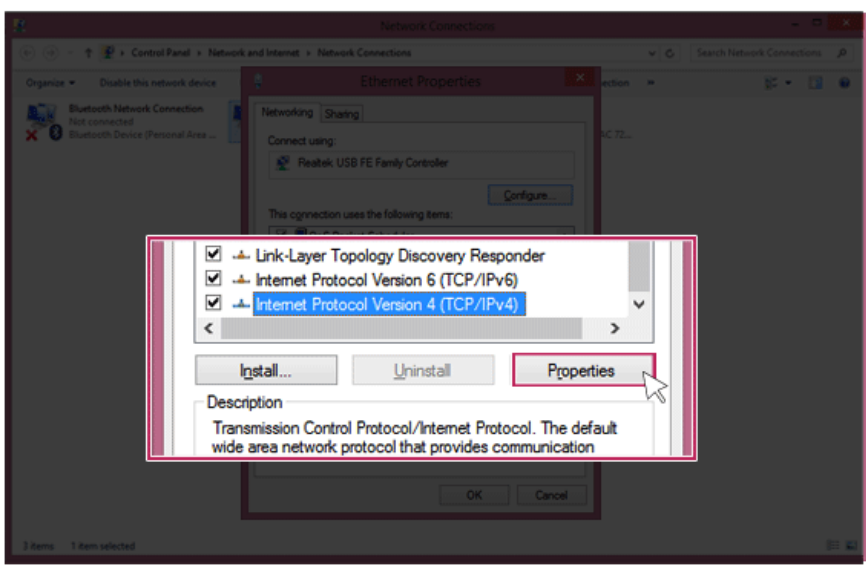

8 If you want to use an automatic IP(DHCP), select **[Obtain an IP Address Automatically]**. If you want to use a manual IP, select **[Use Following IP Address]** to enter the address.

**Please ask the network administrator about obtaining a manual IP.**

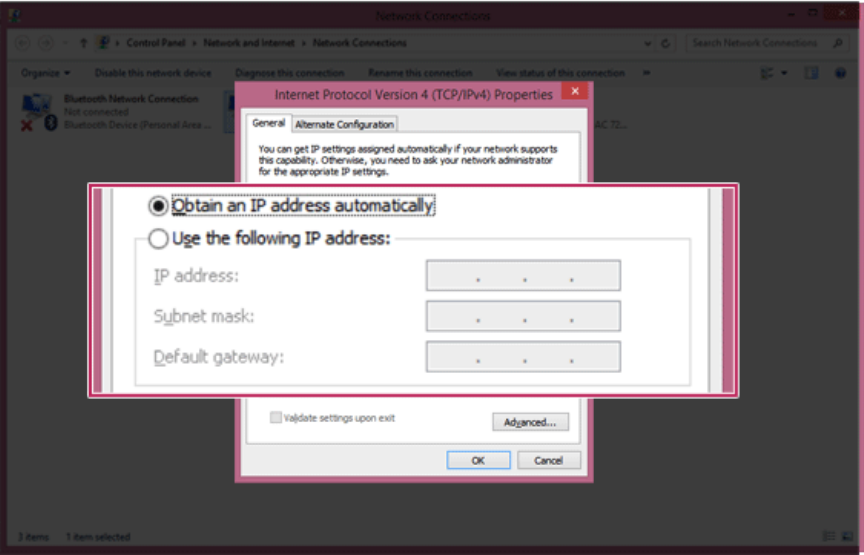

- 9 Press **[OK]** to complete the network setup.
- 10 Click the [Internet Explorer] icon in the taskbar to check whether the internet is operating normally.